# **TM-U220 Technical Reference guide**

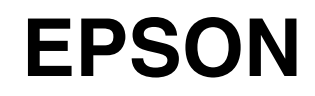

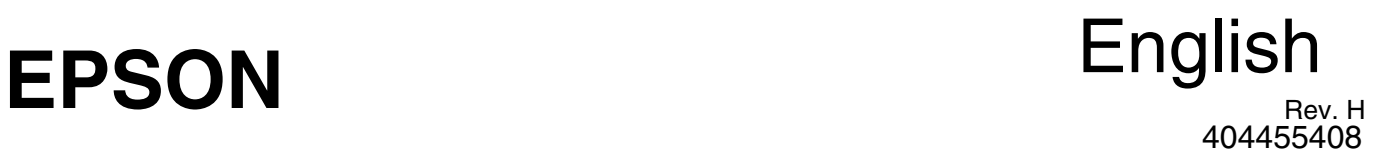

#### **CAUTIONS**

- ❏ This document shall apply only to the product(s) identified herein.
- ❏ No part of this document may be reproduced, stored in a retrieval system, or transmitted in any form or by any means, electronic, mechanical, photocopying, recording, or otherwise, without the prior written permission of Seiko Epson Corporation.
- ❏ The contents of this document are subject to change without notice. Please contact us for the latest information.
- ❏ While every precaution has been taken in the preparation of this document, Seiko Epson Corporation assumes no responsibility for errors or omissions.
- ❏ Neither is any liability assumed for damages resulting from the use of the information contained herein.
- ❏ Neither Seiko Epson Corporation nor its affiliates shall be liable to the purchaser of this product or third parties for damages, losses, costs, or expenses incurred by the purchaser or third parties as a result of: accident, misuse, or abuse of this product or unauthorized modifications, repairs, or alterations to this product, or (excluding the U.S.) failure to strictly comply with Seiko Epson Corporation's operating and maintenance instructions.
- ❏ Seiko Epson Corporation shall not be liable against any damages or problems arising from the use of any options or any consumable products other than those designated as Original EPSON Products or EPSON Approved Products by Seiko Epson Corporation.

#### **TRADEMARKS**

EPSON is a registered trademark of Seiko Epson Corporation.

Exceed Your Vision and ESC/POS are registered trademarks or trademarks of Seiko Epson Corporation.

Microsoft<sup>®</sup> and Windows<sup>®</sup> are registered trademarks or trademarks of Microsoft Corporation in the United States and other countries.

All other trademarks are the property of their respective owners and used for identification purpose only.

#### **ESC/POS Proprietary Command System**

Epson took the initiative by introducing ESC/POS, a proprietary POS printer command system including patented commands and enabling versatile POS system construction with high scalability. Compatible with all types of Epson POS printers and displays, this proprietary control system also offers the flexibility to easily make future upgrades. Its popularity is worldwide.

### <span id="page-2-0"></span>*About This Manual*

### <span id="page-2-1"></span>*Aim of the Manual*

This manual was created to provide information on the TM-U220 printer for anyone who is developing hardware, installations, or programs. Programmers will also want to consult other documents.

### <span id="page-2-2"></span>*Contents of the Manual*

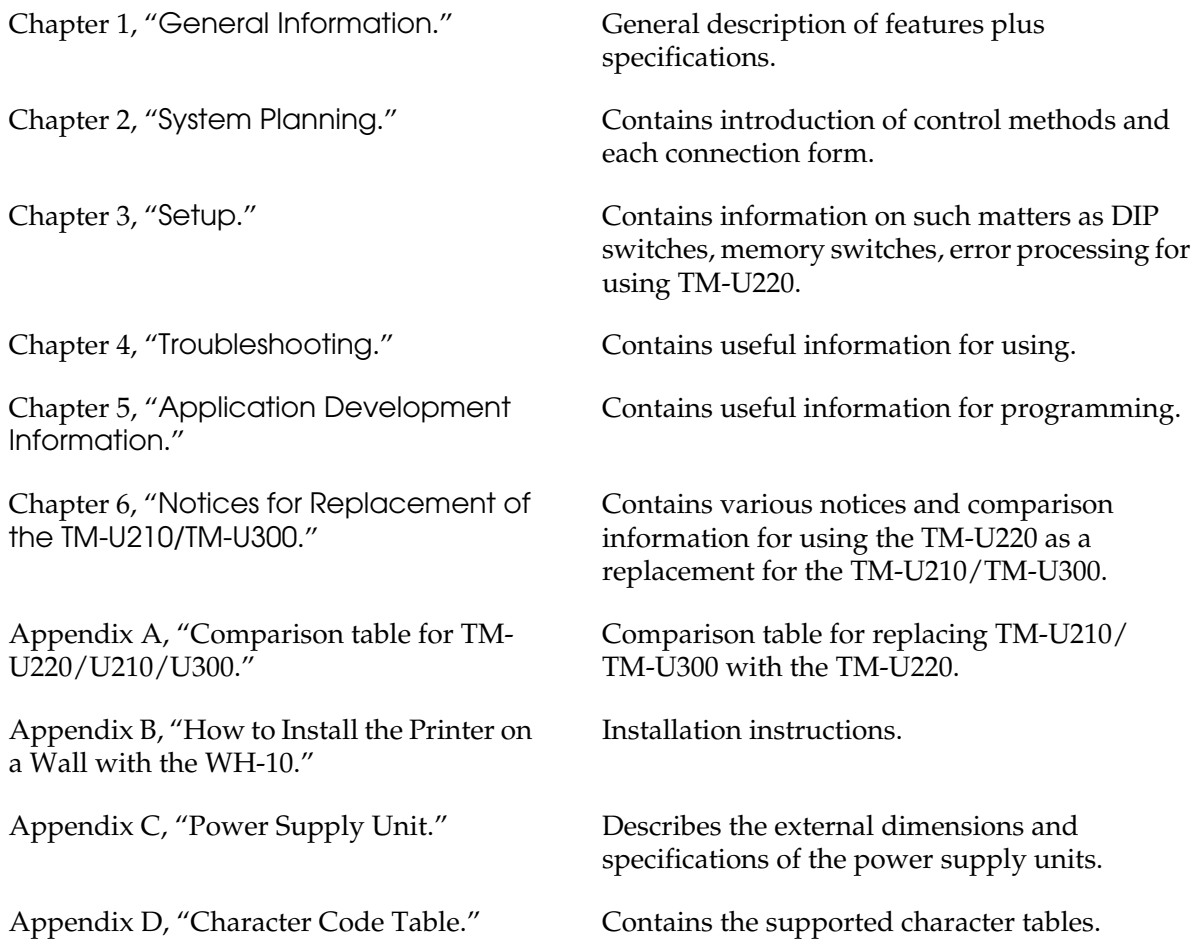

### <span id="page-3-0"></span>*Related Software and Documents*

#### *Related software and documents*

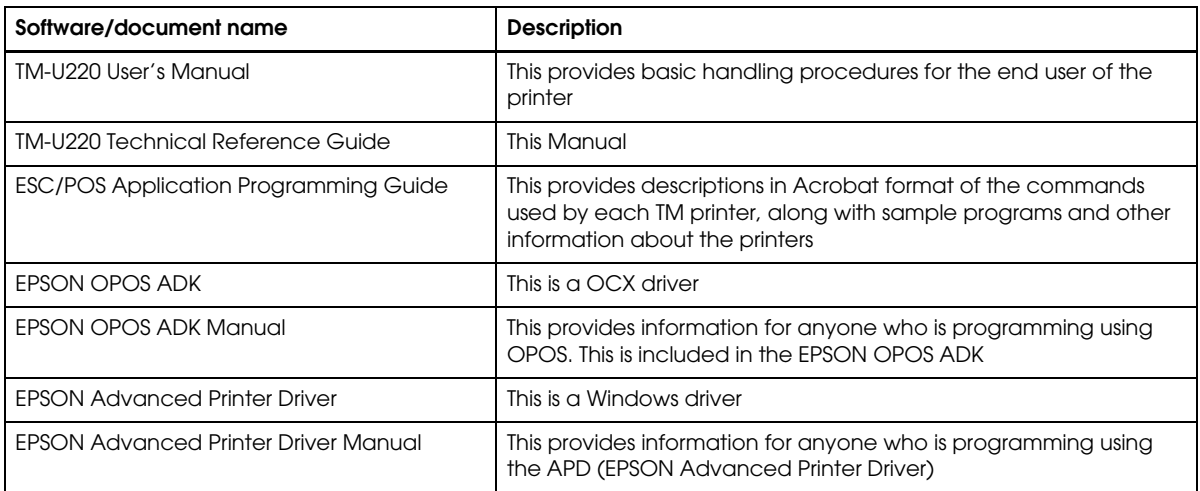

# <span id="page-4-0"></span>*Safety Precautions*

### <span id="page-4-1"></span>*Key to Symbols*

The following symbols are used in the documentation for this product. See the specific warnings and cautions at appropriate points throughout this guide.

### $\int$ *WARNING:*

*Warnings must be followed carefully to avoid serious bodily injury.*

# *CAUTION:*

*Cautions must be observed to avoid minor injury to yourself or damage to your equipment.*

# *Note:*

*Notes have important information and useful tips on the operation of your printer.*

### <span id="page-5-0"></span>*Safety Precautions*

This section presents important information to ensure safe and effective use of this product. Please read this section carefully and store it in an accessible location.

# *WARNING:*

- ❏ *Shut down your equipment immediately if it produces smoke, a strange odor, or unusual noise. Continued use may lead to fire or electric shock. Immediately unplug the equipment and contact your dealer or a Seiko Epson service center for advice.*
- ❏ *Never attempt to repair this product yourself. Improper repair work can be dangerous.*
- ❏ *Never disassemble or modify this product. Tampering with this product may result in injury, fire, or electric shock.*
- ❏ *Be sure to use the specified power source. Connection to an improper power source may cause fire or shock.*
- ❏ *Never insert or disconnect the power plug with wet hands. Doing so may result in severe shock.*
- ❏ *Do not allow foreign matter to fall into the equipment. Penetration of foreign objects may lead to fire or shock.*
- ❏ *If water or other liquid spills into this equipment, unplug the power cord immediately, and then contact your dealer or a Seiko Epson service center for advice. Continued usage may lead to fire or shock.*
- ❏ *Do not place multiple loads on the power outlet (wall outlet). Overloading the outlet may lead to fire.*
- ❏ *Always supply power directly from a standard domestic power outlet.*
- ❏ *Handle the power cord with care. Improper handling may lead to fire or shock.*
	- *Do not modify or attempt to repair the cord.*
	- *Do not place any object on top of the cord.*
	- *Avoid excessive bending, twisting, and pulling.*
	- *Do not place cord near heating equipment.*
	- *Check that the plug is clean before plugging it in.*
	- *Be sure to push the prongs all the way in.*
- ❏ *If the cord becomes damaged, obtain a replacement from your dealer or a Seiko Epson service center.*

# *CAUTION:*

- ❏ *Do not connect cables other than as described in this manual. Different connections may cause equipment damage and burning.*
- ❏ *Be sure to set this equipment on a firm, stable, horizontal surface. Product may break or cause injury if it falls.*
- ❏ *Do not use in locations subject to high humidity or dust levels. Excessive humidity and dust may cause equipment damage, fire, or shock.*
- ❏ *Do not place heavy objects on top of this product. Never stand or lean on this product. Equipment may fall or collapse, causing breakage and possible injury.*
- ❏ *To ensure safety, please unplug this product prior to leaving it unused for an extended period.*
- ❏ *Do not touch either the thermal or the dot matrix print head or the paper feed motor. Wait for the heads and the motor to cool. The head and the motor can be very hot after printing for a long time. Touching them may cause burns.*

### <span id="page-8-0"></span>*Contents*

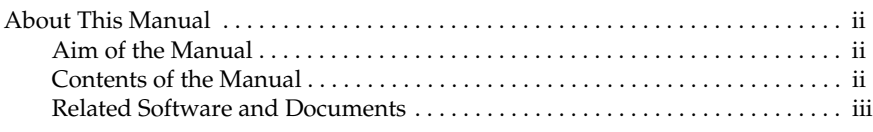

### *[Safety Precautions](#page-4-0)*

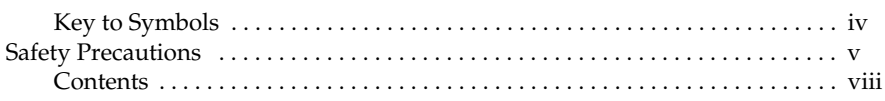

### *[Chapter 1](#page-14-1) [General Information](#page-14-2)*

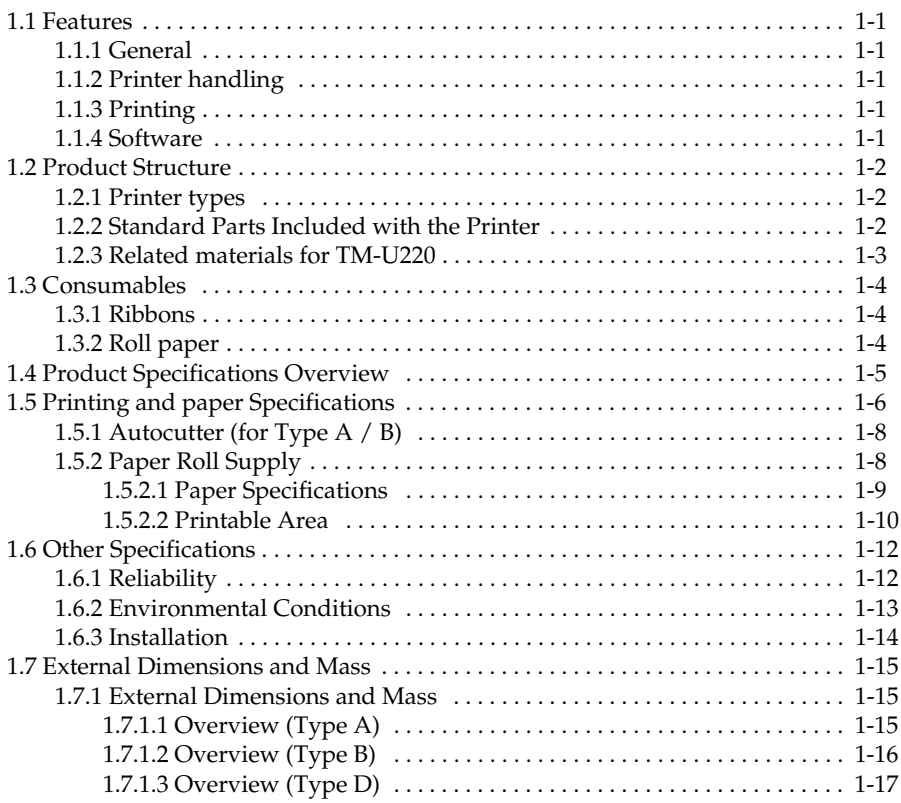

### *[Chapter 2](#page-32-1) [System Planning](#page-32-2)*

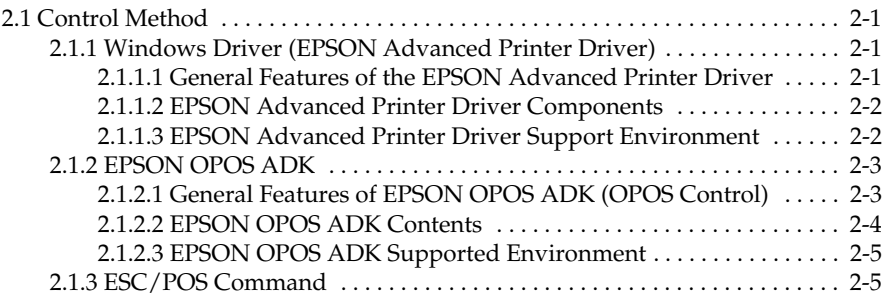

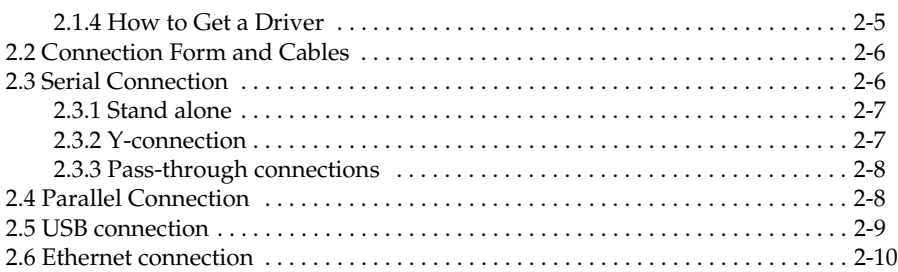

### *[Chapter 3](#page-42-1) [Setup](#page-42-2)*

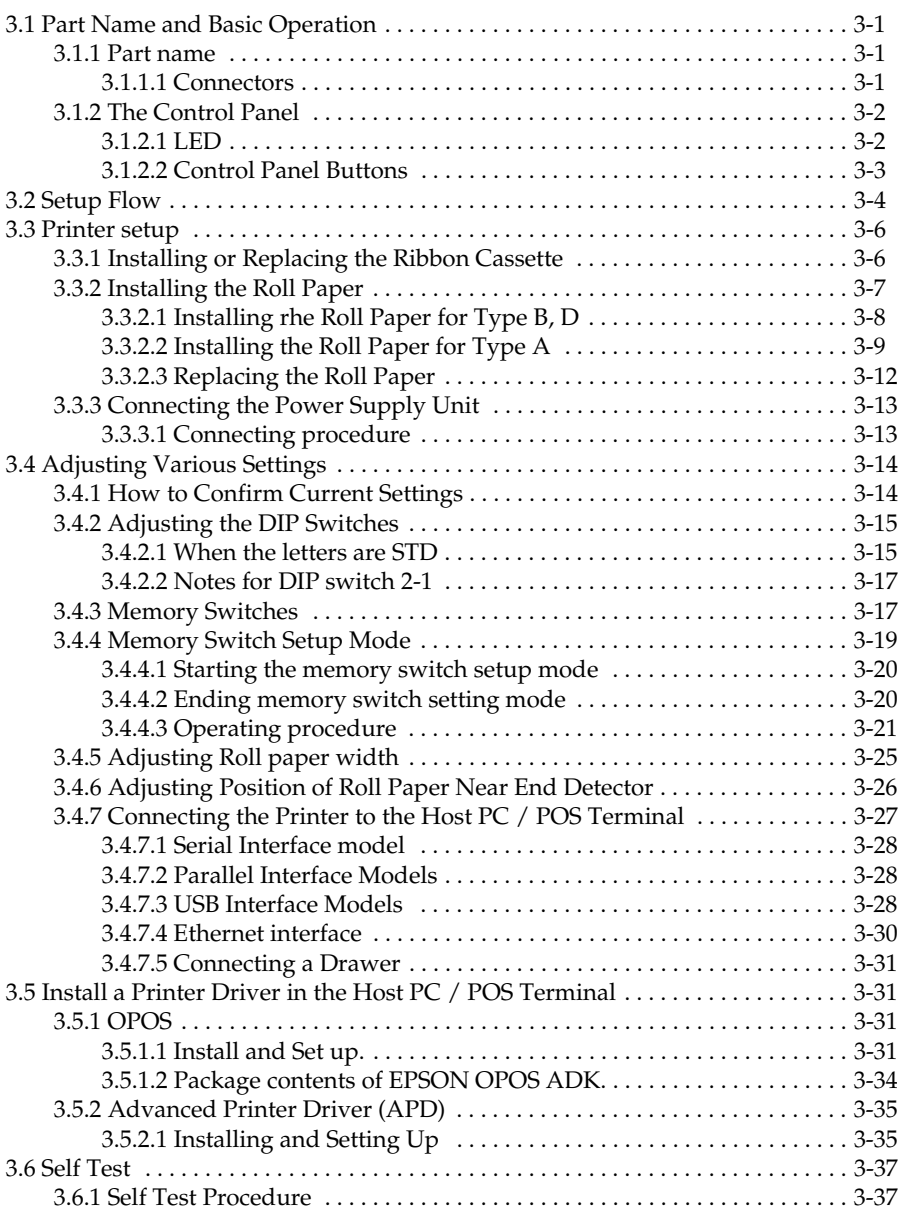

### *[Chapter 4](#page-80-1) [Troubleshooting](#page-80-2)*

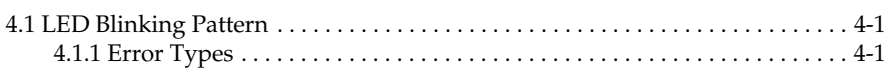

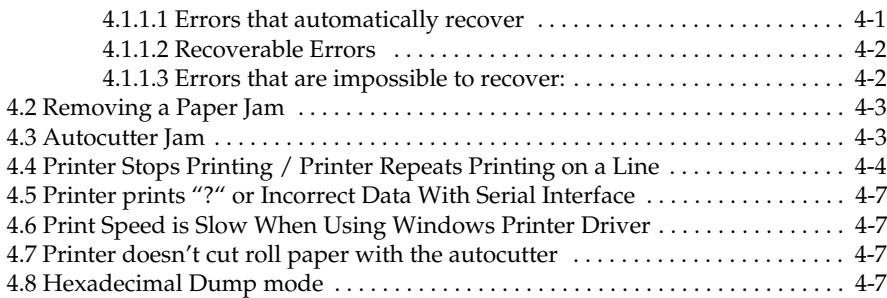

### *[Chapter 5](#page-88-1) [Application Development Information](#page-88-2)*

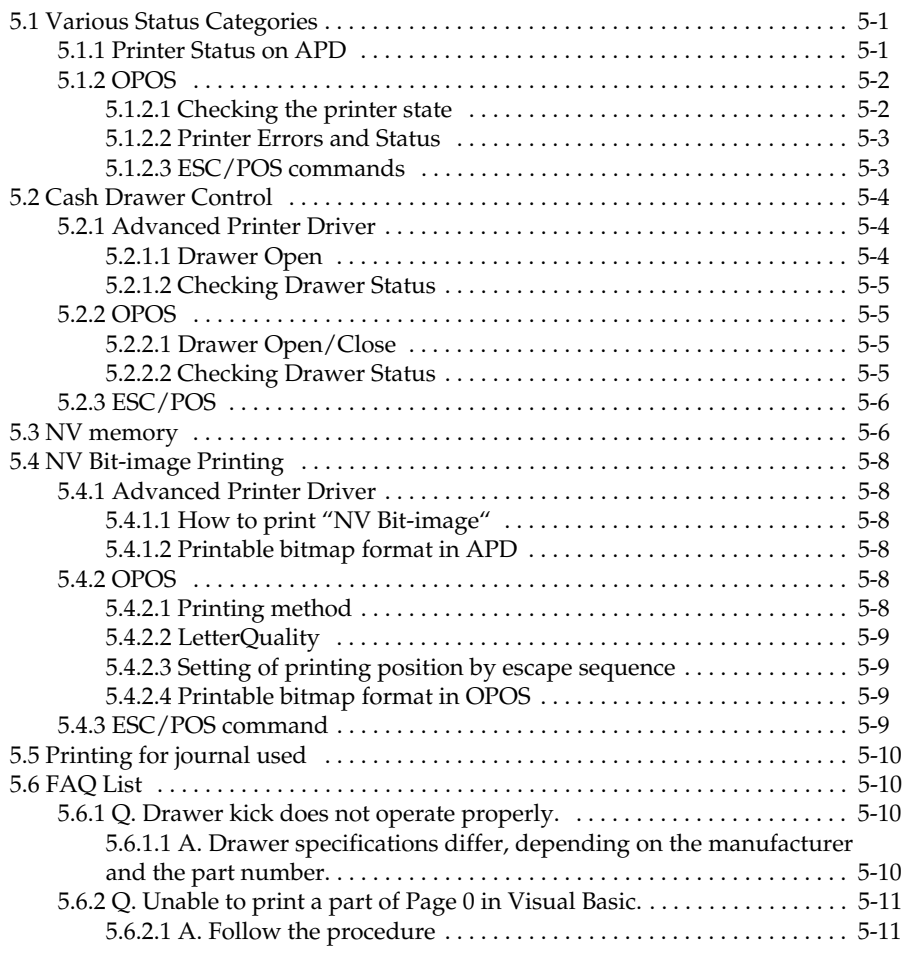

### *[Chapter 6](#page-100-1) [Notices for Replacement of the TM-U210/TM-U300](#page-100-2)*

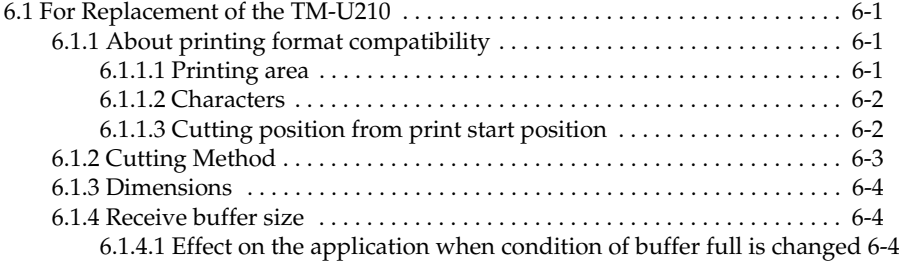

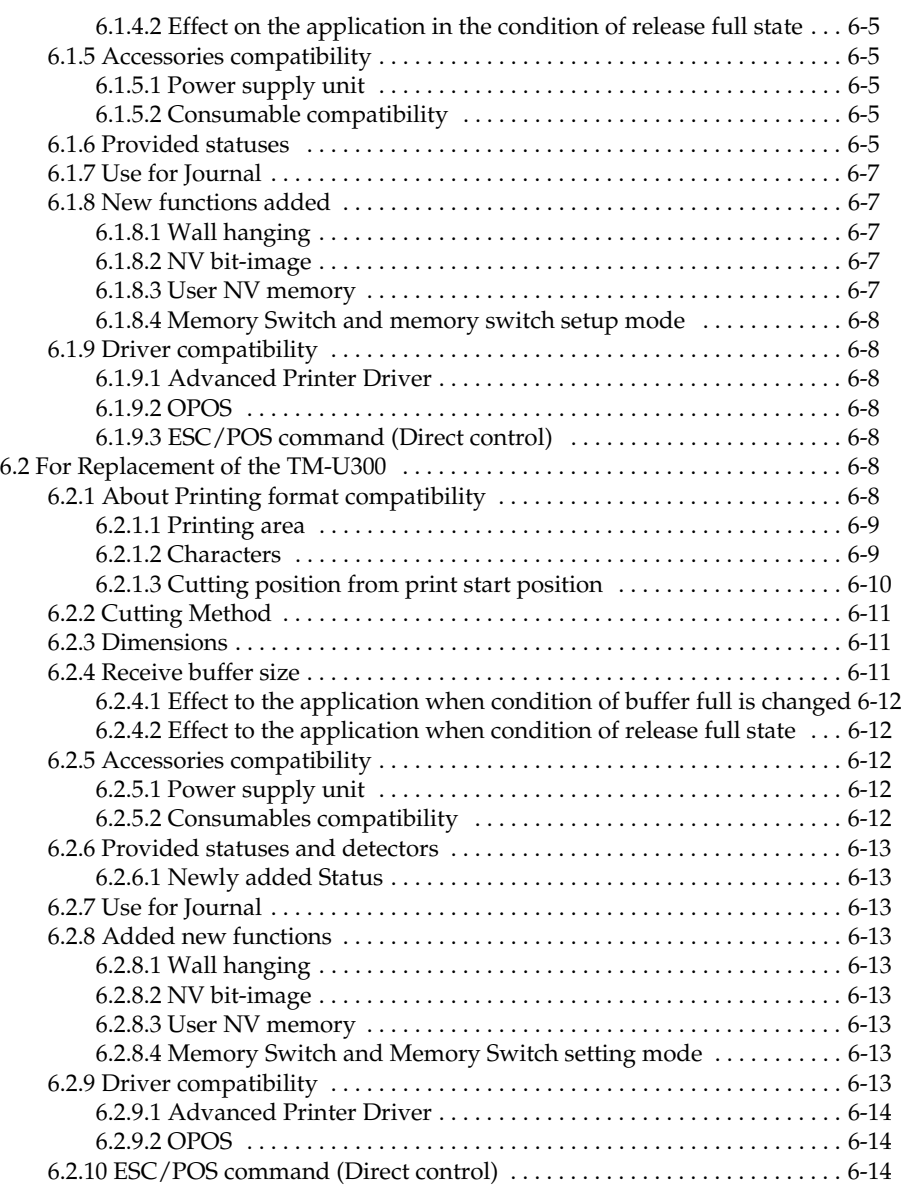

### *[Appendix A](#page-114-1) [Comparison table for TM-U220/U210/U300](#page-114-2)*

### *[Appendix B](#page-118-1) [How to Install the Printer on a Wall with the WH-10](#page-118-2)*

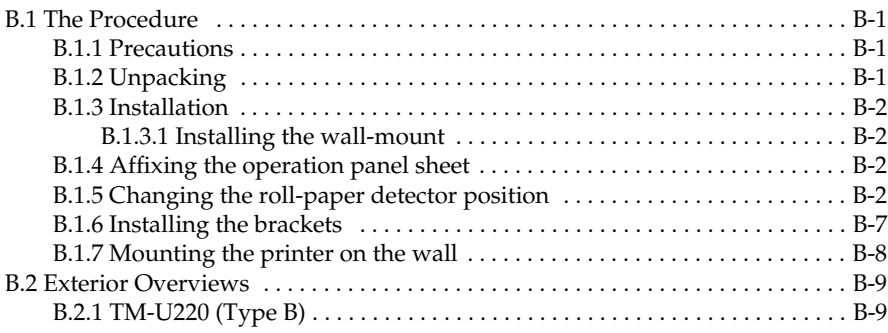

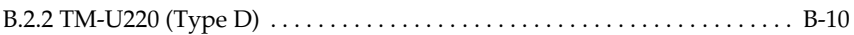

### *[Appendix C](#page-128-1) [Character Code Table](#page-128-2)*

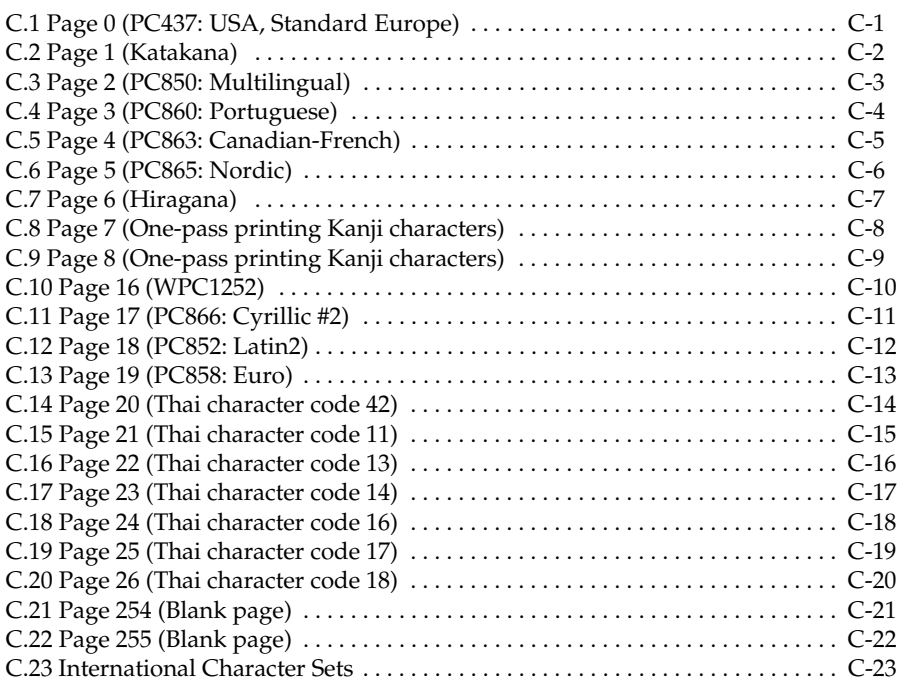

### *[Appendix D](#page-152-1) [Power Supply Unit](#page-152-2)*

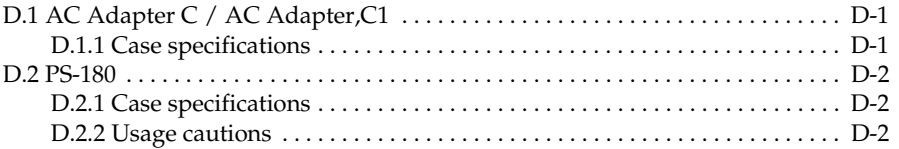

# <span id="page-14-2"></span><span id="page-14-1"></span><span id="page-14-0"></span>*Chapter 1 General Information*

### <span id="page-14-3"></span>*1.1 Features*

The TM-U220 is a POS printer that can print receipt paper (paper roll).

The TM-U220 is designed to be compatible with existing systems built around a TM-U210.

### <span id="page-14-4"></span>*1.1.1 General*

- ❏ Compact and lightweight.
- ❏ 3 model types are provided. (See ["Printer types" \(page 1-2\)\)](#page-15-1)
- ❏ Excellent reliability and long life due to adoption of a stepping motor both for moving the carriage and for paper feeding.
- ❏ Can be installed hanging on the wall with an optional hanging bracket (only for type B, D).

### <span id="page-14-5"></span>*1.1.2 Printer handling*

- ❏ Easy drop-in paper loading and easy maintenance
- ❏ Cable connectors are housed in the bottom of the printer.
- ❏ Built-in two drawer kick interface connectors
- ❏ Built-in autocutter (for type A or B)
- ❏ Built-in take-up device (for type A)

### <span id="page-14-6"></span>*1.1.3 Printing*

- ❏ High-speed printing through logic-seeking control
- ❏ Two-color printing (black and red)
- ❏ Can print on various paper wide range (for type B or D: 76 / 69.5 / 57.5 mm)

### <span id="page-14-7"></span>*1.1.4 Software*

- ❏ Command protocol is based on the ESC/POS proprietary command system.
- ❏ OPOS ADK and Windows printer driver are available.
- ❏ Automatic status back (ASB) function that automatically transmits changes in printer status.

### <span id="page-15-0"></span>*1.2 Product Structure*

### <span id="page-15-1"></span>*1.2.1 Printer types*

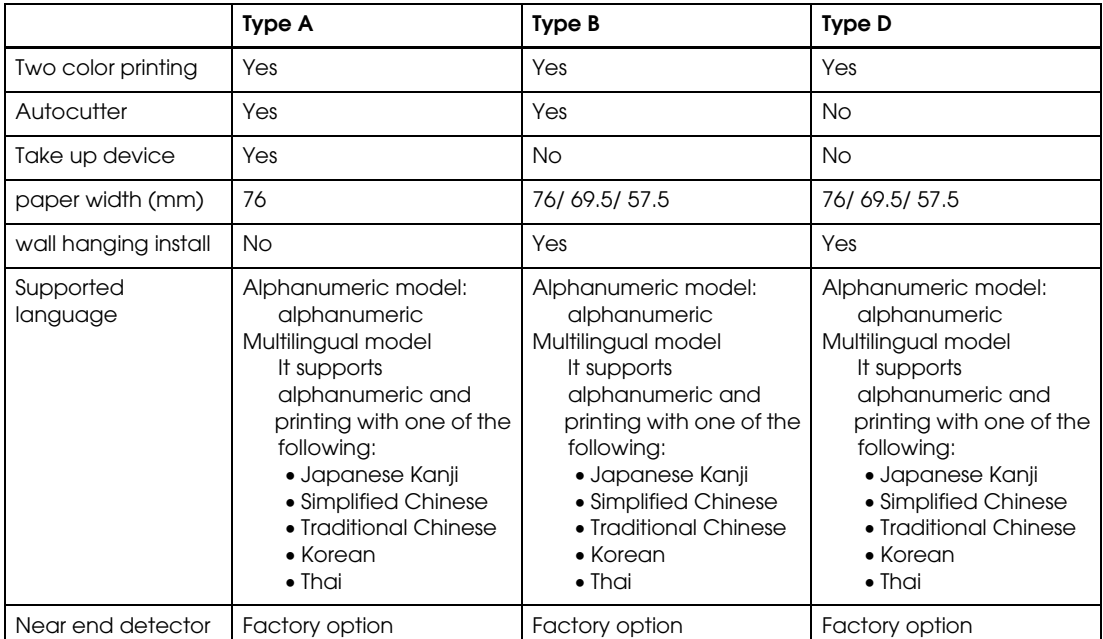

TM-U220 has 3 model types: A, B, D. The features are as following.

### <span id="page-15-2"></span>*1.2.2 Standard Parts Included with the Printer*

This printer is packed with the materials listed below.

- ❏ User's Manual
- ❏ Roll paper: 1 roll
- ❏ Power switch cover (using this cover enables you to prevent accidental turning off of the power)
- ❏ Exclusive ribbon cassette ERC-38(B/R)
- ❏ Power supply unit (May not be included with the printer)

*The "AC Adapter. C" which is packed in the carton box of ANK model cannot be used for the Multilingual model.*

*\*Multilingual means the printer model that can print any one of the following: Japanese Kanji, Simplified Chinese, Traditional Chinese, Thai characters, or Korean characters.*

*Note:*

### <span id="page-16-0"></span>*1.2.3 Related materials for TM-U220*

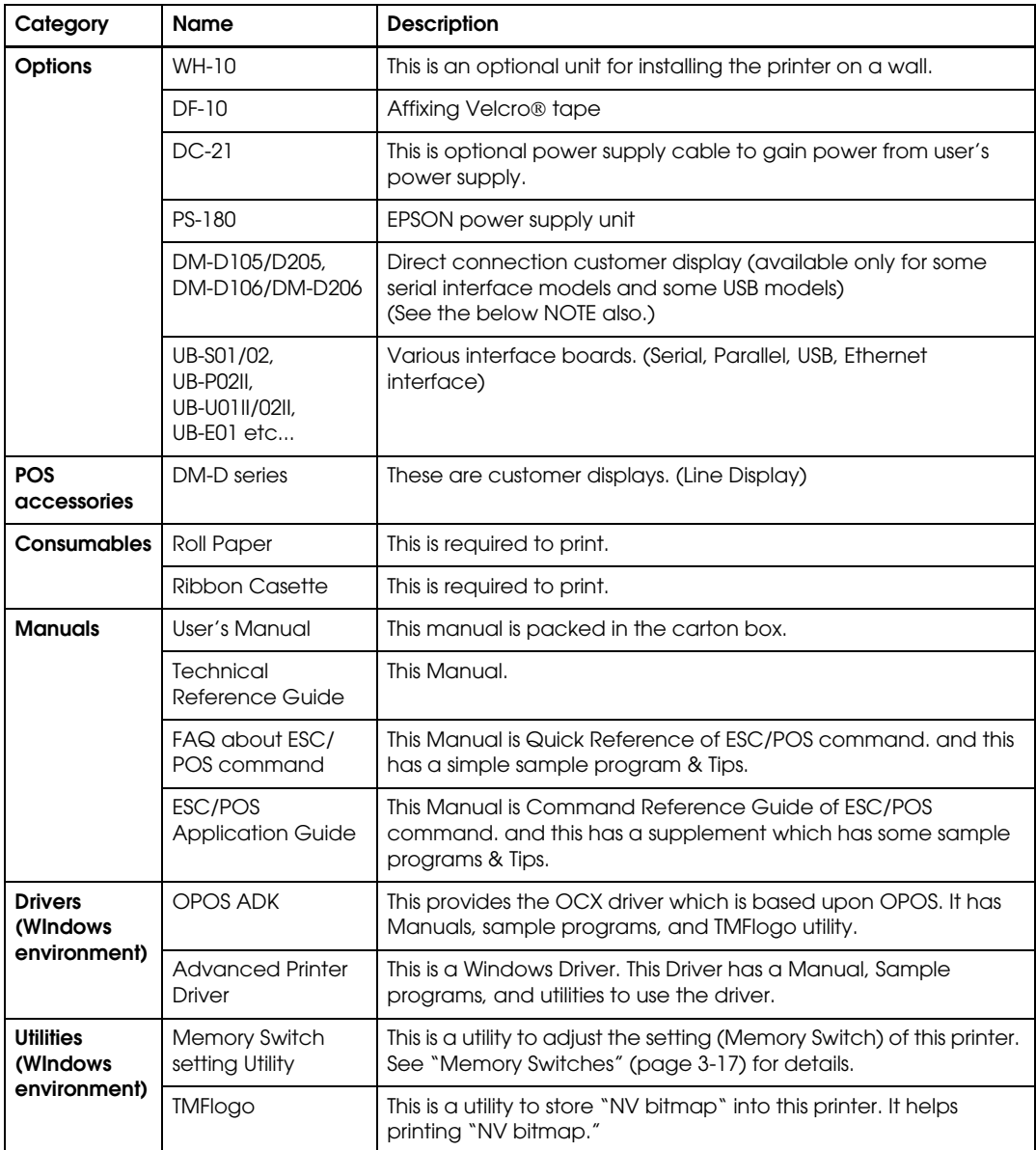

TM-U220 has the related materials listed in the following table.

Please contact your dealer to get these.

# *Note:*

*If you want to provide power from TM-U220 to a DM-D, you have to use "PS-180" or "AC Adapter,C1. " The "AC Adapter,C" cannot provide power to a DM-D.*

### <span id="page-17-0"></span>*1.3 Consumables*

### <span id="page-17-1"></span>*1.3.1 Ribbons*

This printer needs a ribbon cassette to print receipts. We provide 3 ribbon cassettes:

- ❏ EPSON ribbon cassette, ERC-38 (B) (Life: 3,000,000 characters / Color: Black)
- ❏ EPSON ribbon cassette, ERC-38 (P) (Life: 4,000,000 characters / Color: Purple)
- ❏ EPSON ribbon cassette, ERC-38 (B/R) (Life: 1,500,000 characters / Color: Black) (Life: 750,000 characters / Color: Red)

# *Note:*

*These ribbon cassette life numbers are under the EPSON test conditions.*

### <span id="page-17-2"></span>*1.3.2 Roll paper*

We provide roll paper and carbon roll paper with 1 copy for this printer. The widths are 76 mm, 69.5 mm, and 57.5 mm {3.00"/2.74"/2.26"}.

## <span id="page-18-0"></span>*1.4 Product Specifications Overview*

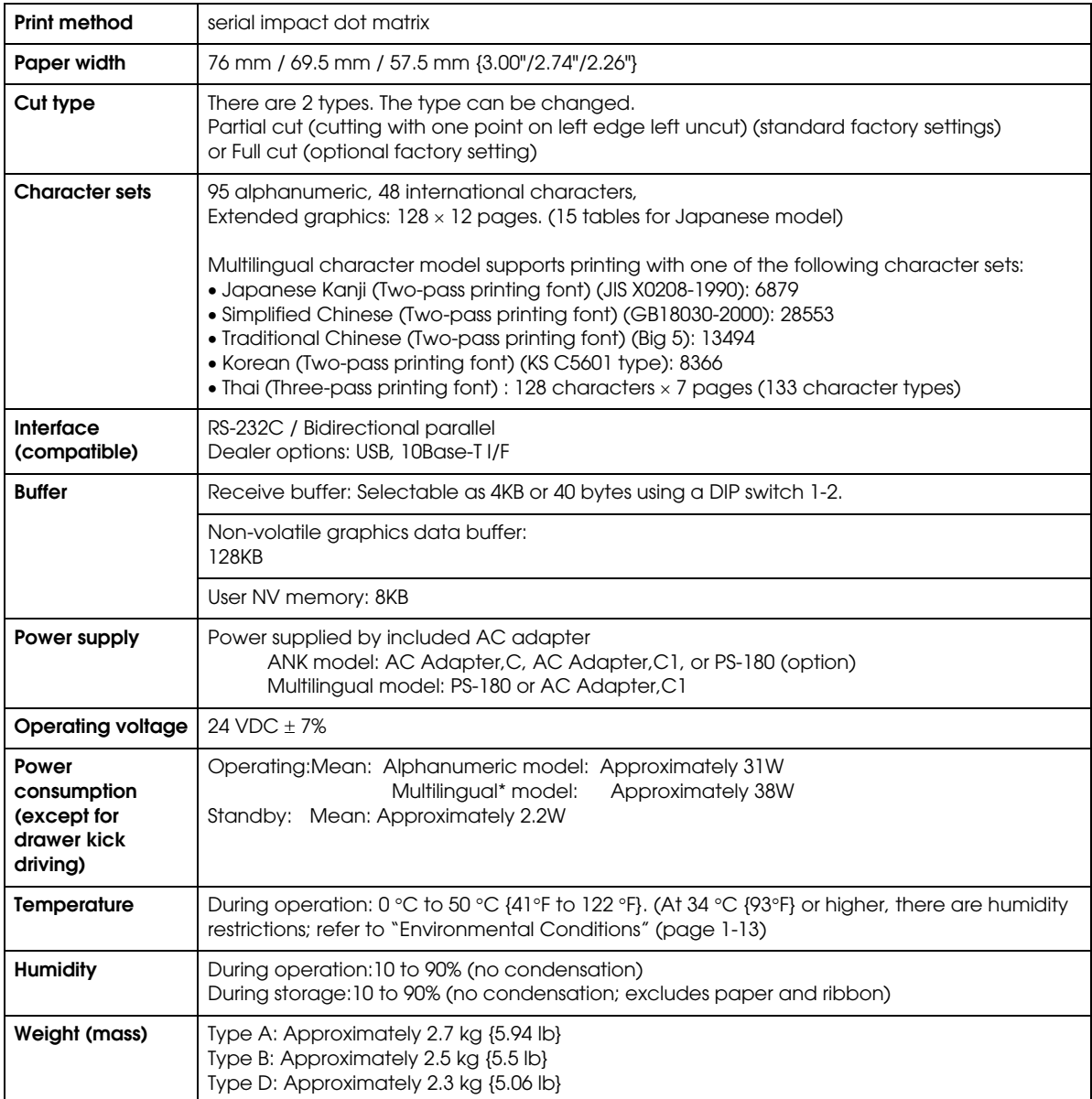

*\*Multilingual means the printer model that can print any one of the following: Japanese Kanji, Simplified Chinese, Traditional Chinese, Thai characters, or Korean characters.*

# <span id="page-19-0"></span>*1.5 Printing and paper Specifications*

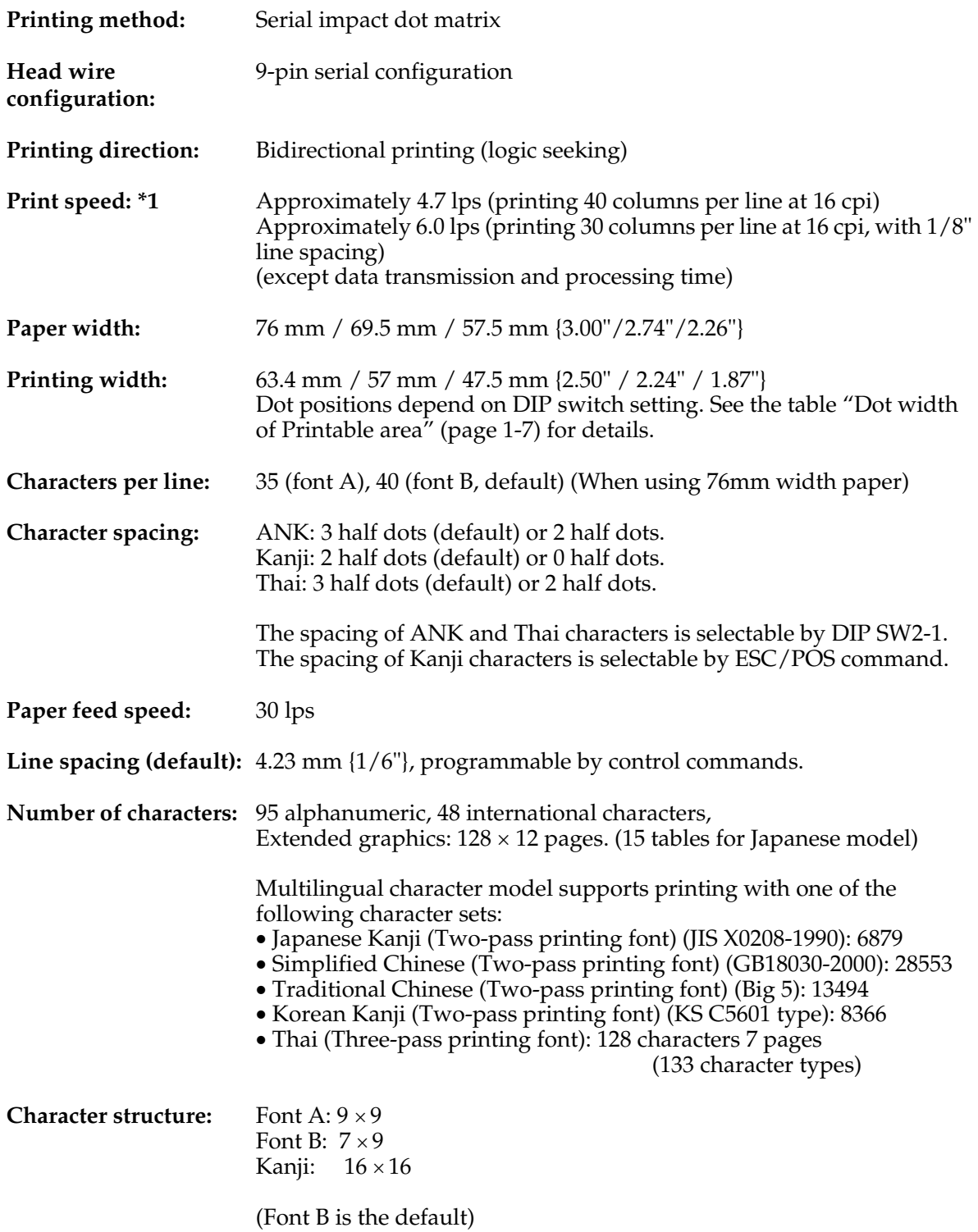

\*1 This printer adjusts print speed when it prints graphic data, etc.

The dot width of the printable area depends on DIP switch setting and paper width as shown in the following table.

| Paper width       | DIP SW2-1 setting |               |
|-------------------|-------------------|---------------|
|                   | ON                | <b>OFF</b>    |
| 76 mm             | 385 half dots     | 400 half dots |
| $69.5$ mm         | 360 half dots     | 360 half dots |
| $57.5 \text{ mm}$ | 297 half dots     | 300 half dots |

<span id="page-20-0"></span>*Dot width of Printable area*

#### *Character Dimensions, Characters Per Inch, Characters Per line*

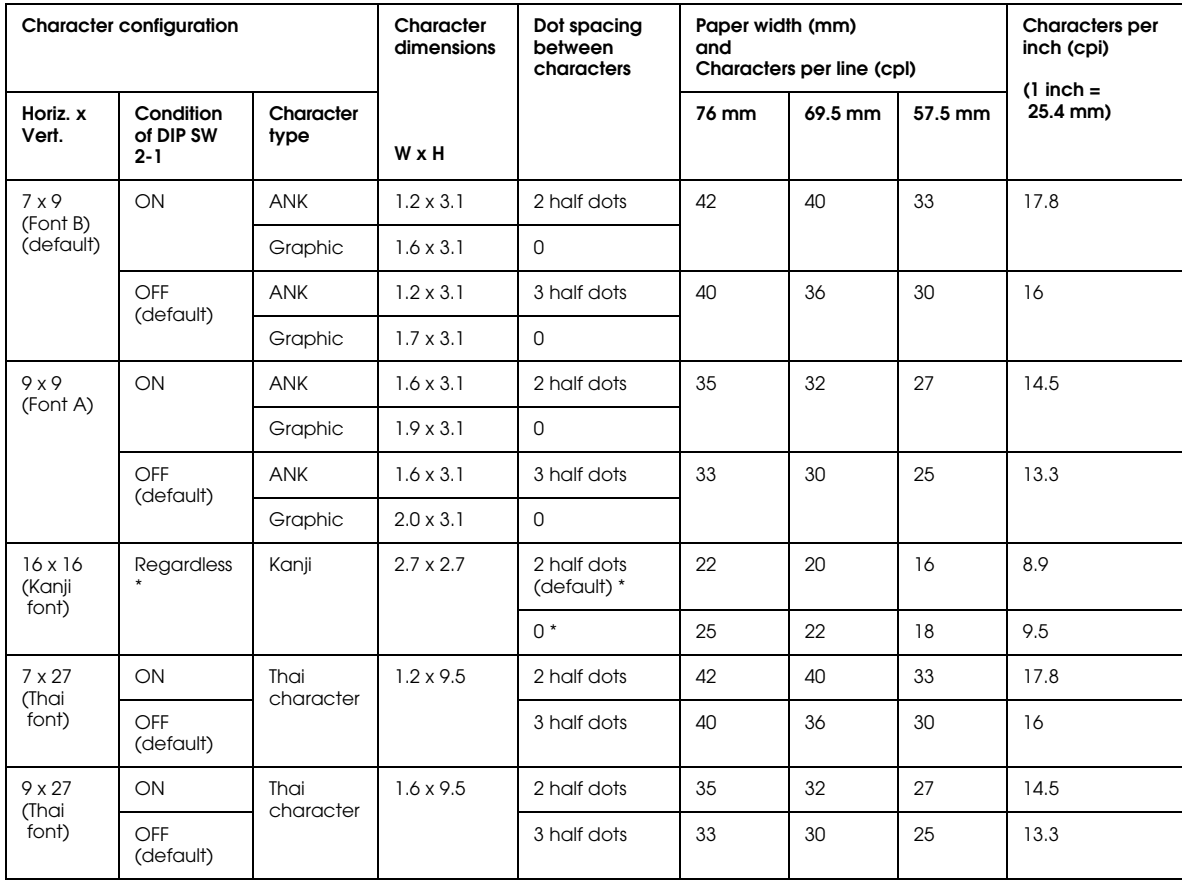

\*: The dot spacing between Kanji character is selected by an ESC/POS command.

### <span id="page-21-0"></span>*1.5.1 Autocutter (for Type A / B)*

Cutting method: By separated-blade scissors Cutting type: ❏ Partial cut (one point left uncut) (standard factory settings) ❏ Full cut (completely cut off) (optional factory setting)

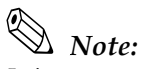

*It is recommended to feed approximately 2.116 mm or more in advance before printing to prevent dot displacement after cutting.*

*Changing between partial cut and full cut is not controlled by a software command.*

*The full cut setting is an optional factory setting.*

# *CAUTION:*

*When the paper is cut completely (full cut) with the printer's horizontal installation, make sure to remove the cut paper, then perform the next cut. Never allow several pieces of the cut paper to remain in the paper exit because double cuts, paper jams, or autocutter error may occur because the cut paper drops into the paper path.*

### <span id="page-21-1"></span>*1.5.2 Paper Roll Supply*

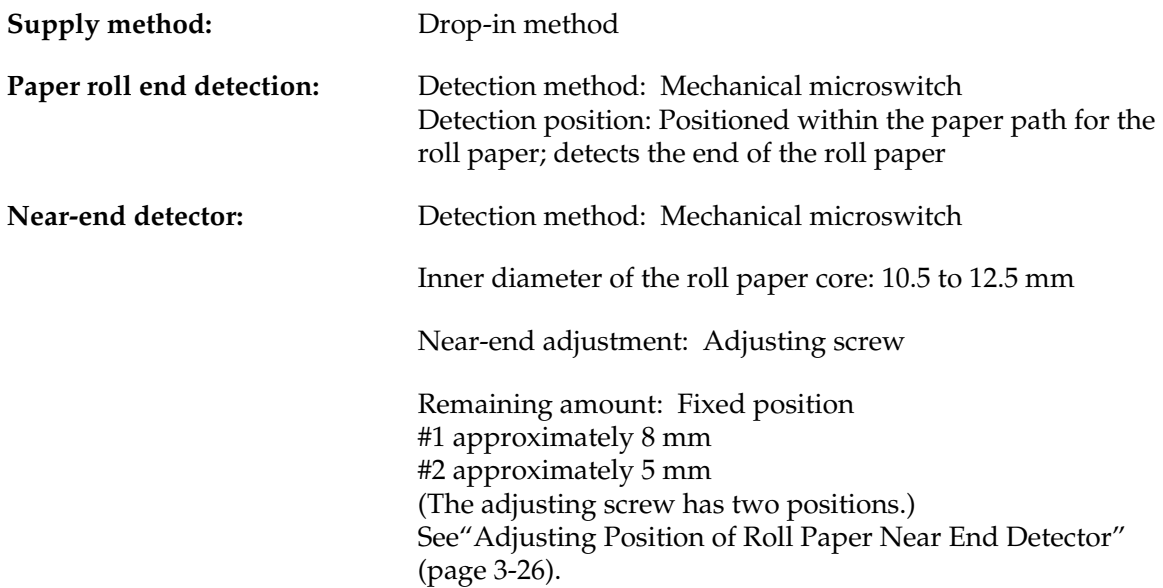

### <span id="page-22-0"></span>*1.5.2.1 Paper Specifications*

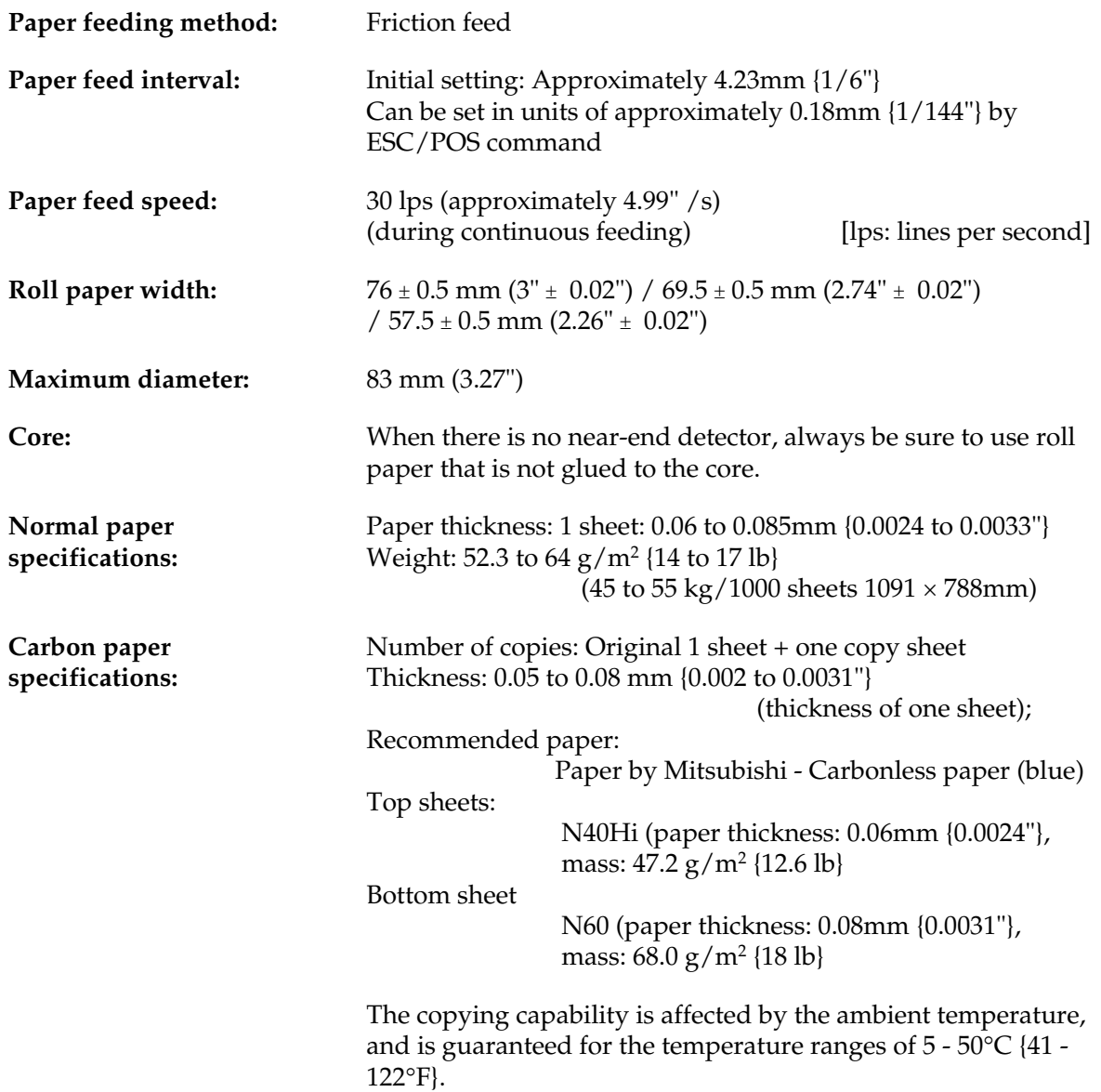

### <span id="page-23-0"></span>*1.5.2.2 Printable Area*

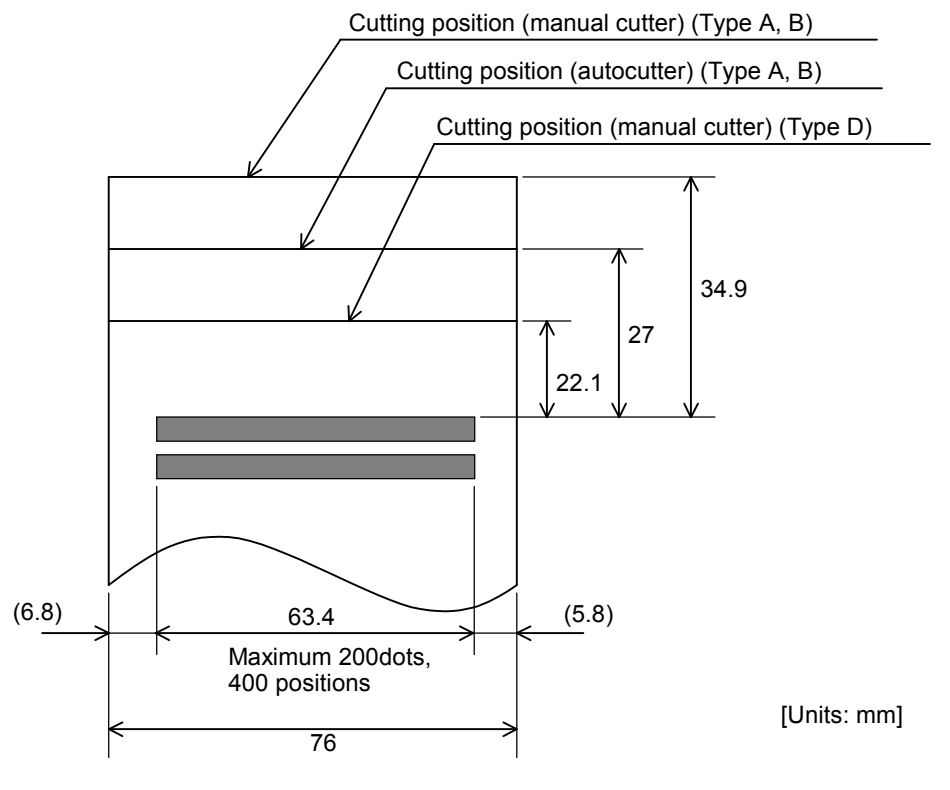

 *Printable area for 76mm width paper*

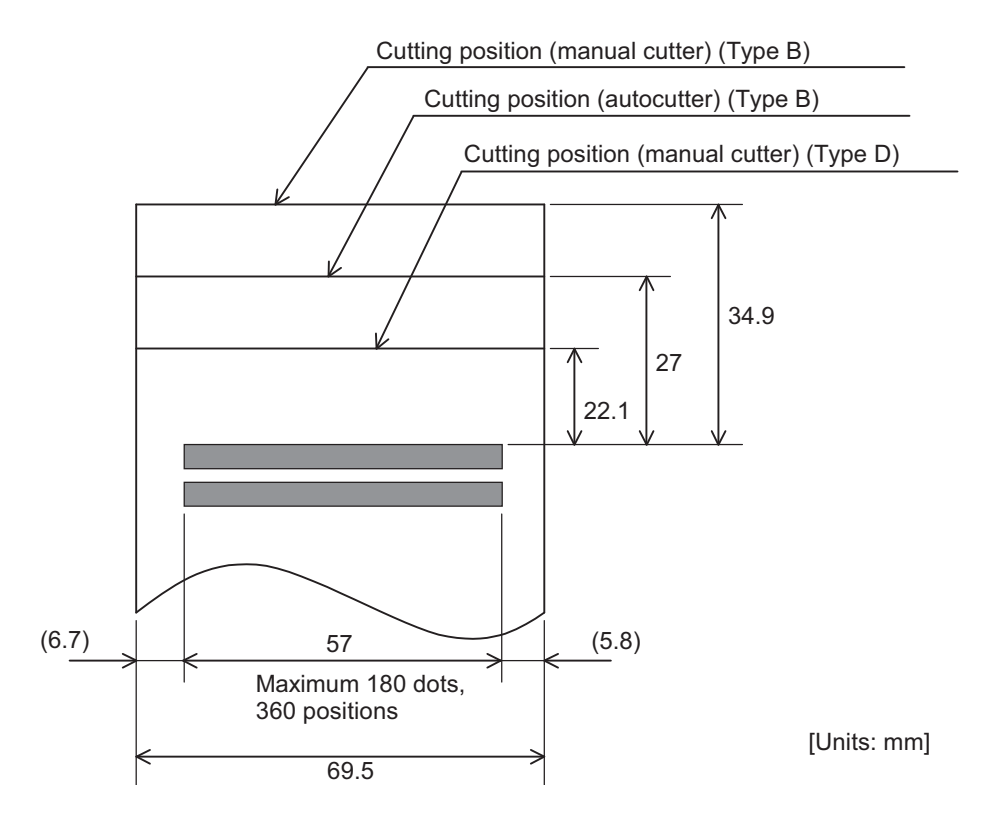

 *Printable area for 69.5mm width paper*

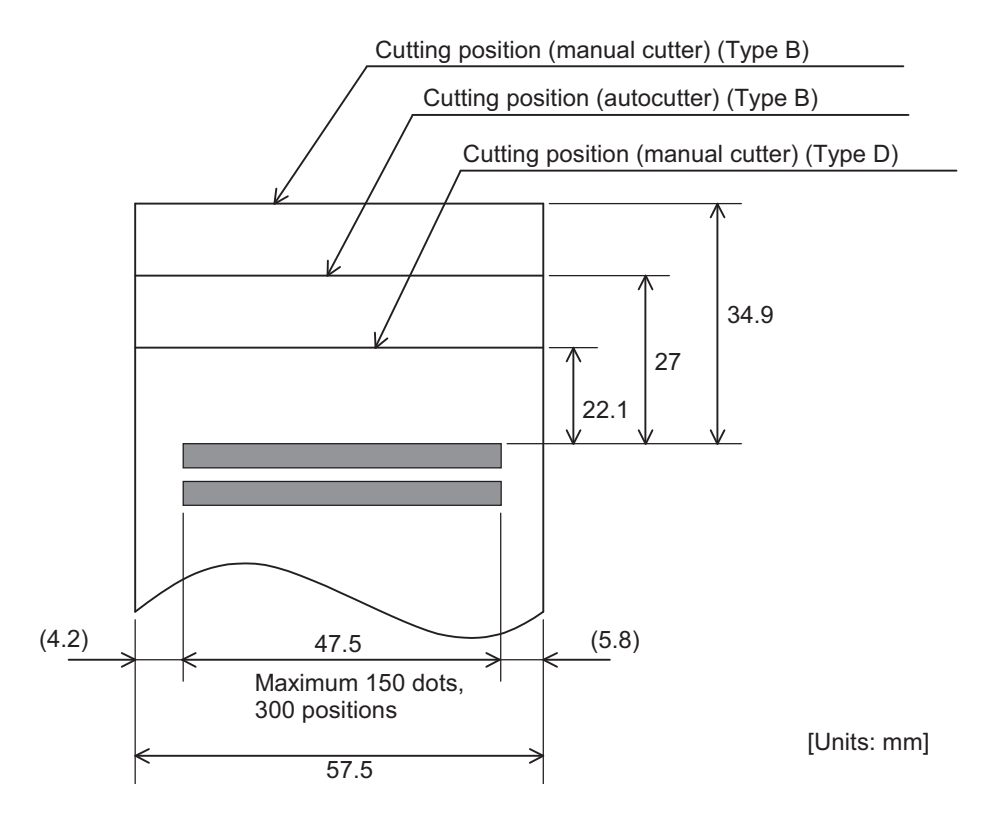

 *Printable area for 57.5mm width paper*

## <span id="page-25-0"></span>*1.6 Other Specifications*

### <span id="page-25-1"></span>*1.6.1 Reliability*

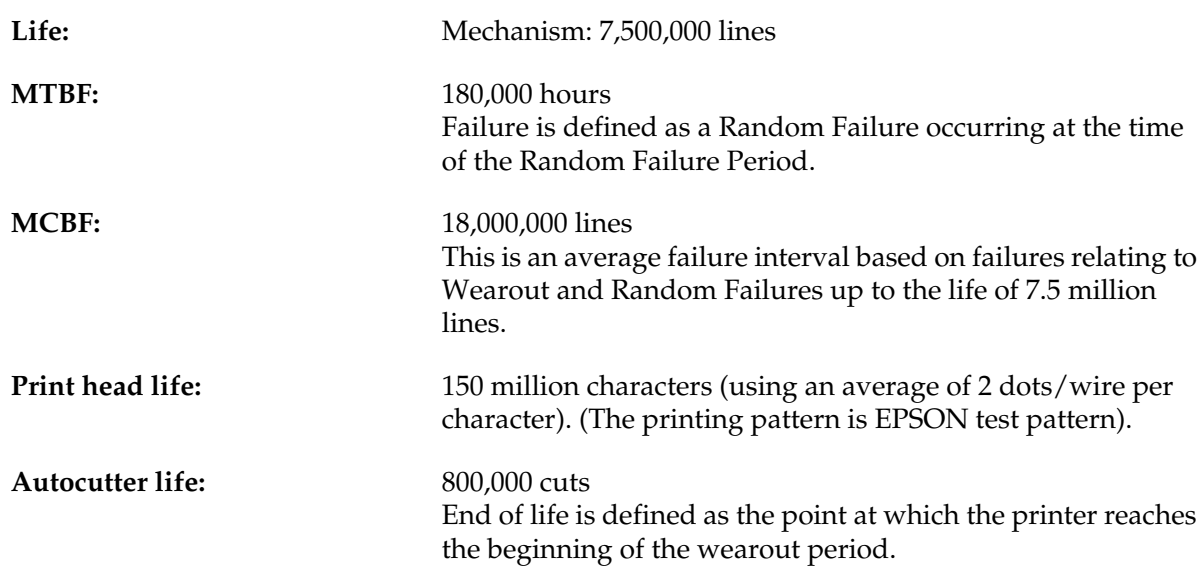

### <span id="page-26-0"></span>*1.6.2 Environmental Conditions*

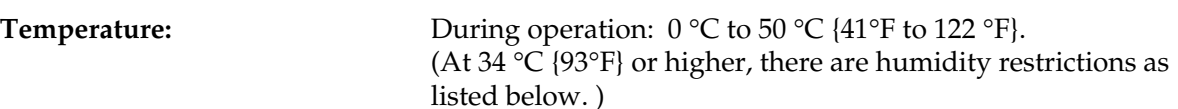

**Humidity:** During operation:10 to 90% (no condensation) During storage:10 to 90% (no condensation; excludes paper and ribbon)

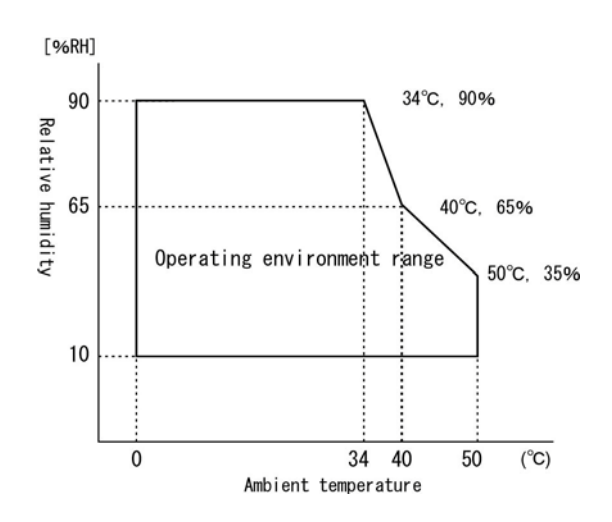

 *Operating temperature and humidity range*

**Vibration resistance:** When packed:

Frequency: 5 to 55 Hz Acceleration:  $19.6 \text{m/s}^2$  {2 G} Sweep: 10 minutes (half cycle) Duration: 1 hour Directions: x, y, and z

No external or internal damage should be found after the vibration test, and the unit should operate normally.

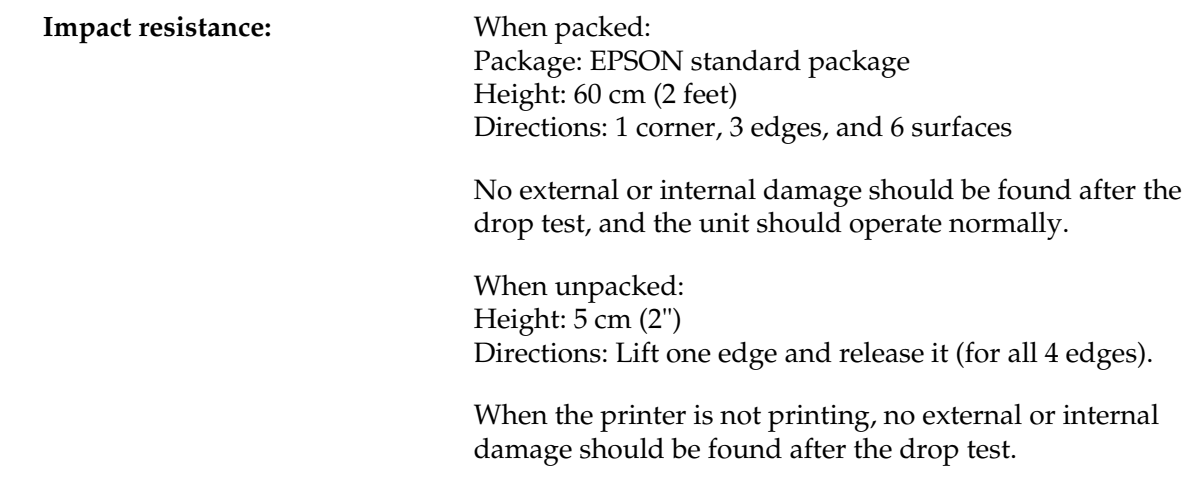

### <span id="page-27-0"></span>*1.6.3 Installation*

Install the printer horizontally as a basic position.The printer also must be installed so that it does not move or vibrate during paper cutting or the drawer kick operation. Velcro tape is available as an option.

The printer (Type B or D) can be also installed on a wall with the optional wall hanging bracket (WH-10).

### <span id="page-28-0"></span>*1.7 External Dimensions and Mass*

### <span id="page-28-1"></span>*1.7.1 External Dimensions and Mass*

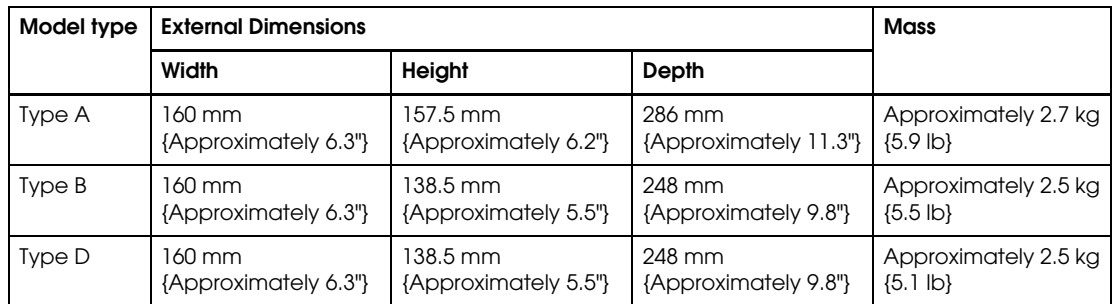

(All the numeric values are typical.)

Color: EPSON standard color (ECW, EDG)

### <span id="page-28-2"></span>*1.7.1.1 Overview (Type A)*

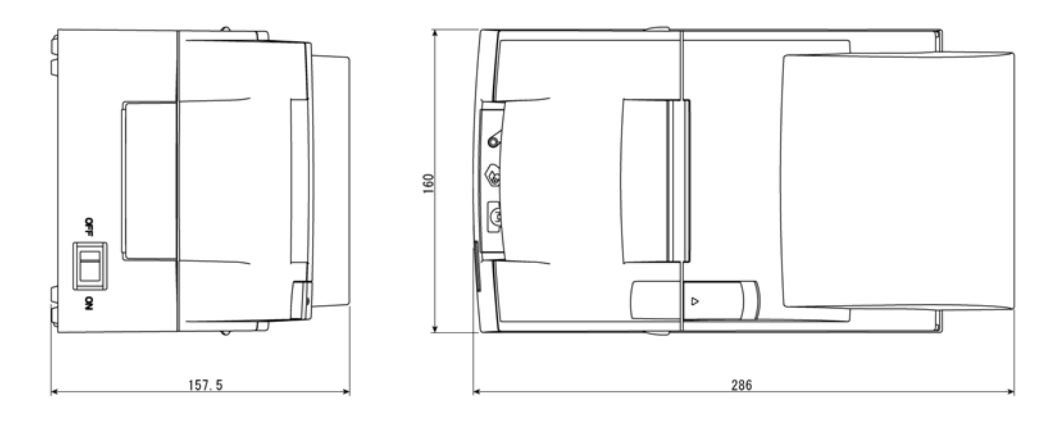

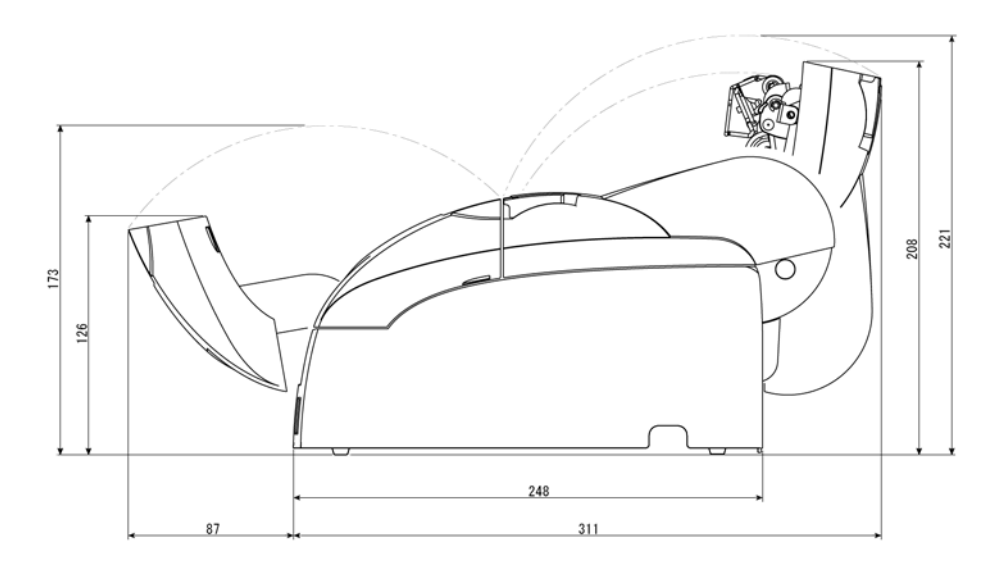

# <span id="page-29-0"></span>*1.7.1.2 Overview (Type B)*

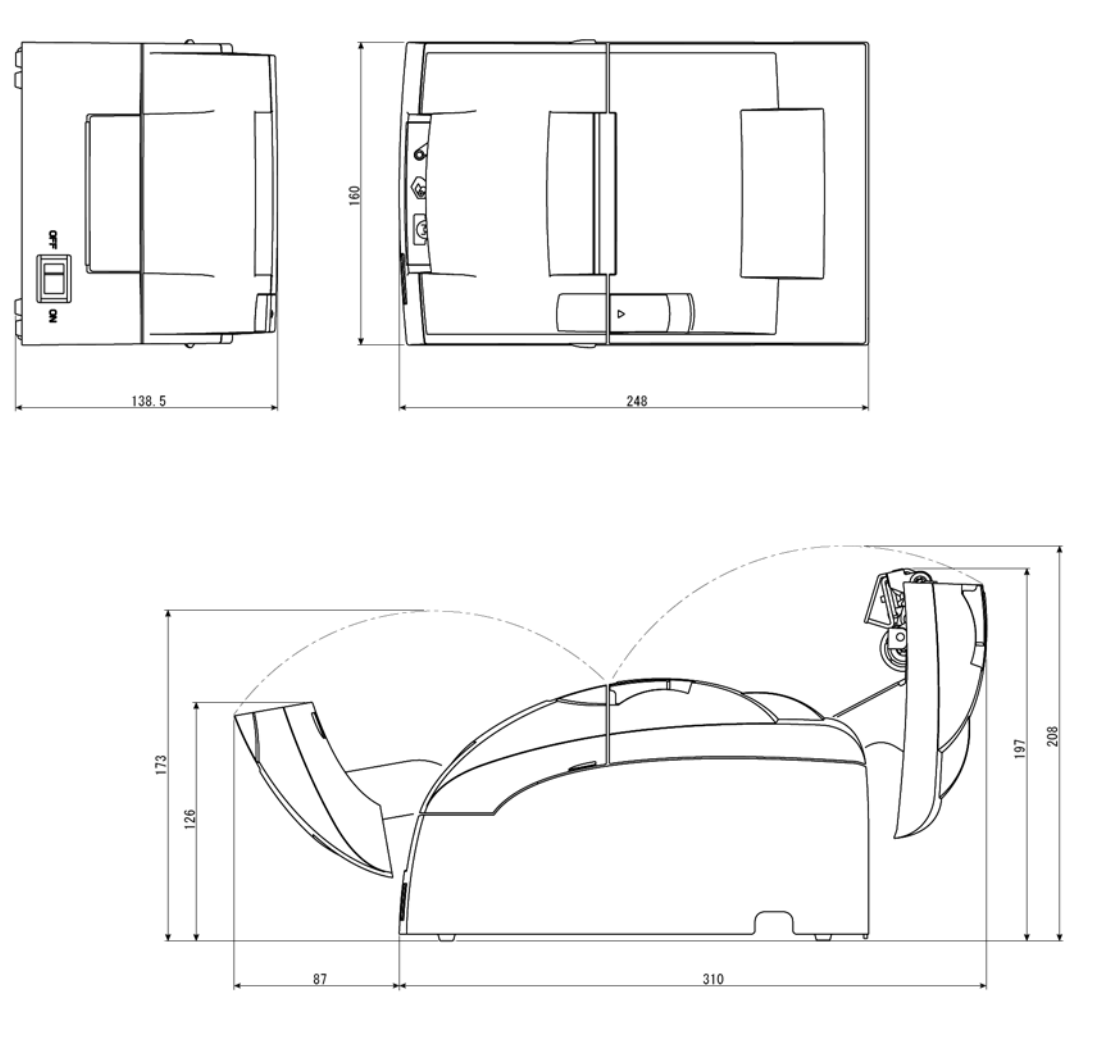

# <span id="page-30-0"></span>*1.7.1.3 Overview (Type D)*

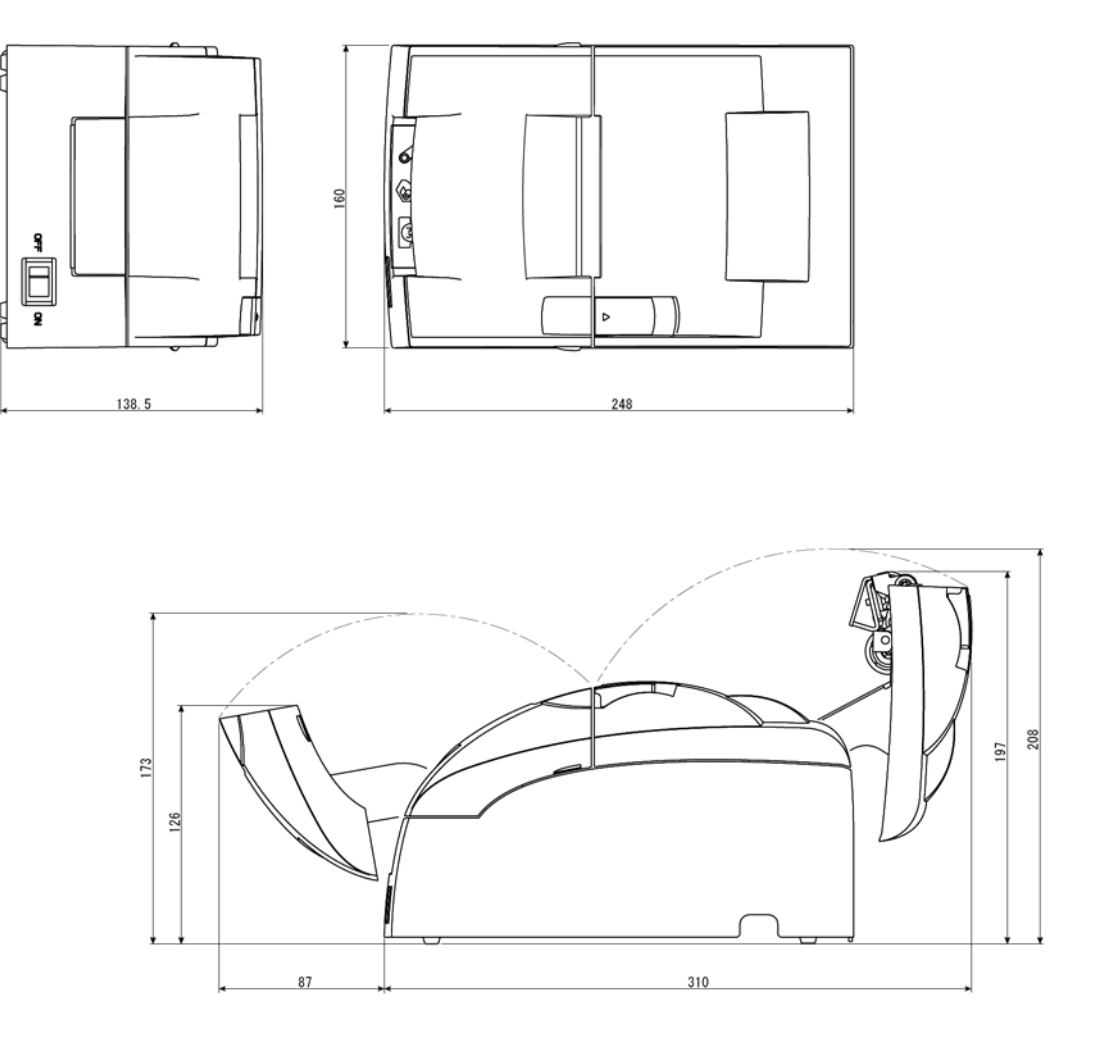

# <span id="page-32-2"></span><span id="page-32-1"></span><span id="page-32-0"></span>*Chapter 2 System Planning*

This section provides you information for system planning.

### <span id="page-32-3"></span>*2.1 Control Method*

A TM printer can print and be controlled using any of the following three methods:

- 1. Windows printer driver (EPSON Advanced Printer Driver)
- 2. EPSON OPOS ADK
- 3. ESC/POS commands

Depending on the driver or interface to be used, an IP setting tool for the Ethernet specification, a USB device driver, and a logo registration utility for printing (TMFlash logo utility) are provided.

See "How to Get a Driver" in this chapter.

### <span id="page-32-4"></span>*2.1.1 Windows Driver (EPSON Advanced Printer Driver)*

The EPSON Advanced Printer Driver is a method for controlling the TM printer in the same manner as the Windows standard printer driver.

### <span id="page-32-5"></span>*2.1.1.1 General Features of the EPSON Advanced Printer Driver*

The EPSON Advanced Printer Driver has the following features:

- ❏ Supplies the Windows printer driver for the TM printer, which enables printing through general Windows applications.
- ❏ Enables executing unique functions of the POS printer, such as paper cutting and drawer opening.
- ❏ Font type selection enables printing with the printer's internal fonts.
- ❏ Enables obtaining the printer status by StatusAPI with a programming language such as VisualBasic. This makes it possible to have bi-directional communication with the TM printer under the Windows standard printer driver environment.

# *Note:*

*The statusAPI is the API for controlling the printer, which is supplied exclusively by EPSON. Using this enables obtaining printer status and transmitting ESC/POS commands.*

### <span id="page-33-0"></span>*2.1.1.2 EPSON Advanced Printer Driver Components*

Installer recognizes PC environment in which the installation will be done and installs DLL files and software components necessary for operating automatically. Driver, sample program, or manual can be selected to be installed.

❏ Driver

You can select a driver depending on the purpose of usage (installation can be done at the same time). Each has functions such as two-color printing, smoothing, continuous printing, and option selection for cutting method.

- Receipt: printing receipt
- Reduce35: reducing whole print display to fit it into the width of receipt paper and printing it
- ❏ Sample program

Sample program for using the StatusAPI with Visual Basic and Visual C++ can be installed.

❏ Manual

The following manuals can be installed:

- Driver: User's Manual
- Status API: Reference Manual

### <span id="page-33-1"></span>*2.1.1.3 EPSON Advanced Printer Driver Support Environment*

- ❏ Supported interfaces
	- Serial, Parallel, USB, Ethernet
- ❏ Supported Operating Systems

Please refer to the Installation Guide included with the driver package.

- ❏ Supported Development Languages
	- Visual Basic
	- $\bullet$  VisualC++
- ❏ Supported devices

(For detailed information on which devices can be used, see the release note for the driver.)

- EPSON receipt printer
- EPSON customer display

• EPSON cash drawer

# *Note:*

*The USB specification printer needs the USB driver and the* Ethernet *specification printer needs the IP setting utility in addition.*

 *For detailed information, please contact your dealer or EPSON.*

### <span id="page-34-0"></span>*2.1.2 EPSON OPOS ADK*

EPSON OPOS ADK supports the development environment necessary for OLE for Retail POS (OPOS) application development by OPOS Control proposed by the OPOS committee and supplies a printer driver (OCX) conforming to OPOS.

When developing an OPOS confirmed application, use the following control methods. EPSON OPOS ADK has the following features.

- ❏ EPSON OPOS ADK supports not only the OPOS Control (CO + SO) proposed by the OPOS committee but also totally supports the OPOS application development environment such as utilities for installation and setup, the contents necessary for development, such as sample programs and manuals, and also the function of Log when debugging, and silent installation, which enables easy installation for a targeted PC.
- ❏ EPSON OPOS ADK supports DirectIO with parameters for unique functions exclusively for TM printers by EPSON. Also the power notice function, offline buffer clear processing, and device irregular processing that has been taken into account by developers are supported by the driver; these can reduce the number of application steps.

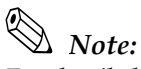

*For detailed information for the API functions, refer to "OLE for Retail POS Application Programmer's Guide (APG)" issued by the OPOS committee.*

### <span id="page-34-1"></span>*2.1.2.1 General Features of EPSON OPOS ADK (OPOS Control)*

OPOS Control included in EPSON OPOS ADK has the following features:

- ❏ Offers CO for each device class and SO for EPSON devices.
- ❏ Can use Direct IO with parameter
	- Acquires maintenance counter
	- Prints bit image for which NVRAM has already been registered
- ❏ Power on notice function (recovering automatically to the status before the power is turned off when turning on the power again)
- ❏ Offline buffer clear processing (deleting contents in print buffer at offline)
- ❏ Debugging function (trace function)
- Logs between an application and CO (for used API and its return value)
- Logs for device status (acquires causes for offline and errors in devices)

#### <span id="page-35-0"></span>*2.1.2.2 EPSON OPOS ADK Contents*

Any installer later than EPSON OPOS ADK Ver2.10 supports the silent install function that can install the OPOS environment without a user interface, which offers easier installation. With this installer, OPOS Control for EPSON devices that are compatible with OPOS, manuals, utilities and sample programs described below can be installed.

❏ OPOS Control for EPSON devices

The following can be installed: CO, SO, header file for C++, header file for VB, TLB file for CO, or device information file.

- ❏ Manuals
	- User's Guide (Environment construction manual: installation/uninstallation/usage of each utility)
	- Application Development Guide (for OPOS compatible application developers: editions for common description and for each device)
- ❏ Utilities
	- SetUpPOS Utility

Can select a device to be used, connection port and settings, such as paper width, monochrome/two-color (only for two-color supported devices) and print waiting time.

• TM Flash logo utility

Can register a bit map file to the printer and customer display.

• USB device driver

Required to connect a USB specification printer.

• Sample program

Sample programs in VB and VC++ can be installed.
#### *2.1.2.3 EPSON OPOS ADK Supported Environment*

- ❏ Supported interfaces
	- Serial, Parallel, USB, Ethernet
- ❏ Supported Operating Systems

Please refer to the Install Manual included with the driver package.

- ❏ Supported Development Languages
	- Visual Basic
	- VisualC++

#### *2.1.3 ESC/POS Command*

Print/control by ESC/POS commands is direct control for TM printers using the ESC/POS commands proposed by EPSON. Sending ESC/POS commands to the printer from an application enables direct control of the printer. For the detailed information regarding the ESC/POS commands, contact the dealer where you purchased the product.

### *Note:*

*USB specification printer needs the USB driver and the* Ethernet *specification printer needs the IP setting utility in addition.* 

#### *2.1.4 How to Get a Driver*

Please contact EPSON or your dealer about OPOS, APD, and ESC/POS.

#### *2.2 Connection Form and Cables*

#### <span id="page-37-0"></span>*2.3 Serial Connection*

When the TM printer is connected to the host PC with a serial interface, the following connection forms are possible:

- Stand alone
- Y-connection
- Pass-through connection

Connections for usable serial cross cables are as follows:

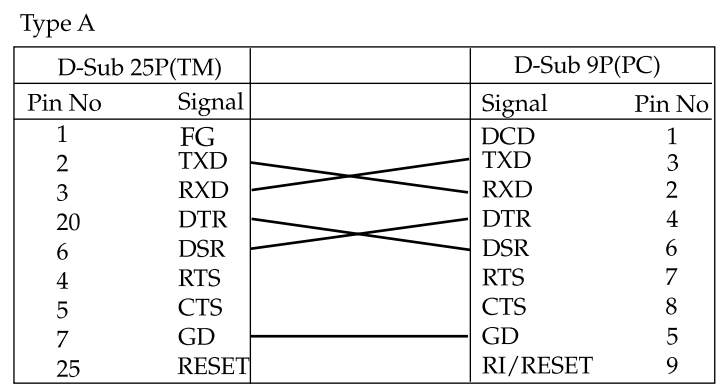

#### Type B

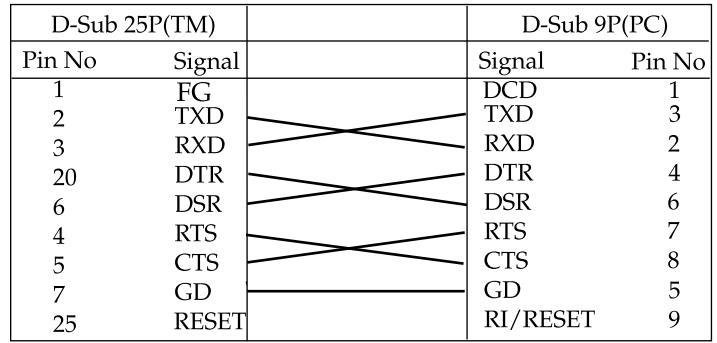

The type of cable that should be used depends on the operation and the handshake method for the TM printer. You can operate the TM printer by Windows driver, OPOS, or ESC/POS commands. XON/XOFF, DTR/DSR, or RTS/CTS are available as handshake controls. See tables in following sections for the type cable for each connection.

#### *2.3.1 Stand alone*

Both TM printer and customer display (DM-D) are connected to the host PC via serial port.

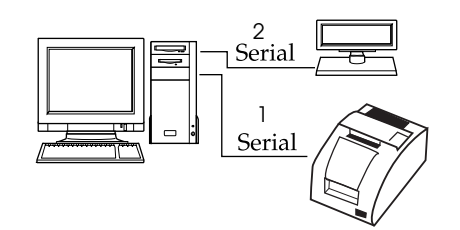

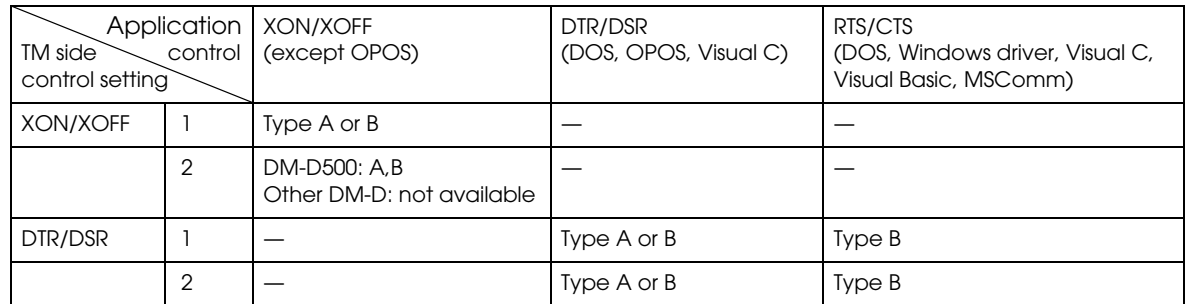

#### *2.3.2 Y-connection*

TM printer is connected to the host PC via serial port and the customer display (DM-D) is connected to TM printer via a modular connector.

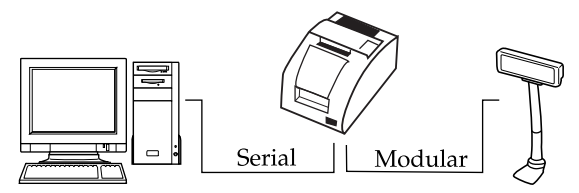

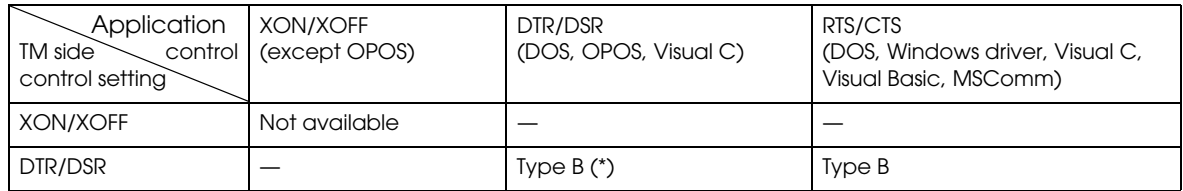

(\*) When RTS/CTS control is used between the TM and DM.

### *Note:*

*If you want to provide power from TM-U220 to a DM-D, you have to use "PS-180" or "AC Adapter,C1. " The "AC Adapter,C" cannot provide power to a DM-D.*

*You need to use the UB-S09 interface when you use a modular connector.*

*On the DM-D (DM-D500 etc...) which has DIP switch to select Y-type connection, confirm that the DIP switch has been set "Y-type connection: Enable."*

#### *2.3.3 Pass-through connections*

The TM printer is connected to the customer display (DM-D) via a serial port, and the DM-D is connected to the host PC via a serial port.

# *Note:*

*On the DM-D (DM-D500 etc...) which has a DIP switch to select Y-type connection, confirm that the DIP switch has been set to "Y-type connection: Disable."*

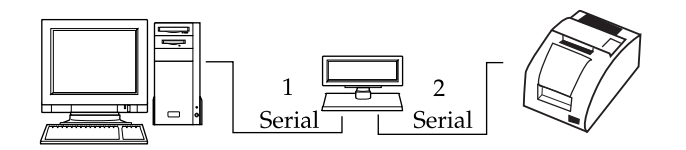

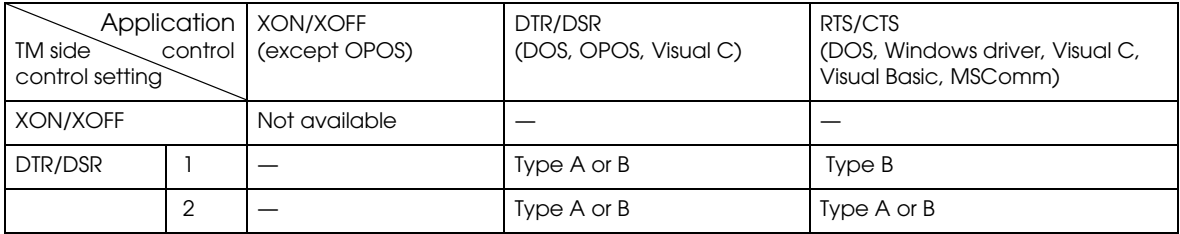

#### *2.4 Parallel Connection*

The TM printer is connected to the host PC via a parallel interface board (UB-P02II). The customer display (DM-D) is connected to the host PC via a serial port.

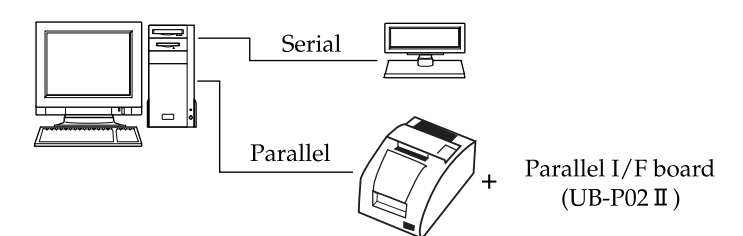

#### *2.5 USB connection*

The TM printer can be connected to the host PC via a USB connector, and other TM printers can be connected to the first printer via USB. (See "Changing the DIP Switch Settings" in Chapter 3 for DIP switch settings.)

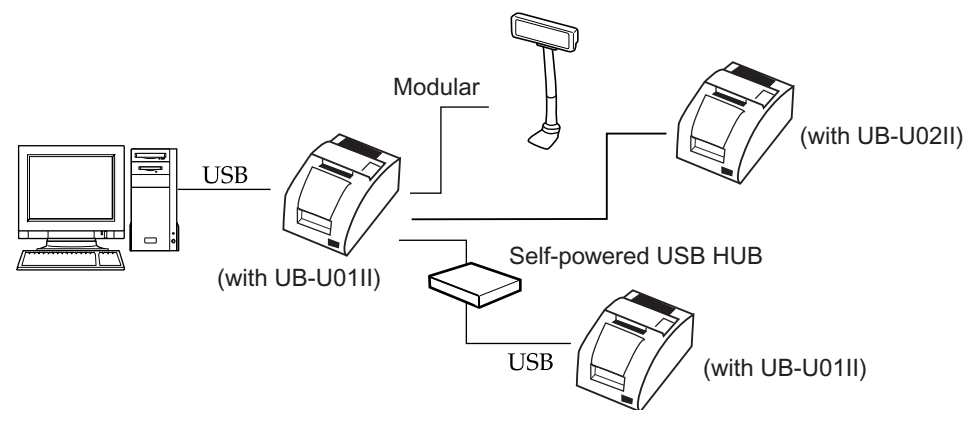

*Note:*

*UB-U01II has bus-powered USB HUB. Therefore This USB model printer can't be connected directly to other bus powered HUB (including other UB-U01II equipped TM printer) and bus-powered function whose current consumption is over 100mA. If you would like to connect other USB model TM printer with UB-U01II, use a self powered USB HUB as shown in the above figure.*

*If you want to provide power from TM-U220 to a DM-D, you have to use "PS-180" or "AC Adapter,C1. " The "AC Adapter,C" cannot provide power to a DM-D.*

*The host PC needs to have an installed "USB device driver" for using USB model TM printer. Please contact EPSON or your dealer about the USB device driver and the procedure for installing.*

#### *2.6 Ethernet connection*

TM printers are connected to a network via a hub using an Ethernet cable.

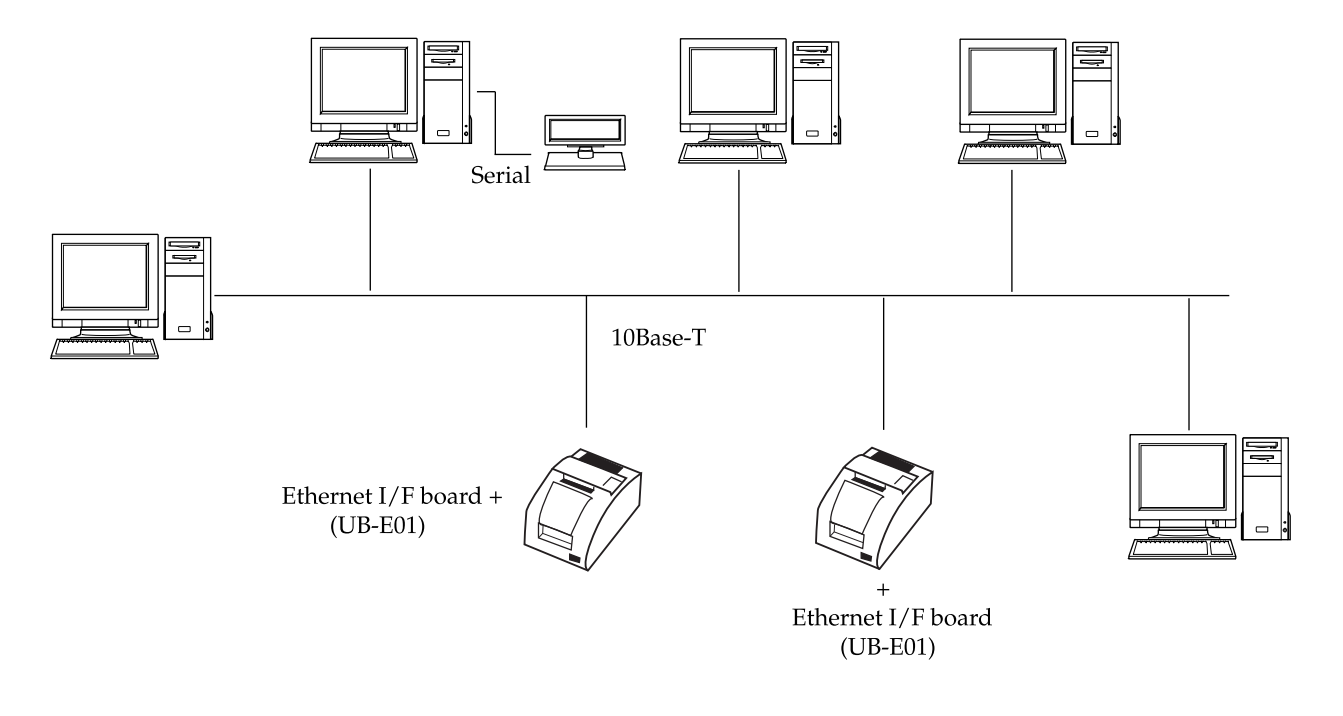

## *Note:*

*If the TM printer is connected to the host PC via an Ethernet interface, a DM-D cannot be connected to the TM printer.*

*We provide the IP address setup utility"EPSON TMNet WinConfig," for setting the IP address of the Ethernet model TM printer on the host PC. Please contact EPSON or your dealer about "EPSON TMNet WinConfig" and the procedure for installing.*

### *Chapter 3*

### *Setup*

### *3.1 Part Name and Basic Operation*

#### *3.1.1 Part name*

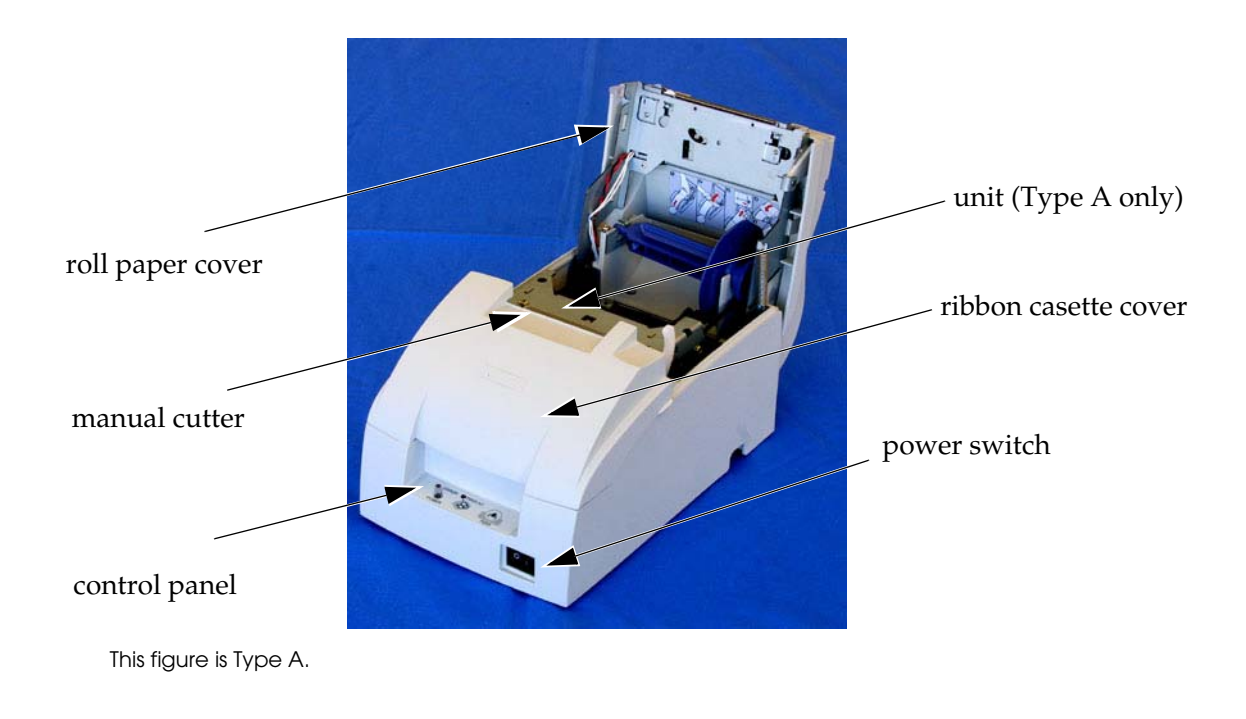

#### *3.1.1.1 Connectors*

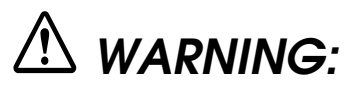

*Do not connect a telephone line to the drawer kick connector or the display module connector; otherwise the printer and the telephone line may be damaged.*

You can connect up to four cables to the printer. They all connect to the connector panel (on the bottom rear of the printer), which is shown below.

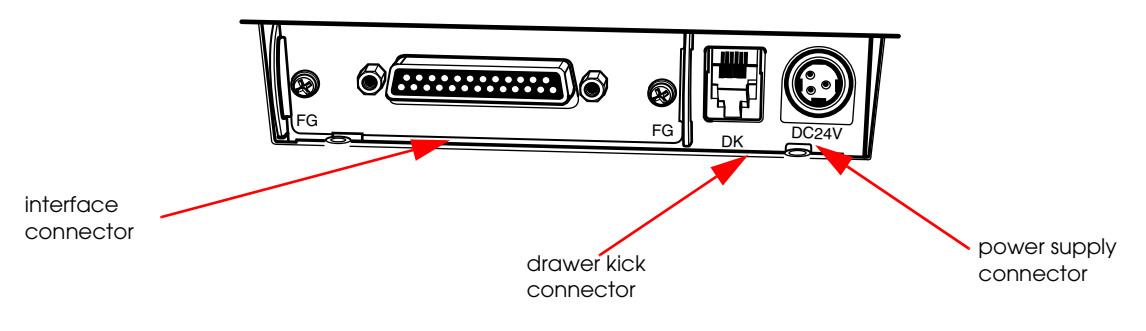

## *Note:*

*This illustration shows the serial interface model. The other interface connector looks slightly different.*

#### *3.1.2 The Control Panel*

The control panel is shown below.

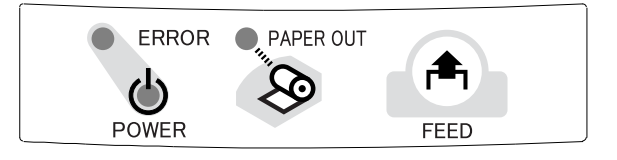

- ❏ POWER LED
- ❏ ERROR LED
- ❏ PAPER OUT LED
- ❏ FEED button

#### *3.1.2.1 LED*

#### *POWER*

On: Power supply is stable. Off: Power supply is not stable.

#### *ERROR*

When this light is on but not blinking, it means that the printer is offline. Check to see if a cover is open. When this light is blinking, there is an error. See "LED Blinking Pattern" in Chapter 4.

#### *PAPER OUT*

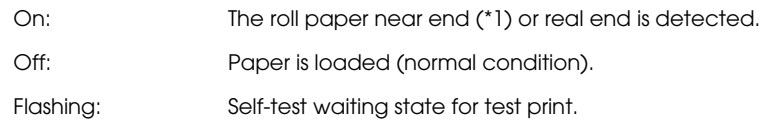

### *Note:*

*The roll paper near-end sensor is available as an factory option. If the printer is not equipped with the roll paper near-end sensor, the roll paper near-end is always detected as paper present. See ["Adjusting Position of Roll](#page-67-0)  [Paper Near End Detector" \(page 3-26\)](#page-67-0) for information on adjusting the detector.*

#### *3.1.2.2 Control Panel Buttons*

The control panel has paper button that you may have to use, although most paper handling functions will be handled by your software.

#### *FEED*

Use this button to feed roll paper or to start a roll paper self test. (See ["Self Test Procedure" \(page](#page-78-0)  [3-37\).](#page-78-0))

### *Note:*

*The FEED button can be disabled by using an ESC/POS command. Refer to "ESC/POS Application Programming Guide" for details.*

#### *3.2 Setup Flow*

You have to set up your printer to use it. And you can adjust some features by customizing them. This section describes the setup.

The set up flow of preparing to use printer is below.

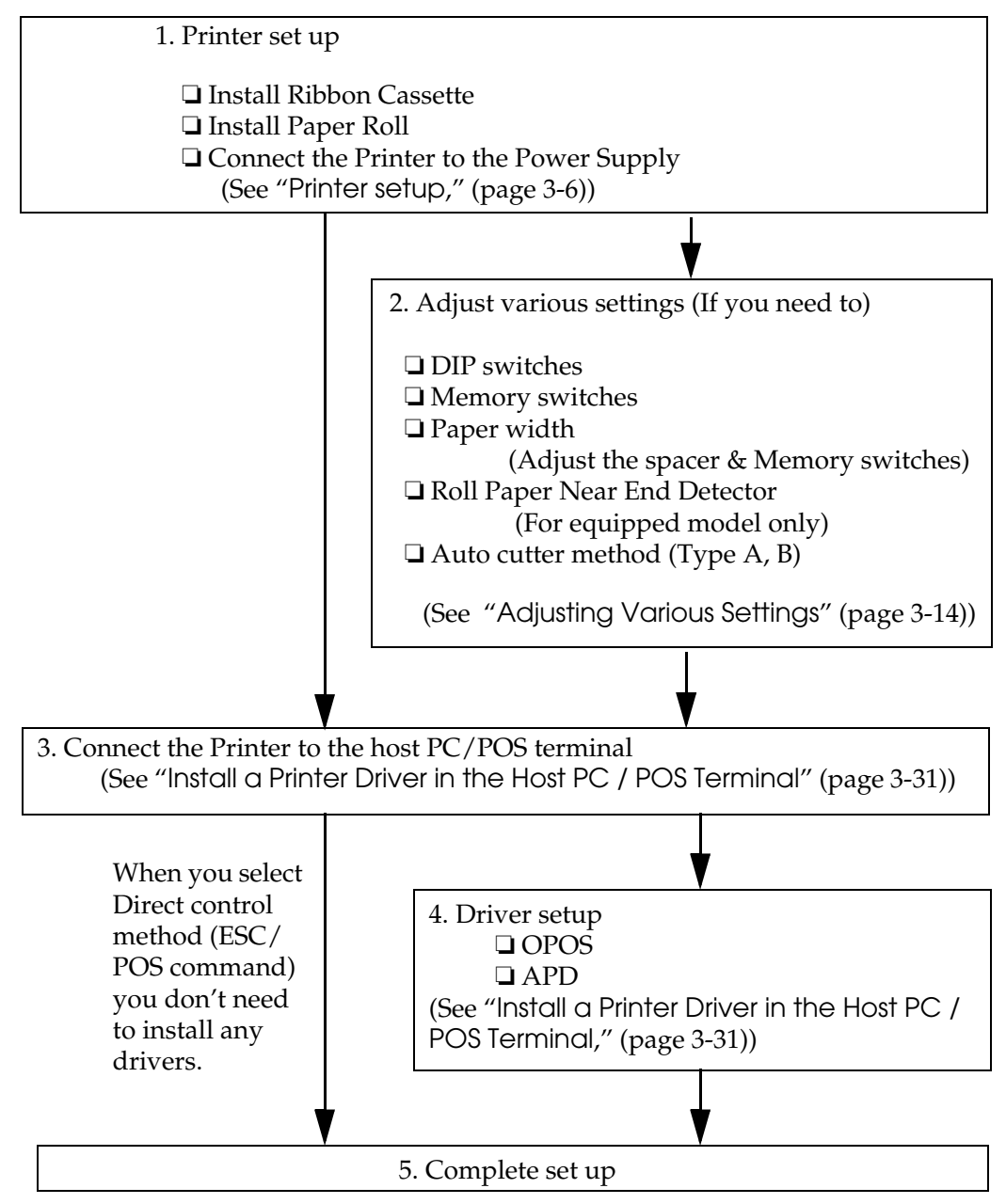

*When you use OPOS (OCX driver from EPSON) or the Advanced Printer Driver, you need to install the driver. When you use ESC/POS commands, you don't have to install drivers. For information on these drivers, see "[Control Method](#page-32-0)" (page 2-1) and "[Install a Printer Driver in the Host PC / POS](#page-72-0)  Terminal[" \(page 3-31\).](#page-72-0)*

*This printer can be installed on a wall. See "[How to Install the Printer on a Wall with the WH-10](#page-118-0)" [in Appendix B](#page-118-0) for details.*

The following sections describe the setup. The flow of preparing to use printer is listed below.

- 1. Printer setup
	- Install Ribbon Cassette

[\("Installing or Replacing the Ribbon Cassette" \(page 3-6\)](#page-47-1))

 $\bullet$ Install Paper Roll ("Installing the Roll Paper" (page  $3-7$ ))

- Connect the Pritner to the Power Supply
	- (["Connecting the Power Supply Unit" \(page 3-13\)](#page-54-0))
- 2. Adjust various setting ( If you need to)

When you use this printer with a serial interface, you have to adjust the communication settings. See ["Adjusting the DIP Switches" \(page 3-15\)](#page-56-0) and ["Memory Switches" \(page 3-](#page-58-0) [17\)](#page-58-0) for how to set them.

 DIP switches (["Adjusting the DIP Switches" \(page 3-15\)](#page-56-0)) The DIP switches set serial communication conditions, busy condition, print column, receive buffer capacity, etc...

 Memory switches (["Memory Switches" \(page 3-17\)\)](#page-58-0) The Memory switches set serial communication conditions, roll paper width, cover open status handling, etc...

- Paper width (["Adjusting Roll paper width" \(page 3-25\)\)](#page-66-0) The paper width is set by the spacer & Memory switch setting.
- Roll Paper Near End Detector (For model equipped with the detector) [\("Adjusting Position of Roll Paper Near End Detector" \(page 3-26\)\)](#page-67-0)
- 3. Connect the Pritner to the Host PC/POS Terminal (and Cash Drawer) (["Connecting the Printer to the Host PC / POS Terminal" \(page 3-27\)\)](#page-68-0)
- 4. Driver set up (If you use driver) ("[Install a Printer Driver in the Host PC / POS Terminal](#page-72-0)" (page 3-31))
- 5. Complete the setup

#### <span id="page-47-0"></span>*3.3 Printer setup*

#### <span id="page-47-1"></span>*3.3.1 Installing or Replacing the Ribbon Cassette*

EPSON recommends the use of genuine EPSON ribbon cassettes. Ribbon cassettes not manufactured by EPSON may cause damage to your printer that is not covered by EPSON's warranties.

To install the ribbon cassette for the first time or to replace a used ribbon, follow the steps below:

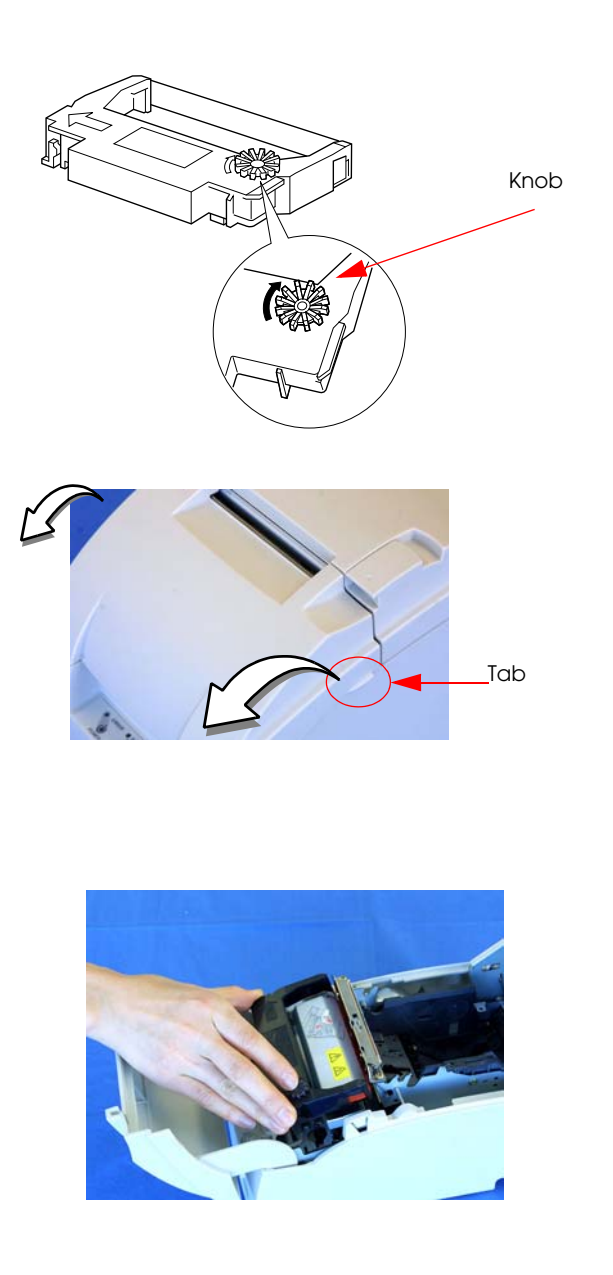

1. Unpack the ribbon cassette and turn the knob in the direction shown to take up any slack.

- 2. Open the ribbon cassette cover of the printer, using the tabs on each side of the cover.
- 3. Remove the old ribbon, if there is one.
- 4. Insert the new ribbon cassette as shown and push the ribbon cassette down until it clicks.

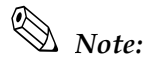

*Make sure the ribbon is installed between the print head and the platen without wrinkles or creases.*

5. Close the ribbon cassette cover of the printer.

#### <span id="page-48-0"></span>*3.3.2 Installing the Roll Paper*

The installing procedure is little different between Type A and Type B, D.

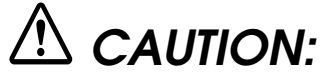

Be sure to use roll paper that meets the specifications. Be sure not to touch the manual cutter. Otherwise your fingers might be injured.

#### *3.3.2.1 Installing rhe Roll Paper for Type B, D*

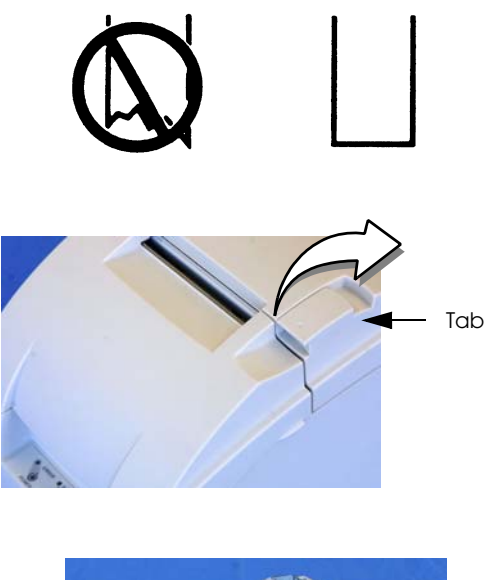

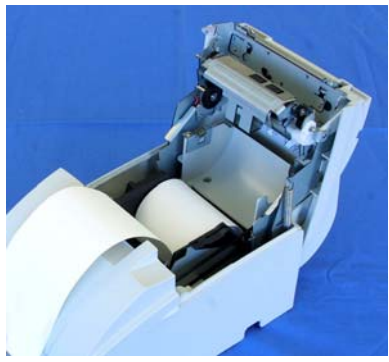

- 1. Using scissors, cut the leading edge of the roll paper, as shown in the left figure.
- 2. Turn on the printer and open the roll paper cover by using the tab, as shown in the left.

3. Insert the roll paper, as shown on the left.<br>  $\bigotimes_{x \in A} f(x)$ *Note:*

*Note the direction the paper comes off the roll, as shown below.*

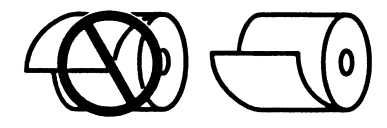

*When using 2-ply roll paper, be sure that the top and bottom sheets are aligned at the paper exit. See the below illustration.*

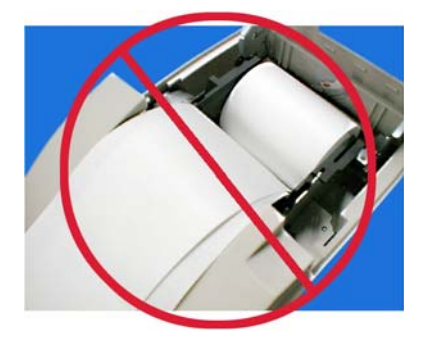

4. Close the roll paper cover.

#### <span id="page-50-0"></span>*3.3.2.2 Installing the Roll Paper for Type A*

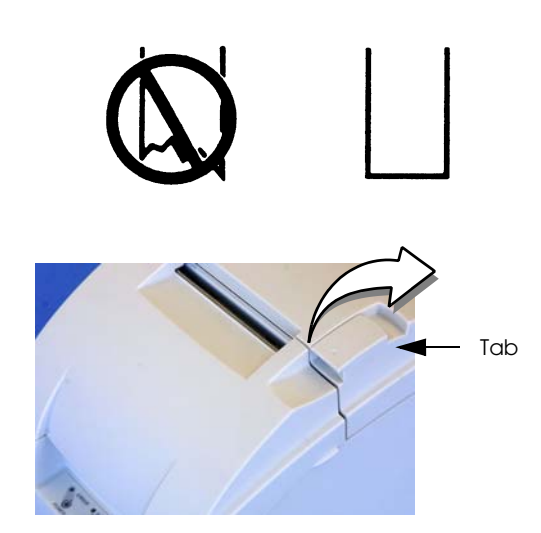

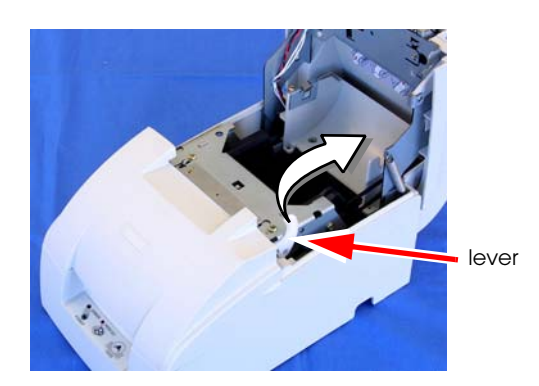

- 1. Using scissors, cut the leading edge of the roll paper, as shown in the left figure.
- 2. Turn on the printer and open the roll paper cover by using the tab, as shown in the left.

# *Note:*

*The printer feeds for 30 mm automatically if the roll paper cover is open. This is a normal operation to prevent the printer from damaging the paper when the roll paper cover is opened or closed.*

*Since the printer does not feed even if the roll paper cover is open when the printer is turned off, make sure not to pinch the paper when the cover is closed.*

3. Open the unit by using the lever, as shown in the left.

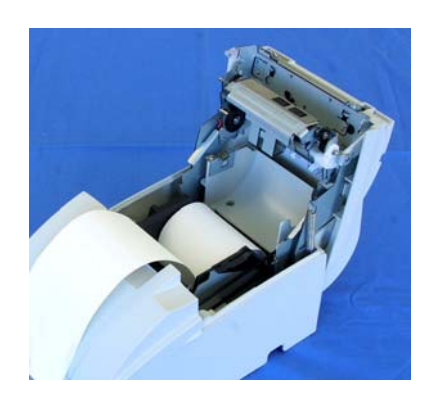

4. Insert the roll paper, as shown in the left.

*Note: Note the direction the paper comes off the roll, as shown in following*

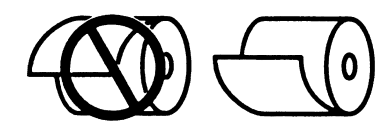

*When using 2-ply roll paper, be sure that the top and bottom sheets are aligned at the paper exit. See below illustration.*

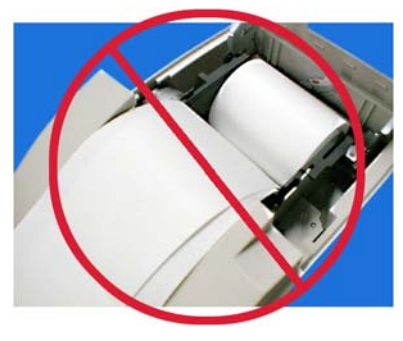

- 5. Close the roll paper cover.
- 6. **If you are not using a take-up spool,** pull out a small amount of roll paper and close the roll paper cover; then tear off the paper with the manual cutter. You can skip steps 6 through 11.

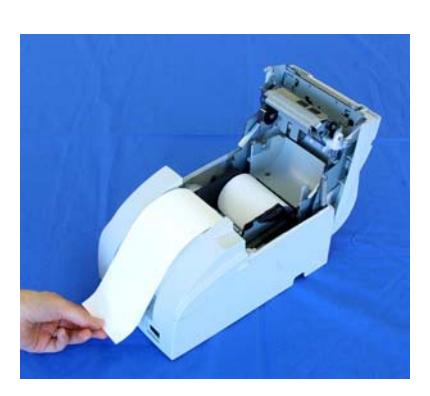

7. When using 2-ply roll paper, pull out the roll paper to the bottom front of the printer as a guide, as shown in left.

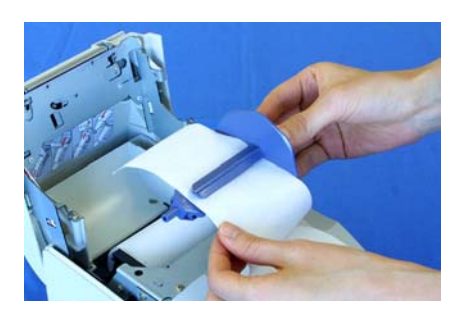

8. Close the unit, as shown in the left illustration.

9. Insert the end of the bottom paper (journal paper) into the paper take-up spool, as shown in following.

10. Insert the paper take-up spool in the printer. Be sure that the paper is aligned with the spool's flange, as shown.

- 11. Feed the paper with the FEED button so that the paper is taken up by the spool.
- 12. Close the roll paper cover and tear off the roll paper with the manual cutter, as shown.

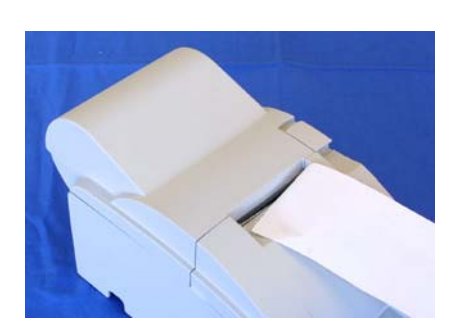

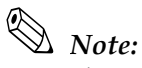

*Since the printer does not feed even if the roll paper cover is open when the printer is turned off, make sure not to pinch the paper when the cover is closed.*

*Do not open the roll paper cover during printing or paper feeding.*

*When using the printer, be sure to cut the roll paper with the manual cutter after paper feeding is complete.*

*3.3.2.3 Replacing the Roll Paper*

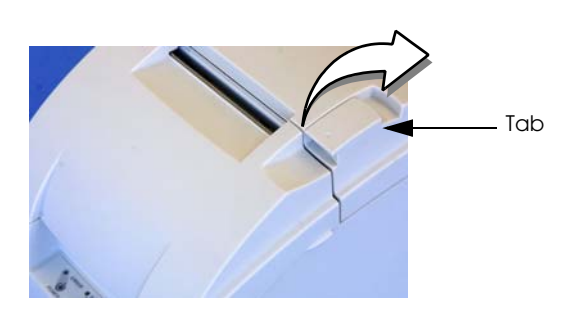

1. Turn on the printer and open the roll paper cover by using the tab, as shown.

2. Types B and D: Remove the used roll paper core.

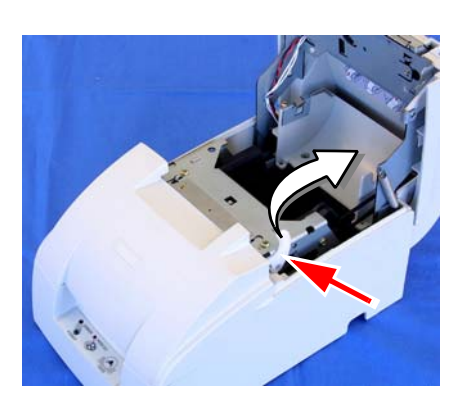

3. Type A only: Remove the take-up spool, and open the unit by using the unit open lever, as shown; then remove the used roll paper core.

4. Insert new roll paper. See the section ["Installing the Roll Paper for Type A"](#page-50-0)  [\(page 3-9\)](#page-50-0).

#### <span id="page-54-0"></span>*3.3.3 Connecting the Power Supply Unit*

Use the power supply or equivalent for your printer as listed below.

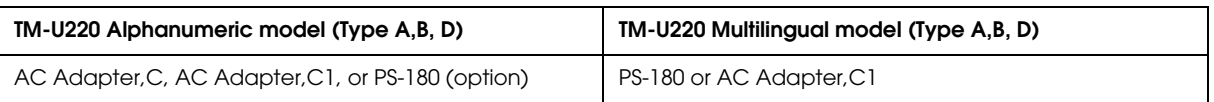

### *Note:*

*The AC Adapter packed in the carton box of ANK model cannot be used for the Multilingual model.*

*The "AC adapter, C," which is packed with the alphanumeric model, cannot be used with the multilingual\* model. Be sure to use the "PS-180" or "AC Adapter,C1" with the multilingual\* model. If the "AC adapter, C," packed with the alphanumeric model, is connected to the multilingual\* model by mistake, the printer may not operate correctly. For example, printing may stop before all the lines are printed or the printer may print the same line repeatedly.*

*\*Multilingual means the printer model that can print any one of the following: Japanese Kanji, Simplified Chinese, Traditional Chinese, Thai characters, or Korean characters.*

# *WARNING:*

*Make sure you use the AC Adapter,C, AC Adapter,C1, or PS-180 (option) power supply or equivalent.*

*Don't use the PA-#### or PB-#### power supply unit with TM-U220. Using an incorrect power supply may cause fire or electrical shock.*

# *CAUTION:*

*When connecting or disconnecting the power supply from the printer, make sure the power supply is not plugged into an electrical outlet. Otherwise you may damage the power supply or the printer.*

#### *3.3.3.1 Connecting procedure*

- 1. Make sure the printer's power switch is turned off and the power supply's power cord is unplugged from the electrical outlet.
- 2. Check the label on the power supply to make sure the voltage required by the power supply matches that of your electrical outlet.

3. Plug the power supply cord into the connector shown below.

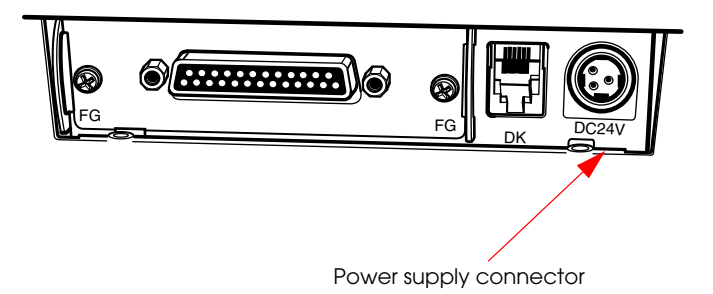

#### *Note:*

*To remove the DC cable connector, make sure the power supply's power cord is unplugged; then grasp the connector and pull it straight out.*

When you connect the power supply unit to the printer, we recommend to do a self test to confirm the operation. See "Self Test[" \(page 3-37\)](#page-78-1) for details.

#### <span id="page-55-0"></span>*3.4 Adjusting Various Settings*

This printer is able to be adjusted for the items below:

- ❏ DIP switch (communication condition, busy condition, print column, receive buffer capacity, etc...)
- ❏ Memory switch (serial communication conditions, roll paper width, cover open status handling, etc...)
- ❏ Roll paper width (76mm / 69.5mm / 59.5mm) Adjusting the spacer & memory switch
- ❏ Position of roll paper near end detector

The current settings can be confirmed by a self test. (See "Self Test[" \(page 3-37\)](#page-78-1).)

### *Note:*

*When you use serial interface model with 1200bps, 2400bps, or 19200bps, you have to adjust DIP switch "Serial interface selection" function and Memory switch "Serial communication condition".* 

*When you adjust the items, we recommend to confirm the new setting. The confirmation is performed by running a self-test. See ["Self Test Procedure" \(page 3-37\)](#page-78-0).* 

#### *3.4.1 How to Confirm Current Settings*

You can use a self-test to confirm the current settings. See "Self Test[" on page 3-37.](#page-78-1)

#### <span id="page-56-0"></span>*3.4.2 Adjusting the DIP Switches*

The printer has two sets of DIP switches. The function of the DIP switches is different for each interface model.

If you need to change settings, follow the steps below to make your changes:

# *CAUTION:*

*Turn off the power while removing the DIP switch cover to prevent an electric short, which can damage the printer.*

Use a crosshead screwdriver to remove the screw holding the DIP switch cover.

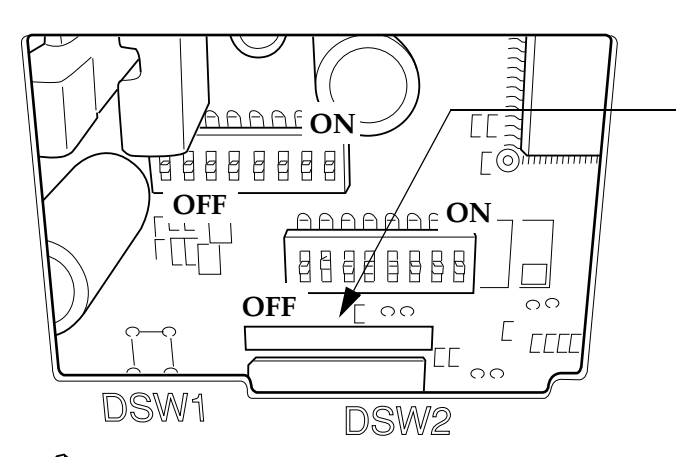

Look at the numbers and letters in the area indicated in the illustration.If the last letters are "STD", use the "STD" tables.

*CAUTION:*

*Be sure to put back the DIP switch cover before using the printer.*

### *Note:*

*The functions of the switches are shown in the following sections.* 

#### *3.4.2.1 When the letters are STD*

*Serial model* 

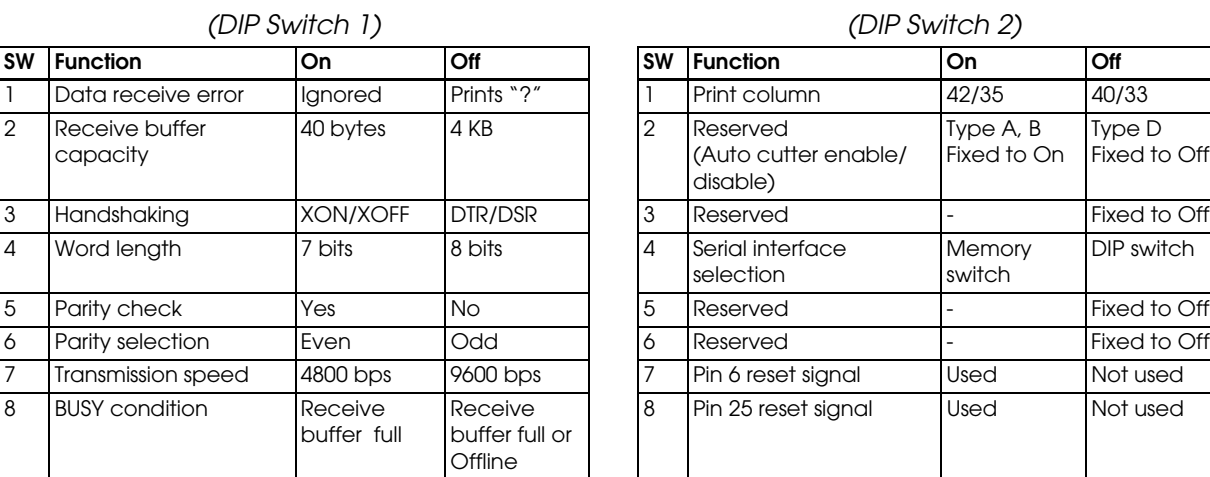

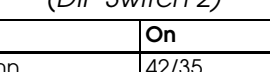

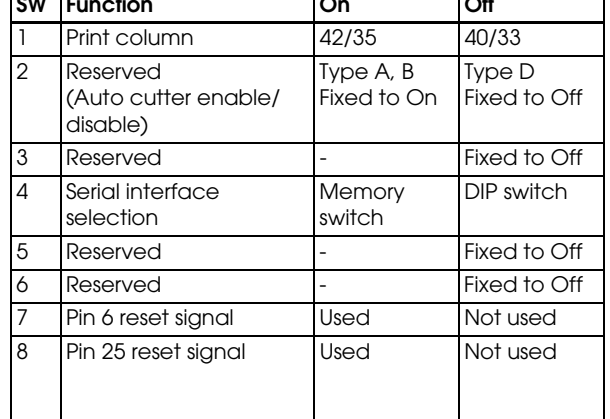

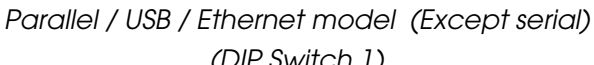

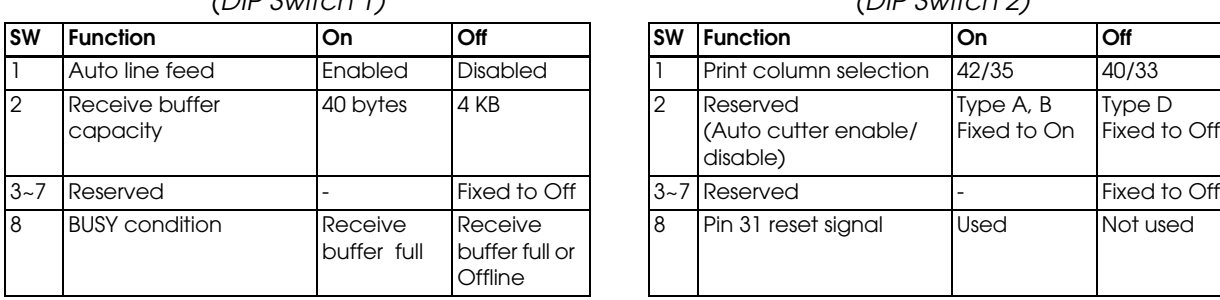

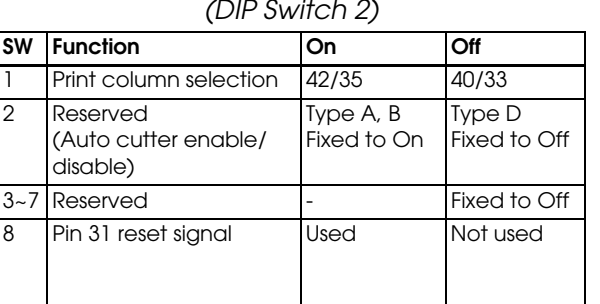

*Note:*

*See ["Notes for DIP switch 2-1" \(page 3-17\)](#page-58-1) about the DIP SW 2-1 setting.*

*When you use serial interface model with 1200bps, 2400bps, or 19200bps, you have to adjust DIP switch "Serial interface selection" function and Memory switch "Serial communication condition".* 

#### <span id="page-58-1"></span>*3.4.2.2 Notes for DIP switch 2-1*

The DIP switch 2-1 defines the print columns as listed in the following table.

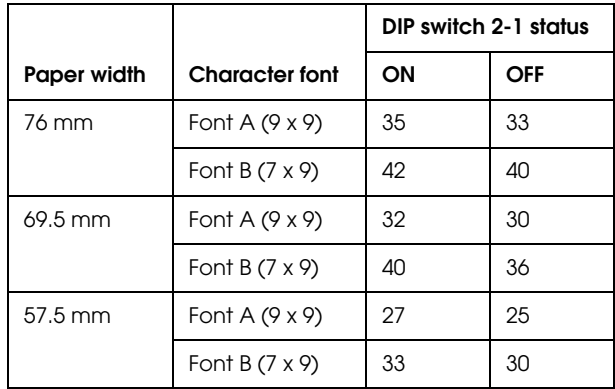

Unit: cpl (Character per line)

### *Note:*

*The cpl of a Kanji character font is available to be changed by an ESC/POS command. (default: 22 cpl to 25cpl)*

#### <span id="page-58-0"></span>*3.4.3 Memory Switches*

This printer has "Memory switch" set which is software switches. Memory switch set has "Msw 2," "Msw 8," "Customize value," "Serial communication condition."

 "Memory switch setting utility" can change the Memory switch set to ON or OFF as shown in the table below (default: all OFF):

### *Note:*

*The Memory switch is available to be changed by five methods:*

- *Memory switch setting utility*
- *Memory switch setup mode (there are limitations on what can be changed)*
- *Control from setupPOS (OPOS only, and there are limitations on what can be changed)*
- *Control from Windows driver (Advanced Printer Driver only, and*
- *there are limitations on what can be changed)*
- *Control from ESC/POS command*

*Some Memory switch settings can be changed by the "Memory switch setting mode."[See "Memory](#page-60-0)  [Switch Setup Mode" on page 3-19.](#page-60-0)*

*Settings of the memory switch are stored in the NV memory; therefore, even if the printer is turned off, the settings are maintained. Excessive use of this function may destroy the NV memory. As a guideline, do not use this function more than 10 times a day.*

*When you use OPOS or APD, generally you don't need to adjust memory switch because OPOS or APD are able to set these items automatically.*

*When you replace a TM-U210 with a TM-U220, you should adjust the Msw 8-5 to OFF.*

*Memory Switch 2*

| <b>SW</b> | <b>Function</b>                                                            | On | Off          |
|-----------|----------------------------------------------------------------------------|----|--------------|
|           | Reserved                                                                   |    | Fixed to Off |
|           | Reserved                                                                   |    | Fixed to Off |
|           | Selection of the character code system of GB2312<br>the Simplified Chinese |    | GB18030      |
|           | $4 \sim 8$ Reserved                                                        |    | Fixed to Off |

*Msw 2-3:*

*The memory switch Msw 2-3 affects the Simplified Chinese model only.*

#### *Memory Switch 8*

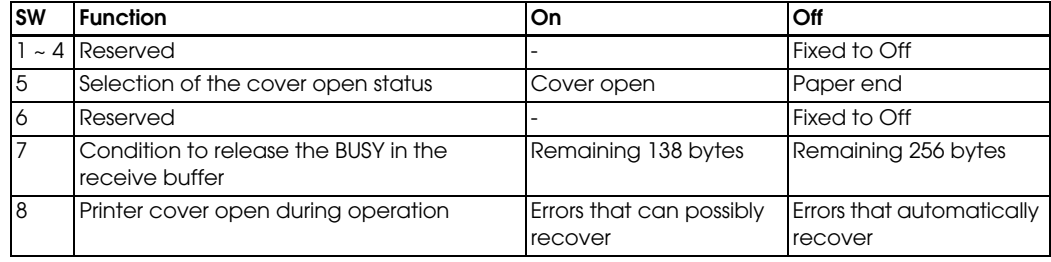

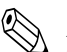

# *Note:*

*Msw 8-5:*

*When Off is selected, a bit of the "roll paper end sensor" in each status that is transmitted from the printer is changed every time the roll paper cover is open or closed. When On is selected, a bit of the "roll paper cover open / close" in each status that is transmitted from the printer is changed every time the roll paper cover is open or closed. When you replace a TM-U210 with a TM-U220, you should adjust the Msw 8-5 to Off.*

#### *Msw 8-8:*

*When Off is selected, a bit of the "automatic recoverable error" in each status that is transmitted from the printer is changed every time the roll paper cover is open. When On is selected, a bit of the "mechanical error" in each status that is transmitted from the printer is changed every time the roll paper cover is open.*

*The setting of Msw 8-5 and 8-8 can be set by "Memory switch setup mode." [See "Memory Switch Setup](#page-60-0)  [Mode" on page 3-19.](#page-60-0)*

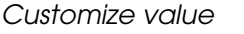

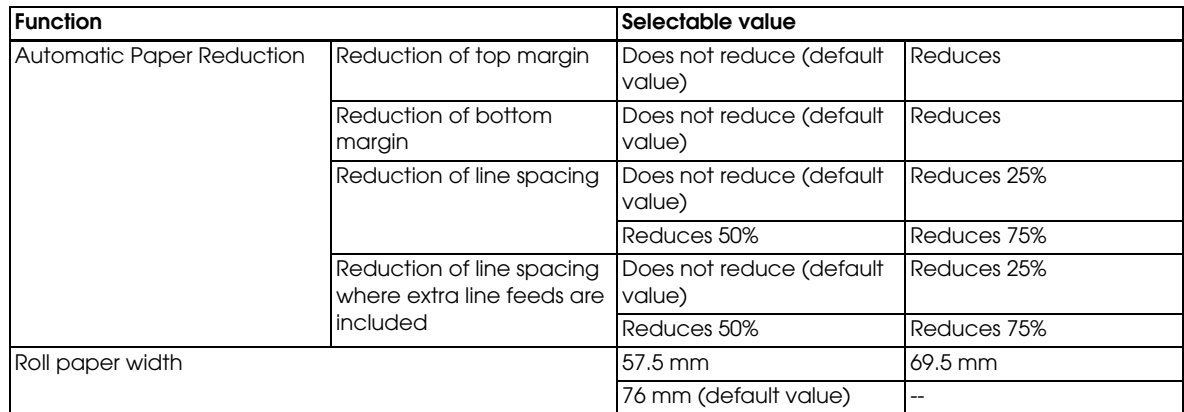

*These setting can be set by "Memory switch setup mode." [See "Memory Switch Setup Mode" on page 3-](#page-60-0) [19.](#page-60-0)*

*Automatic Paper Reduction setting is available with firmware version 5.12 ESC/POS or later.*

*See ["Adjusting Roll paper width" \(page 3-25\)](#page-66-0) also to adjust roll paper width.*

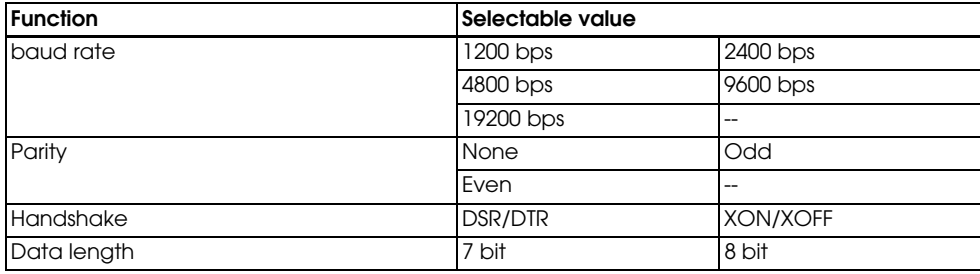

*Serial communication*

#### *Note:*

*There are two methods, DIP switch and Memory switch, to adjust the serial communication conditions. DIP SW2 selects which is effective, DIP switch or Memory switch.*

*To enable the "Serial communication" setting, you have to adjust the "Serial interface selection" function of DIP switch 2 to "Memory switch."*

*These settings can be set by "Memory switch setup mode." [See "Memory Switch Setup Mode" on page 3-](#page-60-0) [19.](#page-60-0)*

#### <span id="page-60-0"></span>*3.4.4 Memory Switch Setup Mode*

The following items are specified in the memory switch setup mode:

❏ Basic Serial communication condition (Serial communication)

- Transmission speed
- Parity
- Handshaking
- Data length
- ❏ Receive buffer full release condition (Msw 8-7)
- ❏ Automatic Paper Reduction (Customized value)
- ❏ Roll paper width (Customize value)
- ❏ Cover open status (Msw 8-5)

*All new settings will be lost if the power supply is turned off in the memory switch setup mode. Be sure to follow the proper procedure, and turn the power off at the correct time.*

#### *3.4.4.1 Starting the memory switch setup mode*

Use the following procedure to start the memory switch setup mode.

- 1. Open the roll paper cover.
- 2. Turn the power on while pressing the paper FEED button.
- 3. Press the FEED button twice while POWER, ERROR, and PAPER OUT LEDs are lit.
- 4. Close the cover. The printer prints the enabled settings of the memory switches and instructions.
- 5. Follow the instructions to process the switch setup.

# *Note:*

*In the memory switch setup, the paper out LED may be flashing. The flashing time indicates "The times of FEED button is pressed before the roll paper cover is closed."* 

#### *3.4.4.2 Ending memory switch setting mode*

Once the setting is performed, the contents of the setting are stored. Then the printer initializes. When initialization is finished, the printer returns to normal operating mode.

#### *3.4.4.3 Operating procedure*

The procedures used for this process are described below.

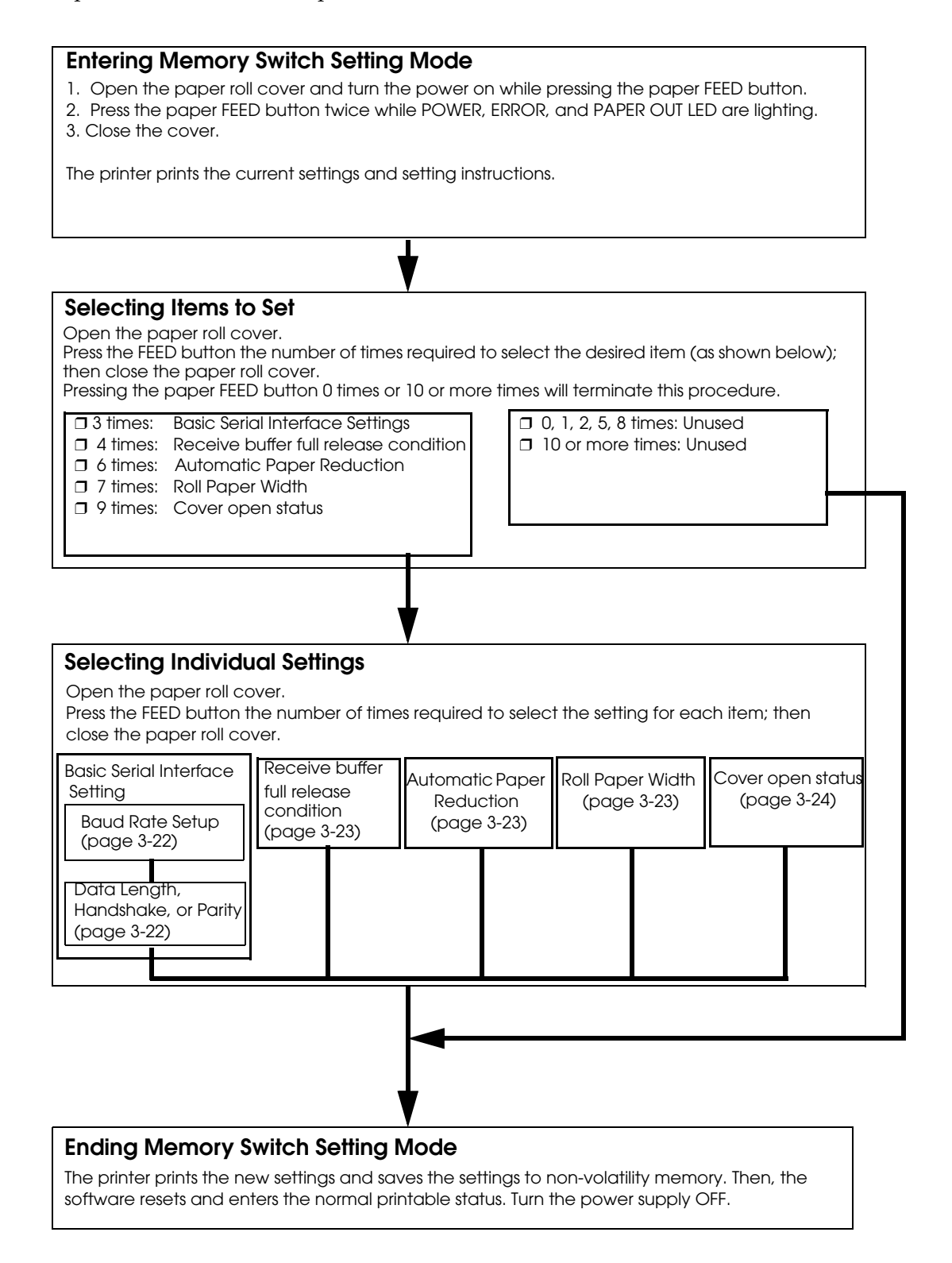

#### *Selecting individual settings*

❏ Basic serial interface setting

<span id="page-63-0"></span>To select transmission conditions, first choose "Serial interface settings"; then select "Data length, handshake, or parity."

Press the FEED button the number of times required to select the desired "Serial interface settings" used for transmission conditions.

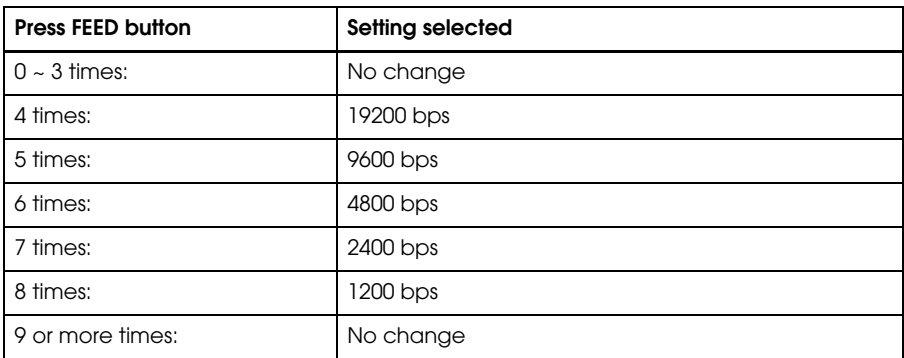

bps: Indicates the number of transmitted bits per second (bps).

<span id="page-63-1"></span>❏ Data length, handshake, or parity

Press the FEED button the number of times required to select the desired "Data length, handshake, or parity" setting used for transmission conditions.

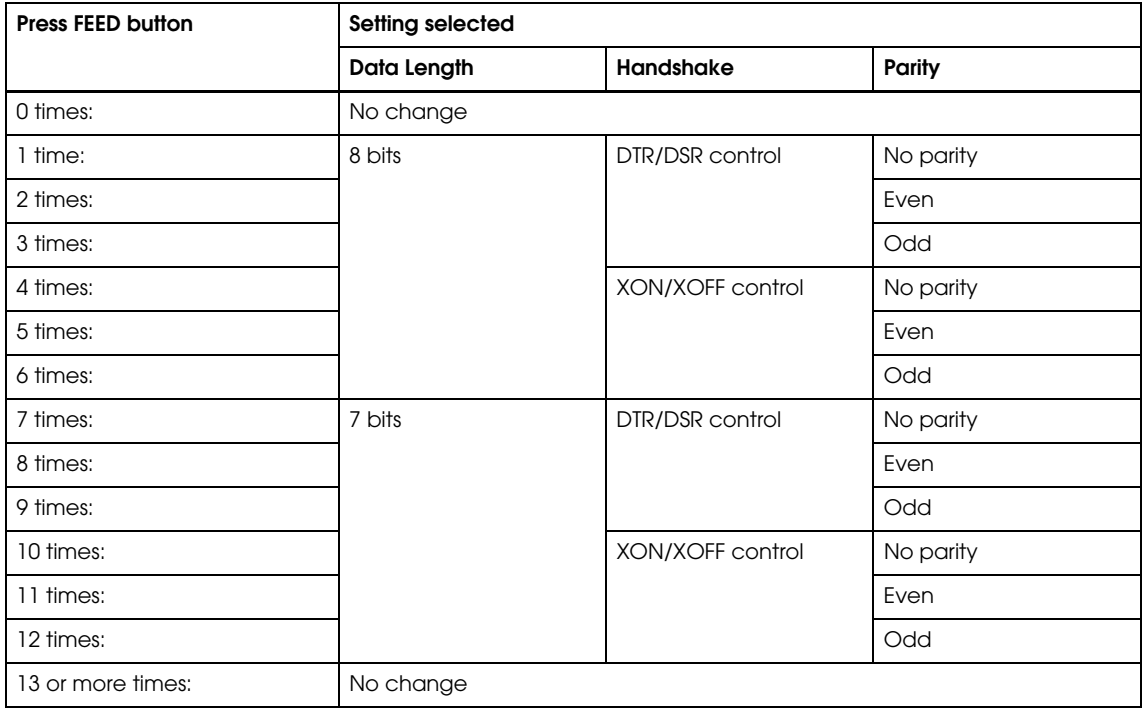

#### <span id="page-64-1"></span>❏ Receive buffer full release condition

Press the FEED button the number of times required to select the desired receive buffer full release condition setting.

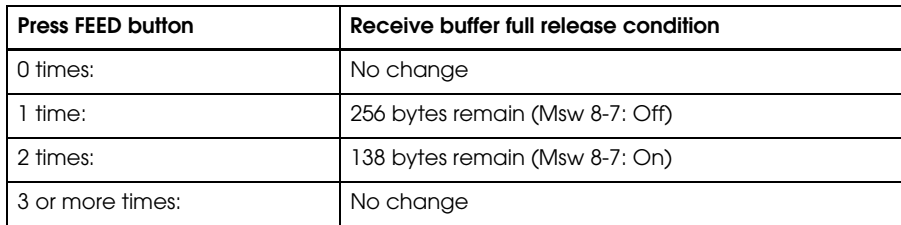

#### <span id="page-64-0"></span>❏ Automatic paper reduction setting

Press the FEED button the number of times required to select the desired automatic paper reduction setting (Customize value.)

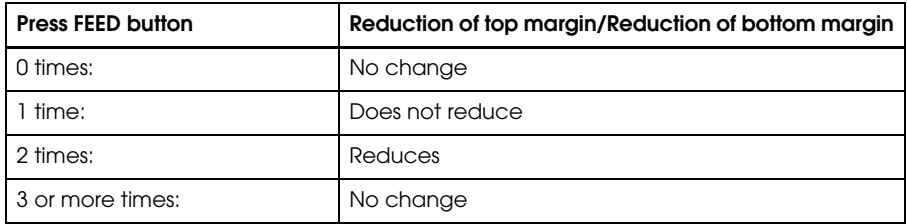

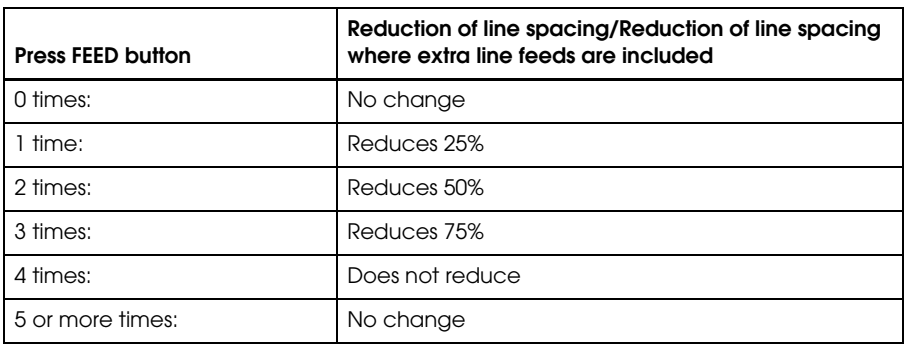

# *Note:*

*Setting is available with firmware version 5.12 ESC/POS or later.*

#### ❏ Paper width setting

Press the FEED button the number of times required to select the desired roll paper width setting (Customize value.)

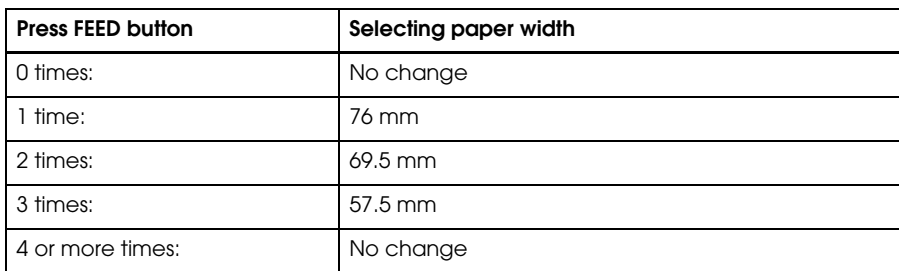

# *Note:*

*See ["Adjusting Roll paper width" \(page 3-25\)](#page-66-0) also to adjust roll paper width.*

#### <span id="page-65-0"></span>❏ Cover open status

Press the FEED button the number of times required to select the desired the mapping of cover open status setting.

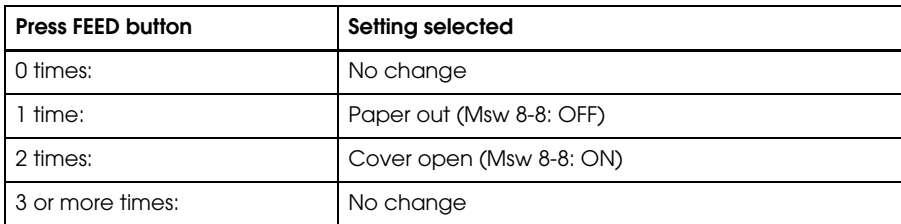

#### <span id="page-66-0"></span>*3.4.5 Adjusting Roll paper width*

The TM-U220 accommodates 76 mm {3"},69.5 mm {2.74"}, 57.5 mm {2.26"} wide paper rolls.

### *Note:*

*When you use a near-end detector equipped model, be sure not to pinch the lead wires of the near-end detector between the roll paper guide and the roll paper holder, and to push the lead wires inside so that the lead wire of the paper-end detector does not contact the motor gear.*

*When replacing the wires, be sure that the wires do not catch between the roll paper guide and the roll paper holder.*

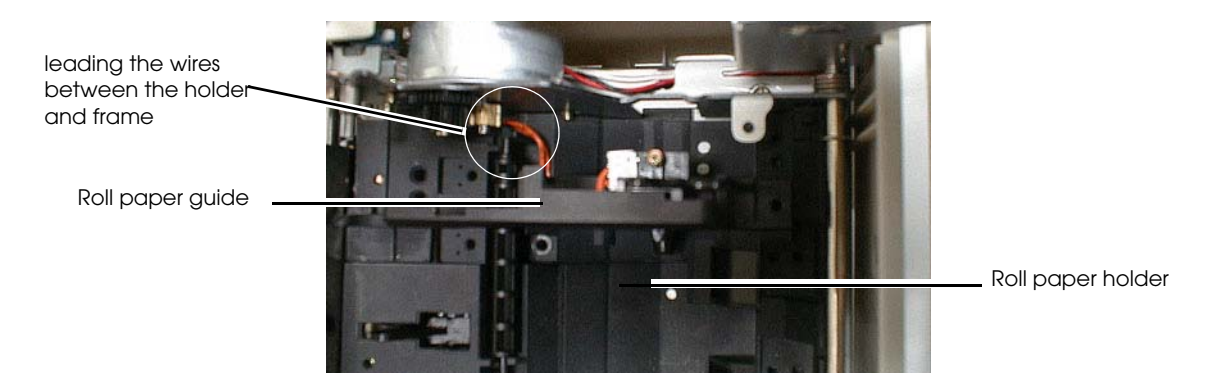

- 1. Make sure the power supply is disconnected.
- 2. Open the roll paper cover.
- 3. Take off the roll paper guide from the printer by loosening the two screws.

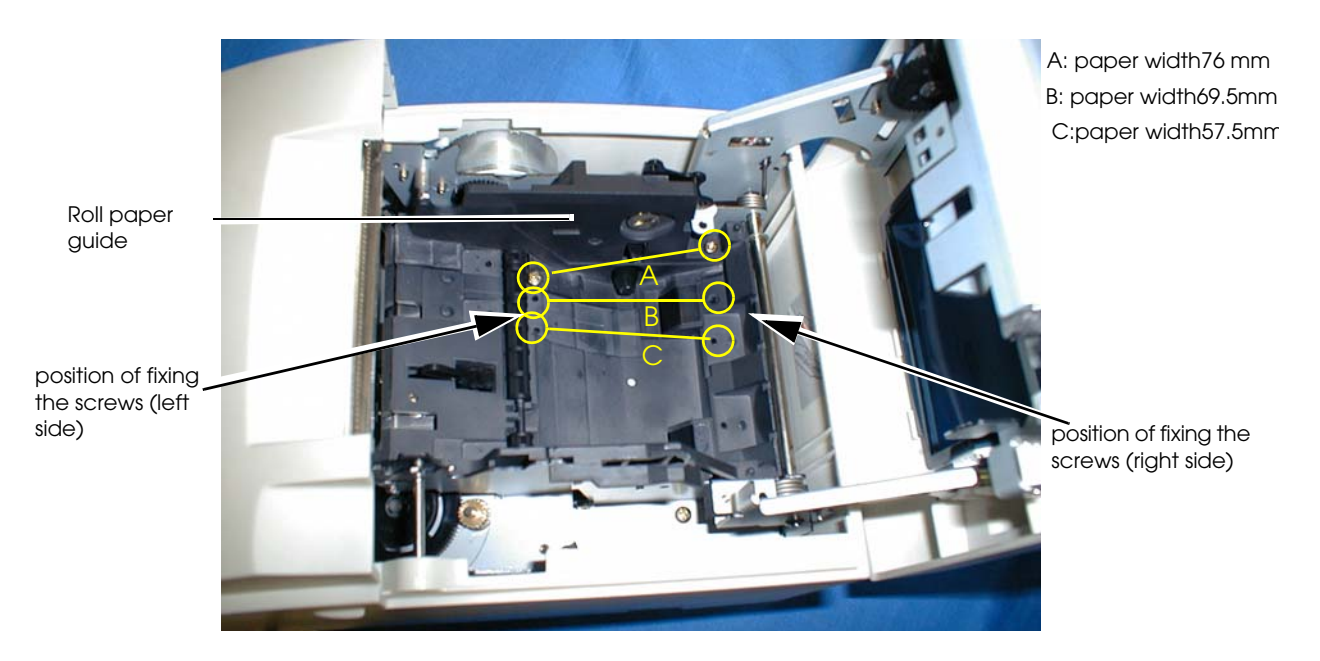

4. Push the roll paper guide on the appropriate width. (See figure above.)

- 5. Tighten the spacer with two screws included with the guide. (See figure above.)
- 6. Set the memory switch (customize value) for the paper width. (See ["Memory Switches"](#page-58-0)  [\(page 3-17\)](#page-58-0))

#### <span id="page-67-0"></span>*3.4.6 Adjusting Position of Roll Paper Near End Detector*

Below are two reasons for the roll paper to require an NE detector adjustment.

- ❏ To adjust the location of detection for the diameter of the roll paper core.
- ❏ To adjust the amount of remaining paper.

The procedure is as following.

- 1. Make sure the power supply is disconnected.
- 2. Open the roll paper cover, and remove the paper roll.
- 3. Loosen the detector adjustment screw with a coin or similar tool.
- 4. Adjust the detector by sliding the lever in the direction shown below.

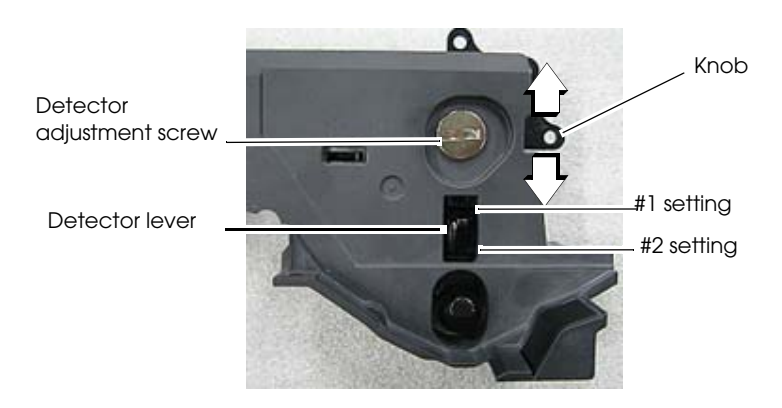

Seeing at outside for roll paper spacer

The table below shows the point at which the near-end detector is triggered. Note that this figure is a calculated value, and there may be some variations, depending on the printer.

*Detection point of roll paper near-end*

| Detector position (attaching point of<br>the detector adjustment lever) | Trigger point (included the thickness of paper roll core) |
|-------------------------------------------------------------------------|-----------------------------------------------------------|
| #1 setting                                                              | Approx. 8 mm                                              |
| $#2$ setting                                                            | Approx. 5 mm                                              |

- 5. Tighten the detector adjustment screw.
- 6. Check to be sure that the detecting lever moves freely.

#### <span id="page-68-0"></span>*3.4.7 Connecting the Printer to the Host PC / POS Terminal*

All cables are connected to the connector panel located on the lower rear side of the printer.

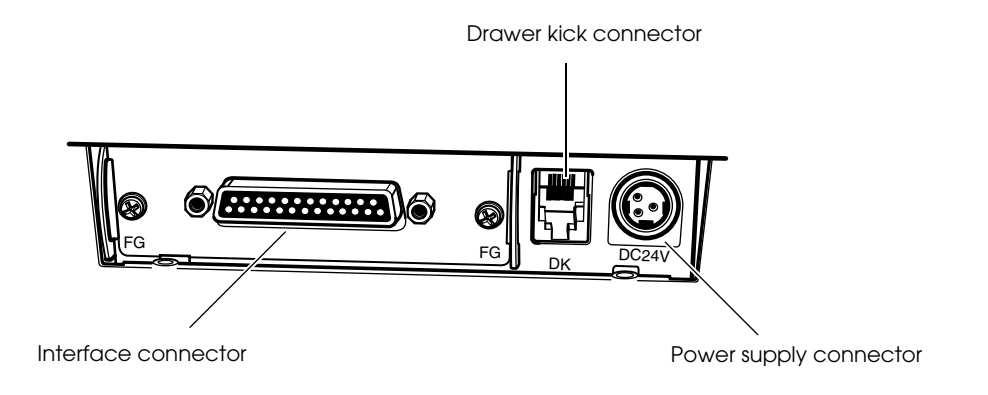

*Connector panel*

### *Note:*

*The figure above shows the connector panel for the serial interface model printer. The shape of the interface connector varies according to the type of interface used.* 

*Be sure to turn off the power supply for both the printer and the host computer unit before connecting the various cables.* 

*You need an appropriate serial, parallel, USB, or Ethernet interface cable to connect your computer to the printer. For the serial model, it is important that you use a null modem cable, not any other serial cable, and for the parallel model use an IEEE 1284 cable.*

#### *3.4.7.1 Serial Interface model*

Before connecting any of the cables, make sure that both the printer and the host PC are turned off.

- 1. Plug the cable connector securely into the printer's interface connector.
- 2. If the cable connector has screws on it, tighten the screws on both sides of the connector.

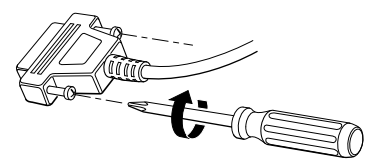

- 3. If your interface connector has a grounding wire, attach it to the printer using the screw labeled FG, which is next to the interface connector.
- 4. Attach the other end of the cable to the host PC.

## *Note:*

*When using serial interface, you need to adjust serial communication using the DIP switches. See ["Adjusting the DIP Switches" \(page 3-15\)](#page-56-0) for details.*

*When using serial interface, see "[Serial Connection](#page-37-0)" in Chapter 2 also.*

#### *3.4.7.2 Parallel Interface Models*

- 1. Press the connector on the end of the interface cable firmly into the interface connector on the connector panel.
- 2. Press down the clips on either side of the connector to lock it in place.
- 3. For interface cables equipped with a ground line, attach the ground line to the screw hole marked "FG" on the printer.
- 4. Connect the other end of the interface cable to the host computer.

#### *3.4.7.3 USB Interface Models*

- 1. Attach the locking wire saddle at the location shown in the figure below.
- 2. Hook the USB cable through the locking wire saddle, as shown in the figure below.

*Hooking the USB cable through the locking wire saddle, as shown in the figure below, will prevent the cable from coming unplugged.*

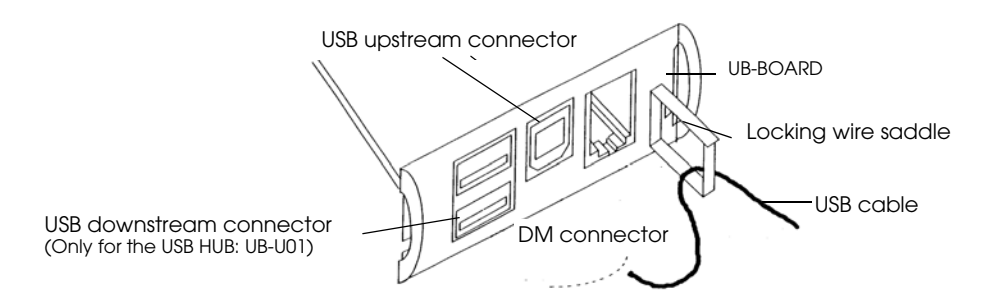

*Attaching locking wire saddle*

- 3. Connect the USB cable from the host computer to the USB upstream connector.
- 4. For models that have the UB-U01II installed, a maximum of two USB devices can be connected to the USB downstream connector.

### *Note:*

*The UB-U01 serves as a bus power-supply hub. Therefore, it is important to note that bus power supply hubs (including the UB-U01II) and bus power supply functions with power dissipation of 100 mA or more cannot be connected directly to the printer. (A UB-U02II can be directly connected to a UB-U01 hub.)*

5. Install the UB-U01II/02II device driver on the host computer.

### *Note:*

*For information on how to obtain the required device drivers and their installation procedures, contact the nearest EPSON service center.* 

#### *3.4.7.4 Ethernet interface*

The following view shows the part names of the UB-E01.

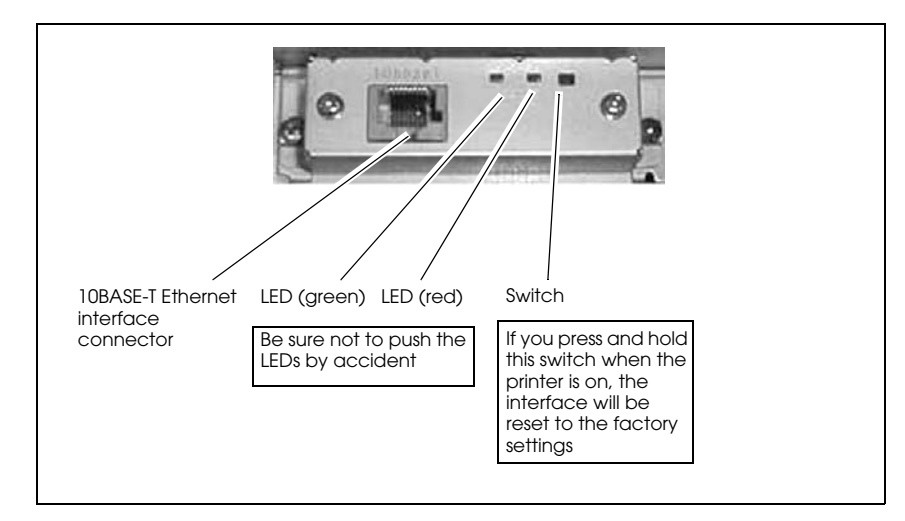

Before connecting any of the cables, make sure that both the printer and the host computer are turned off.

- 1. Make sure both the printer and the host computer are turned off.
- 2. Plug the 10BASE-T cable connector securely into the UB-E01's 10BASE-T Ethernet connector until you feel it click.

# *CAUTION:*

*Do not connect a telephone line , a display module cable, or a drawer kick cable to the UB-E01's 10BASE-T connector.*

# *Note:*

*The display module connector on the TM printer cannot be used when the UB-E01 is installed.*

3. Connect the power supply to the printer.
#### *3.4.7.5 Connecting a Drawer*

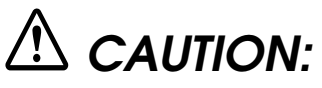

Be sure to connect a drawer that meets printer specifications. Connecting a drawer of *the wrong specifications may result in damage to both the drawer and the printer.* 

*Never connect the telephone line to the drawer kick connector (labeled "DK"). Doing so may result in damage to both the telephone line and the printer.* 

*Never connect the drawer cable to the customer display connector (labeled "DM-D"). Doing so may result in damage to both the drawer cable and the printer.*

1. Connect the drawer cable to the drawer kick connector (labeled "DK") on the connector panel.

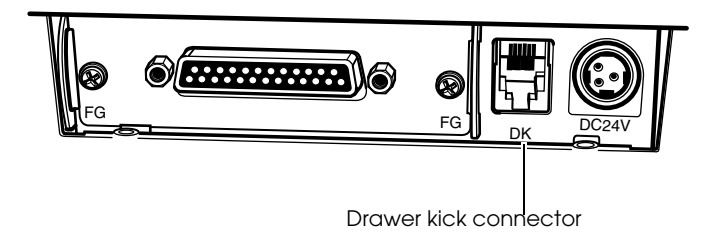

*Connecting drawer*

2. The connecting is finished.

#### *3.5 Install a Printer Driver in the Host PC / POS Terminal*

EPSON provides printer drivers for the TM-U220. The drivers are OPOS and Advanced Printer Driver (APD). They are for the Windows® environment.

#### *3.5.1 OPOS*

#### *3.5.1.1 Install and Set up.*

When you install and set up, please refer to the User's Manual, the file is automatically created at the installation of OPOS ADK.

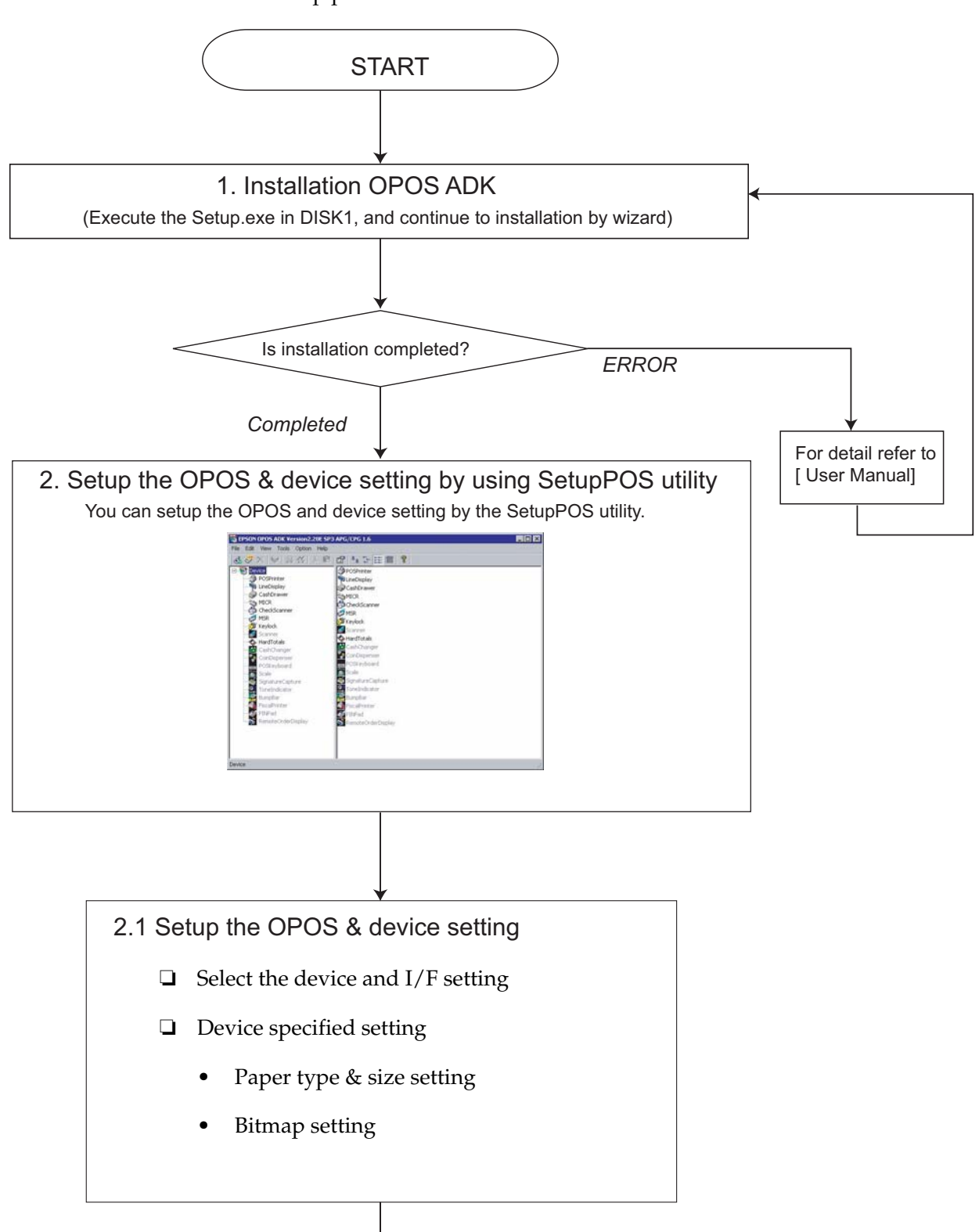

Outline of install and Setup procedure is as follows.

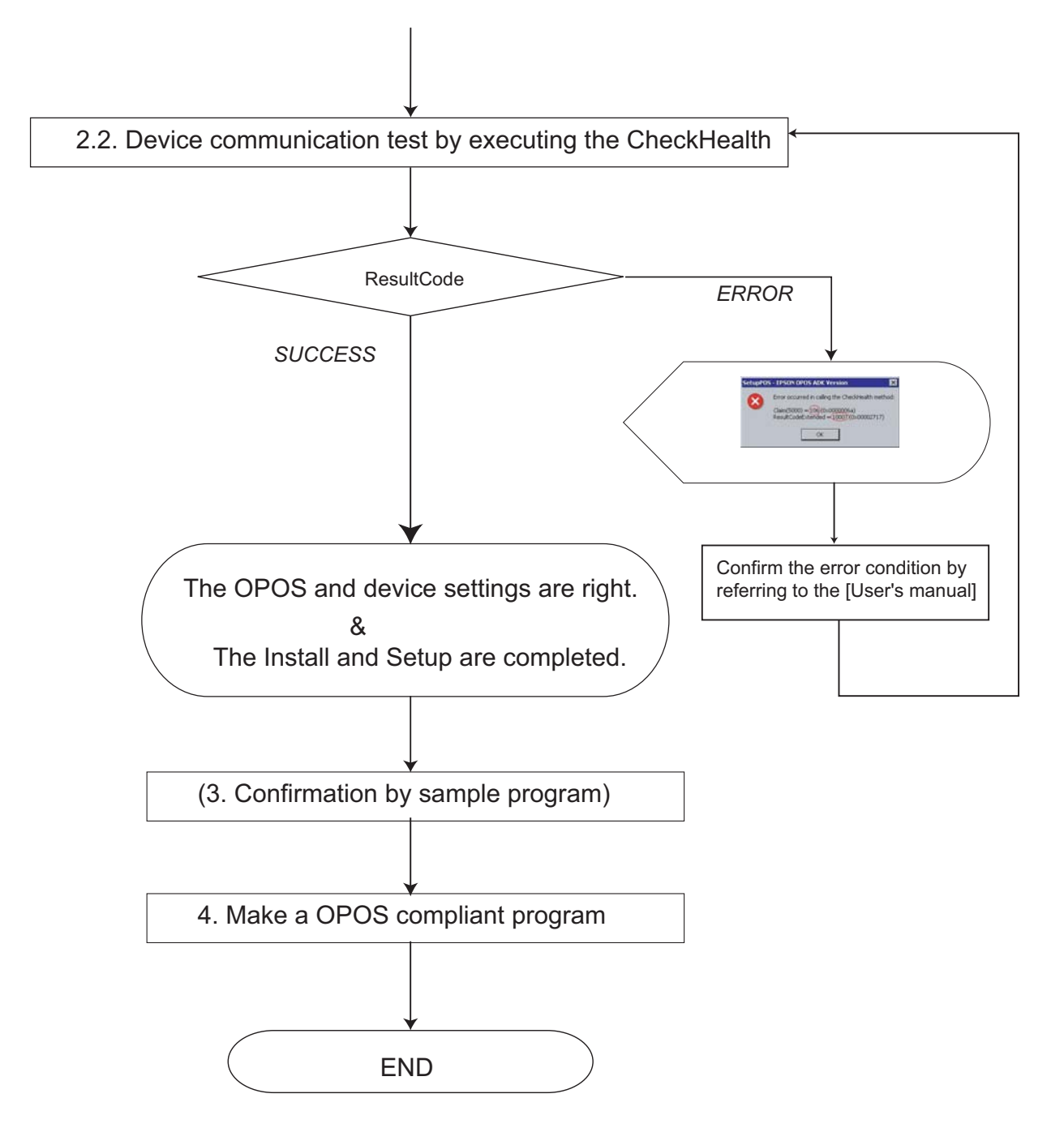

#### 1. Installation.

Execute the Setup.exe in DISK1. and continue to installation by wizard.

- 2. Set up the device and environment.
	- 1. Set the device setting by using SetupPOS utility.
		- Select the device and I/F setting.
		- Device specified setting. (set the specified setting of the device)
	- 2. Execute the CheckHealth Device communication test.
		- If you get "SUCCESS", the setting of the device is right.
		- If you get ResultCode (error), please re-check the device connection setting by following the User's Manual.

After performing the above procedure, please use an OPOS compliant program in your system.

### *Note:*

*Please refer to the sample program when you make a program.*

*OPOS ADK provides a sample program for each device class. The sample programs are intended as programs to serve as references for application developers. The ways to use the principal methods and properties for each device are introduced in the form of Visual Basic, Visual C++ programs. In this manual, it is introduced in the form of Visual Basic.*

#### *3.5.1.2 Package contents of EPSON OPOS ADK.*

Package contents of EPSON OPOS ADK are same as that of the previous one.

- ❏ Installer
- ❏ SetupPOS Utility
- ❏ OPOS Controls
- ❏ Manual
	- User's Manual :Installation of the EPSON OPOS ADK, Configurations,and explanations of the attached tools.
	- ADG : Detailed information on the each device to support the development.

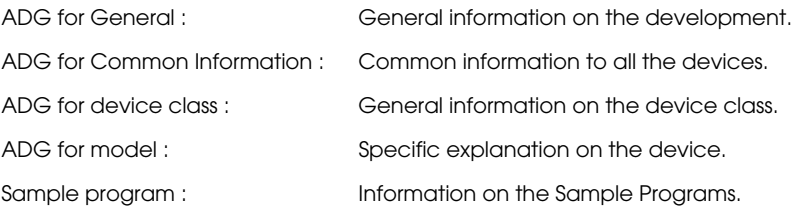

#### ❏ Sample Program

Sample program for VB and VC (for each device class)

#### *3.5.2 Advanced Printer Driver (APD)*

#### *3.5.2.1 Installing and Setting Up*

When you install and set up the APD, please refer to the "EPSON Advanced Printer Driver Install Manual." The Manual is a PDF file, which is provided with other manuals for the APD.

Outline of installation and setup procedure is as follows.

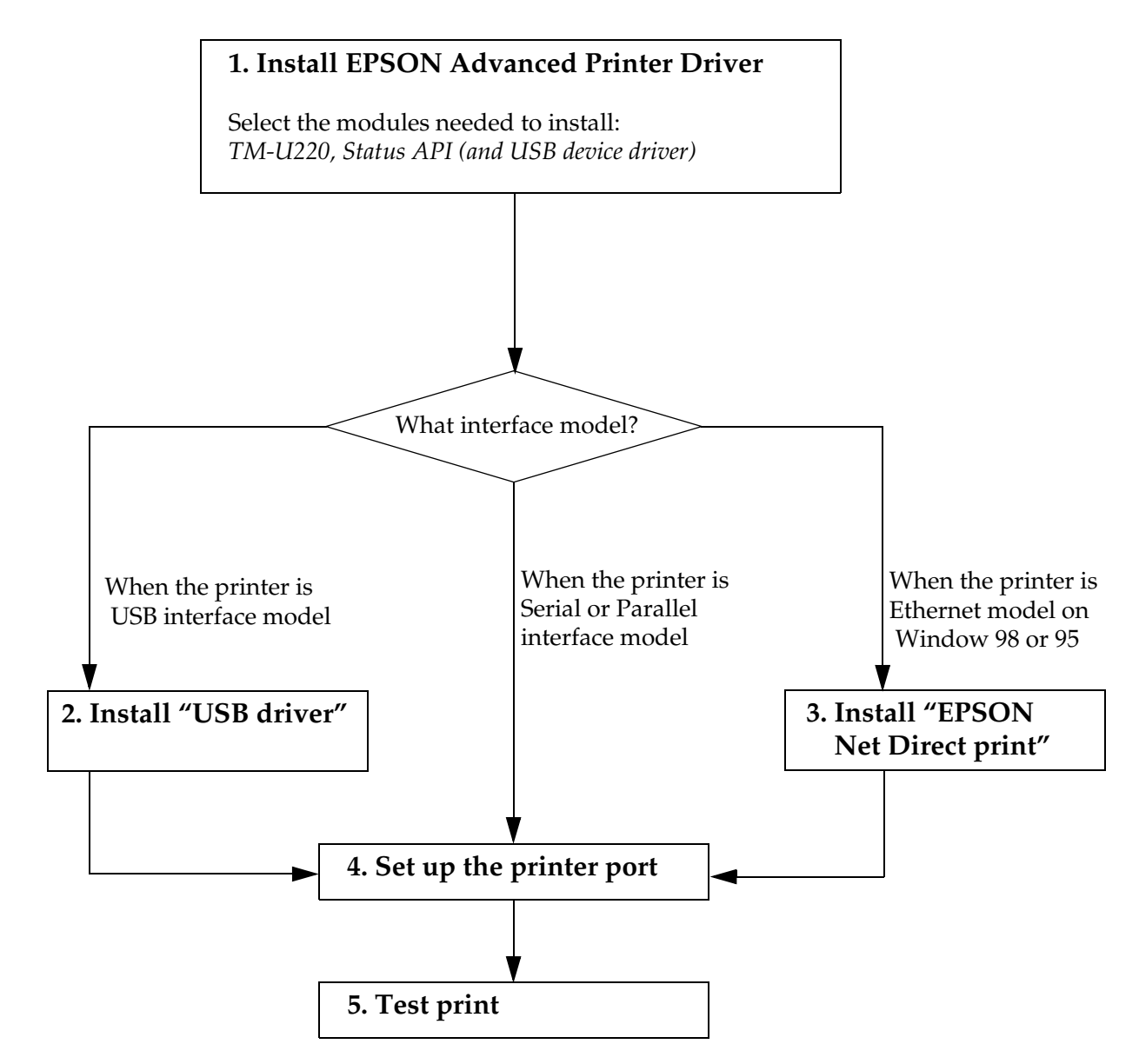

1. Install EPSON Advanced Printer Driver

Execute the installer "ADT###e.exe," and select modules which you need. The recommended modules are shown below. Refer to the installation manual for details.

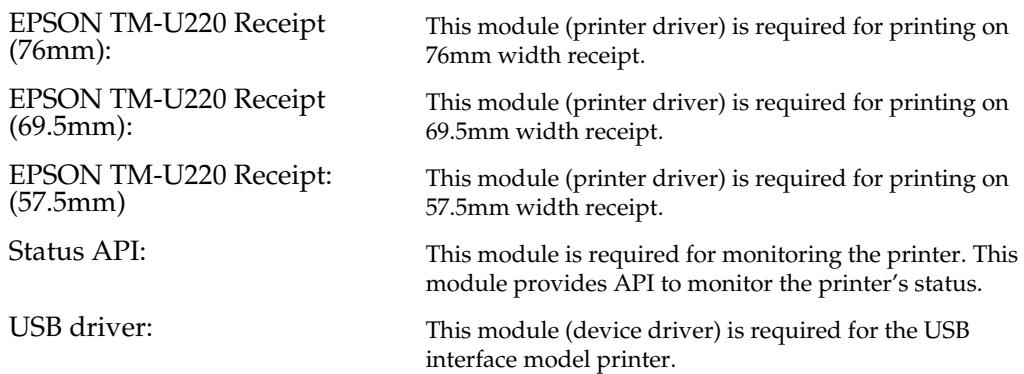

## *Note:*

*For the Manual, Sample program, and each utility, you have to download separately the ADT###e.exe.*

2. Install "USB driver"

When you use a USB interface model printer, you need to install the "USB driver." The procedure depends on the OS; therefore see the installation manual. If you aren't using a USB interface model printer, you don't need to install this module.

3. Install "EPSON Net Direct print"

When you use the Ethernet interface model printer with Windows98/95, you need to install "EPSON Net Direct print." See the installation manual for details. If you aren't using the Ethernet interface model printer, or aren't using Windows 98/95, you don't need to install this module.

4. Set up the printer port

After installing APD (and "USB driver" or "EPSON Net Direct print") you need to adjust the printer port setting for the printer interface model. See the Installation manual and the User's manual for details.

## *Note:*

*When you use the serial interface model printer, you need to adjust serial communication setting between printer and printer driver. See ["Adjusting the DIP Switches" \(page 3-15\)](#page-56-0) and ["Memory](#page-58-0)  [Switches" \(page 3-17\)](#page-58-0) for information on the settings.*

5. Test print

Execute test print from the "property" of printer to confirm the setting. If the test print is not correct, please see the "Notes" on the "User's Manual" and "Status API Reference Manual" to solve the your problem.

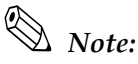

*You can use the printer with sample program (written in Microsoft Visual Basic, Visual C++). The sample program is provided separately.*

### *3.6 Self Test*

The self test lets you know if your printer is operating properly. It checks the control circuits, printer mechanisms, print quality, control software version, and DIP switch settings.

This test is independent of any other equipment or software, so it is a good idea to run it when you first set up the printer and if you have any trouble. If the self tests work correctly, the problem is in the other equipment or the software, not the printer.

#### <span id="page-78-0"></span>*3.6.1 Self Test Procedure*

- 1. Make sure the printer is turned off and the roll paper cover is closed properly.
- 2. While holding down the FEED button, turn on the printer using the switch on the front of the printer. The self test prints the printer settings and then prints the following, cuts the paper, and pauses. (The PAPER OUT light blinks.)

#### **If you want to continue SELF-TEST printing, Please press the FEED button.**

- 3. Press the FEED button to continue printing. The printer prints a pattern using the built-in character set.
- 4. The self test automatically ends and cuts the paper after printing the following:

**\*\*\* completed \*\*\*** 

The printer is ready to receive data as soon as it completes the self test.

## *Note:*

*If you want to pause the self test manually, press the* FEED *button. Press the* FEED *button again to continue the self test.*

### *Chapter 4 Troubleshooting*

This section describes general troubleshooting.

### *4.1 LED Blinking Pattern*

#### *4.1.1 Error Types*

The printer stops all printer operations for the selected paper section, goes offline, and the ERROR LED blinks when an error is detected.

#### *4.1.1.1 Errors that automatically recover*

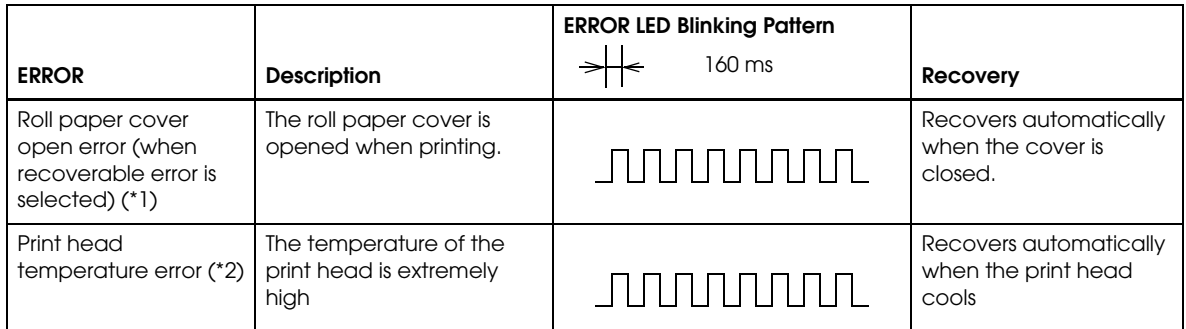

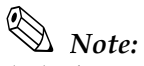

*(\*1) This conditions are selected by MSW 8-5, 8-8. When MSW 8-5 (mapping of the cover open status) is off, the error hasn't occurred but there is a "paper end error" instead. If MSW 8-8 is off, this error is handled as an automatically recoverable error.*

*(\* 2) Print head temperature error is not abnormal.*

#### *4.1.1.2 Recoverable Errors*

When a recoverable error occurs, after the cause of the error is removed, the printer can recover from the error by receiving an error recovery command without turning off the power:

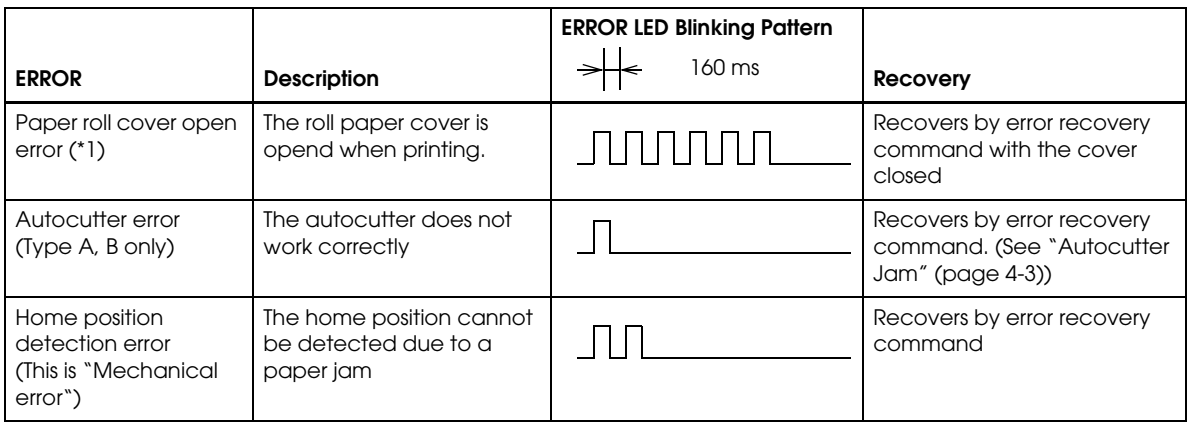

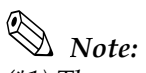

*(\*1) These conditions are selected by MSW 8-5 and 8-8. When MSW 8-5 (mapping of the cover open status) is OFF, the error does not occur and a "paper end error" occurs instead. If MSW 8-8 is ON, this error is handled as a recoverable error.*

#### *4.1.1.3 Errors that are impossible to recover:*

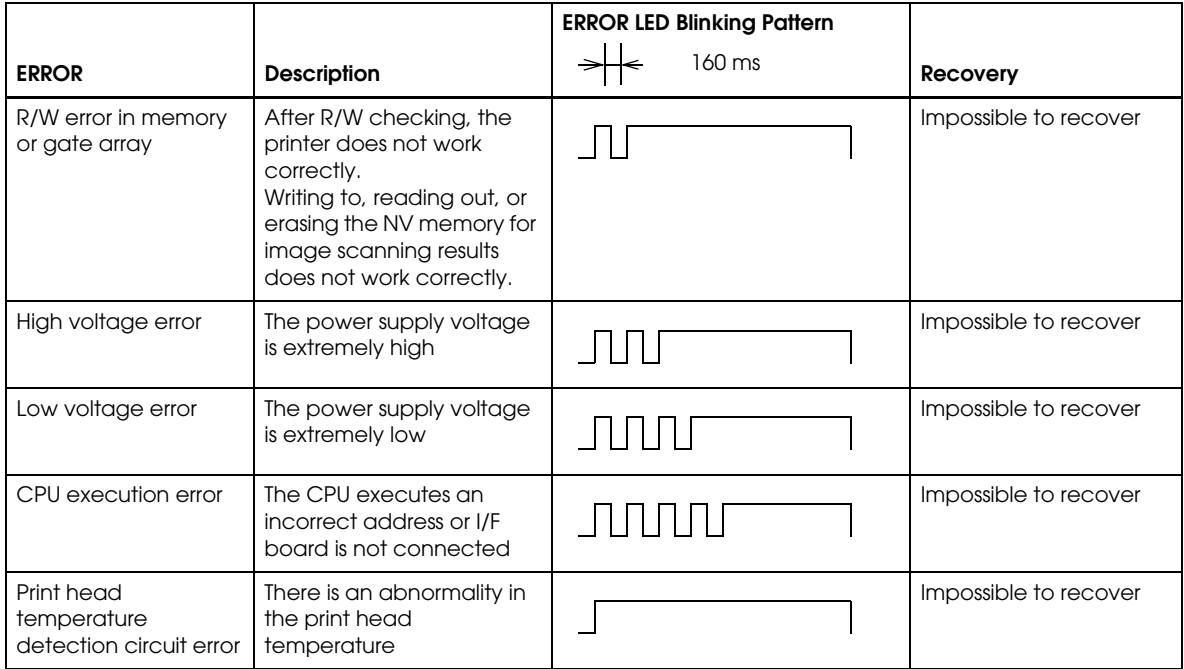

### *4.2 Removing a Paper Jam*

# *CAUTION:*

*Be sure not to touch the manual cutter. Otherwise your finger might be injured.*

- 1. Turn the power off.
- 2. Open the roll paper cover by using the tab, as shown in the below illustration.
- 3. If you have a Type A printer, remove the take-up spool and open the unit by using the unit open lever, as shown in the illustration.

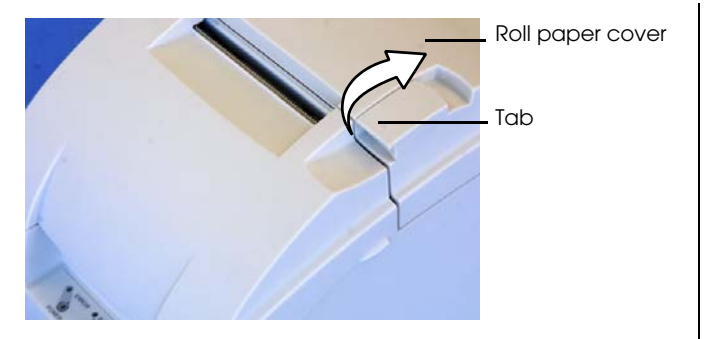

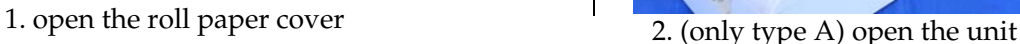

lever

4. Remove the jammed paper.

## *Note:*

*When you turn the power off by mistake during the printing operation, the cutter blade may stop in the*  paper feed line. So the paper may not be fed in the first operation normally when you turn the power on. If *the phenomenon happens again after removing the jammed paper, try the solution "[Autocutter Jam](#page-82-0)" [\(page 4-3\).](#page-82-0)*

#### <span id="page-82-0"></span>*4.3 Autocutter Jam*

If a foreign object such as a push pin or paper clip drops in the autocutter and causes the auto cutter to lock up, the printer enters an error state and begins the recovery operation automatically.

If the problem is not serious, the autocutter returns to its normal position without any intervention by the user.

If the autocutter does not return to its normal position by itself, follow the steps below to fix the problem:

1. Open the roll paper cover, and remove the jammed object if there is one.

- 2. Turn off the printer, and close the roll paper cover, and turn it back on. Then the cutter blade returns to the normal position. If you would like not to turn off the printer, send an error recovery command and initialize printer command instead.
- 3. If the cutter blade doesn't return to the normal position, return the cutter blade to the normal position by rotating the autocutter knob in the direction of the arrow. When it is returned to the normal position, a lever comes into the center of hole in the autocutter frame.

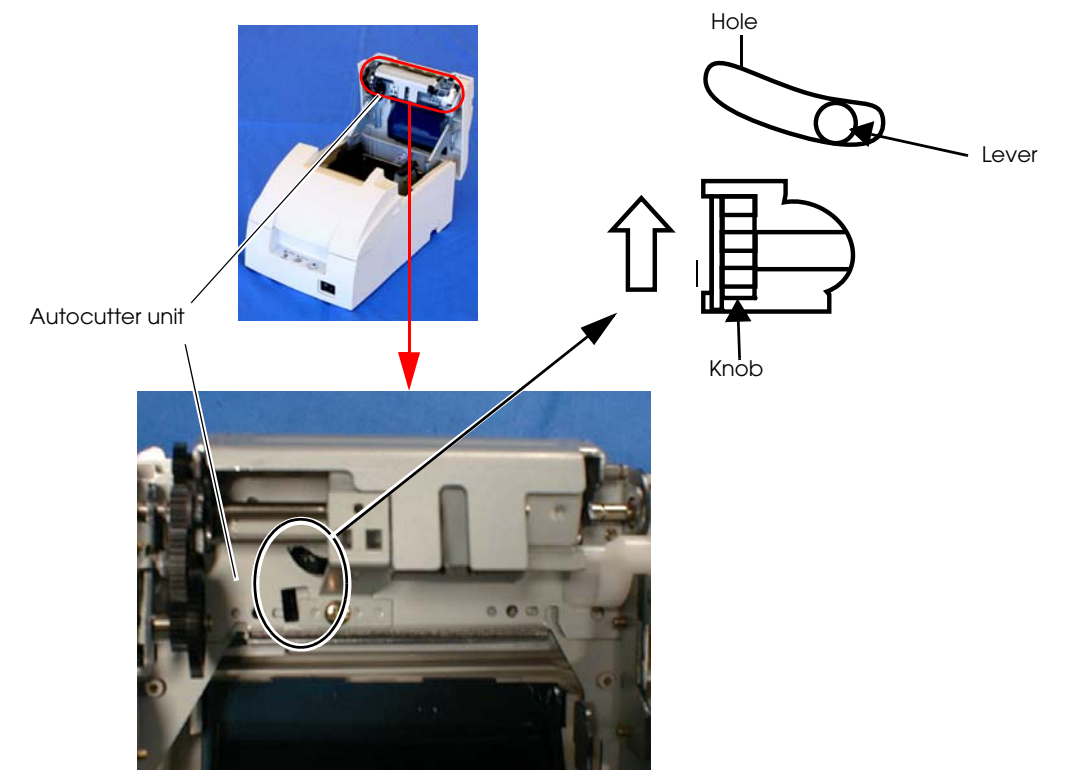

4. Close the roll paper cover.

### *4.4 Printer Stops Printing / Printer Repeats Printing on a Line*

When you connect the wrong power supply unit, printer will not perform correctly. See below to determine which power supply unit should be connected to the printer.

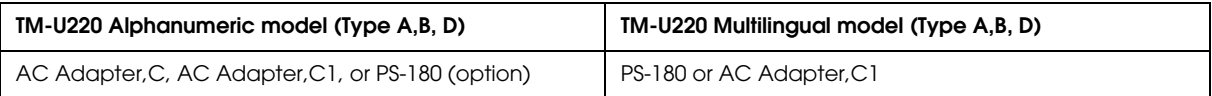

*Note:*

*\*Multilingual means the printer model that can print any one of the following: Japanese Kanji, Simplified Chinese, Traditional Chinese, Thai characters, or Korean characters.*

*Use the self test to confirm what model of printer you have, and then use the correct power supply. (See ["Self Test Procedure" \(page 3-37\)](#page-78-0) for how to run the self test.)*

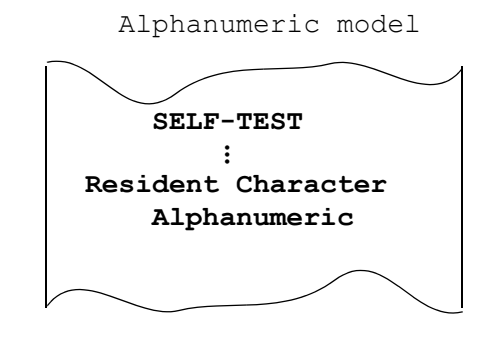

The following models are called Multilingual

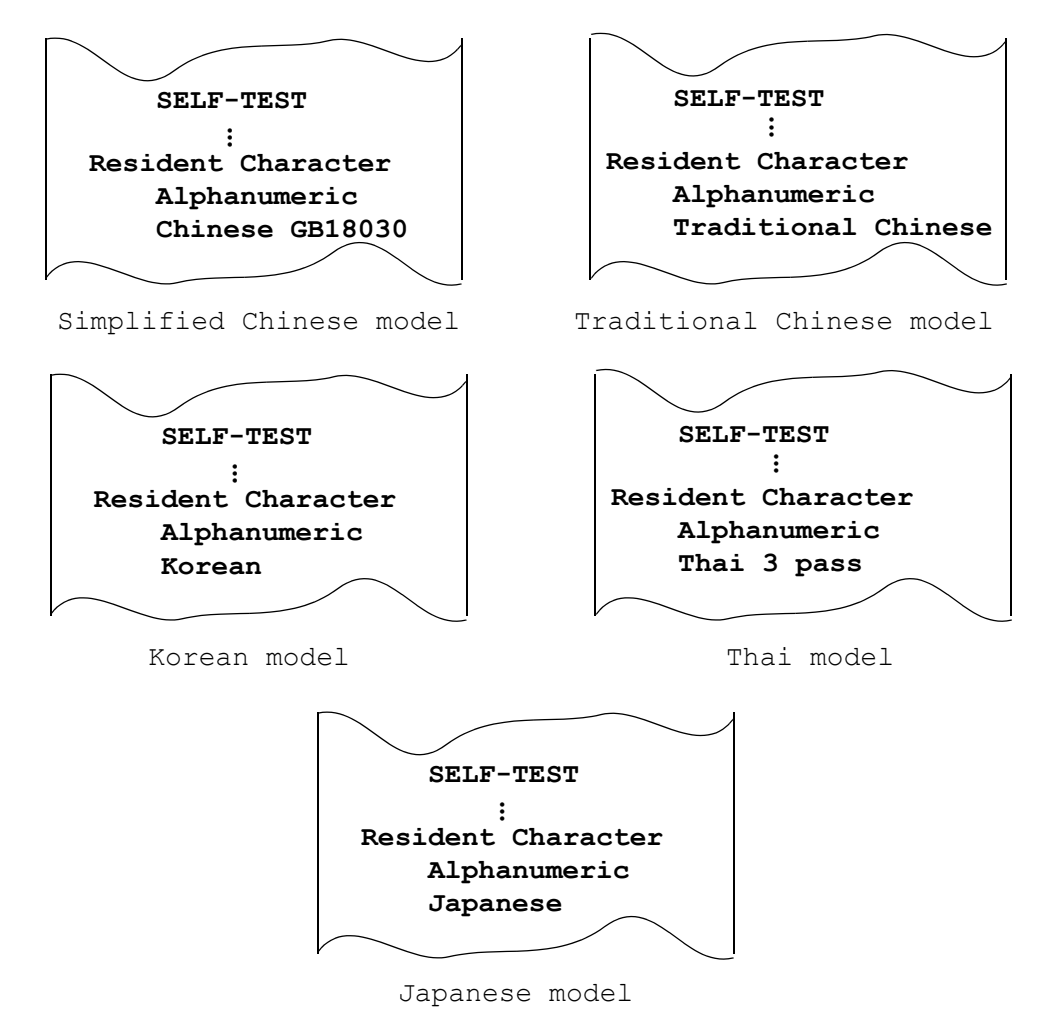

 *Result of SELF-TEST and printer model*

#### *4.5 Printer prints "?" or Incorrect Data With Serial Interface*

If one of the following errors occurs during serial interface communication, the printer prints "?" or ignores the data, depending on the setting of DIP switch 1-1.

- ❏ Parity error
- ❏ Framing error
- ❏ Overrun error

### *Note:*

*For other errors, we recommend confirming the transmission setting of DIP switch 1-3: Handshaking.*

#### *4.6 Print Speed is Slow When Using Windows Printer Driver*

When the printer prints a Windows font using the EPSON Advanced Printer Driver, the print speed is slow. To improve the print speed, use a printer font.

#### *4.7 Printer doesn't cut roll paper with the autocutter*

TM-U220 Type D does not have an autocutter unit. If you use the type D model, you can't use the autocutter function. Use the manual cutter.

#### *4.8 Hexadecimal Dump mode*

This feature allows experienced users to see exactly what data is coming to the printer. This can be useful in finding software problems. When you turn on the hex dump function, the printer prints all commands and other data in hexadecimal format, along with a guide section to help you find specific commands.

To use the hex dump feature, follow these steps:

- 1. After you make sure the printer is off, open the paper roll cover.
- 2. While you hold down the FEED button, turn on the printer.
- 3. Close the cover.

4. Run any software program that sends data to the printer. The printer prints "Hexadecimal Dump" and then all the codes it receives in a two-column format. The first column contains the hexadecimal codes and the second column gives the ASCII characters that correspond to the codes. Part of a hexadecimal dump is shown below:

**Hexadecimal Dump**

**To terminate hexadecimal dump, press FEED button three times. 1B 21 00 1B 26 02 40 40 . ! . . & . @ @ 1B 25 01 1B 63 34 00 1B . % . . c 4 . . 41 42 43 44 45 46 47 48 A B C D E F G H**

- A period (.) is printed for each code that has no ASCII equivalent.
- In hex dump mode all commands except real time ESC/POS commands are disabled.
- 5. Open the cover to set the printer offline so that it will print the last line.
- 6. Close the cover and turn off the printer, press the FEED button three times, or reset the printer to turn off the hex dump mode.

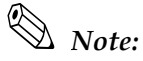

*The hexadecimal dump mode can't be used with OPOS or the APD.*

## *Chapter 5 Application Development Information*

<span id="page-88-0"></span>This section contains usable information to develop POS systems that use this printer.

#### *5.1 Various Status Categories*

This printer is able to send various status reports to the host PC. This section describes about the kind of statuses and handling.

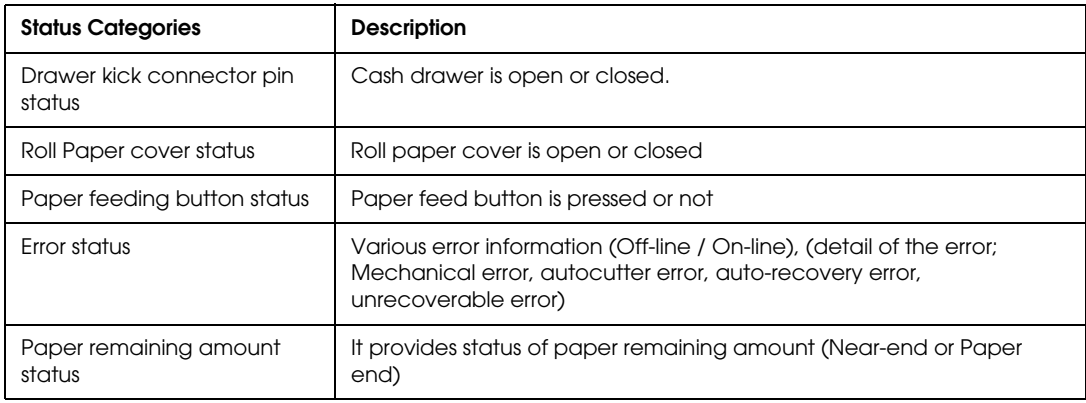

### *Note*

*Near-end status (paper remain status) is supported only by printers equipped with a near-end detector. The near-end detector is a factory option.*

*This printer has an Automatic status back (ASB) function that automatically transmits changes in printer status. It is available in any control method (APD, OPOS, ESC/POS command.)*

*The status format depends on each control method. Refer to each manual for detail.*

The statuses are useful for the following situations.

- ❏ When an error status is sent to the host PC, the host PC can display an error message or solution message for operator.
- ❏ When "Paper near end" or "Paper end" status is sent to the host PC, the host PC can display a warning message for operator to replace roll paper.

#### *5.1.1 Printer Status on APD*

When you use APD to get printer's status, you have to install "Status API" and use it. Refer to "Status API User's Manual" and the sample program of Status API for details.

#### *5.1.2 OPOS*

### *Note*

*This section describes the summary of status handling. Refer to "OPOS ADK Application Development Guide General Functions" for details.*

#### *5.1.2.1 Checking the printer state*

The state of the printer can be checked through properties supported by the printer. For example, if the user wants to check if the printer cover is open, the CoverOpen property can be used.

If OPOSPOSPrinter1.CoverOpen = True Then MsgBox "Cover is open!" End If

This and many other events can also be checked by firing a StatusUpdateEvent.

```
[Event management]
Private Sub OPOSPOSPrinter1_StatusUpdateEvent(ByVal Data As Long)
     If Data = PTR_SUE_COVER_OPEN Then
           MsgBox "Cover is open!"
     End If
End Sub
```
StatusUpdateEvent can return information on the following items.

*STATUS INFORMATION*

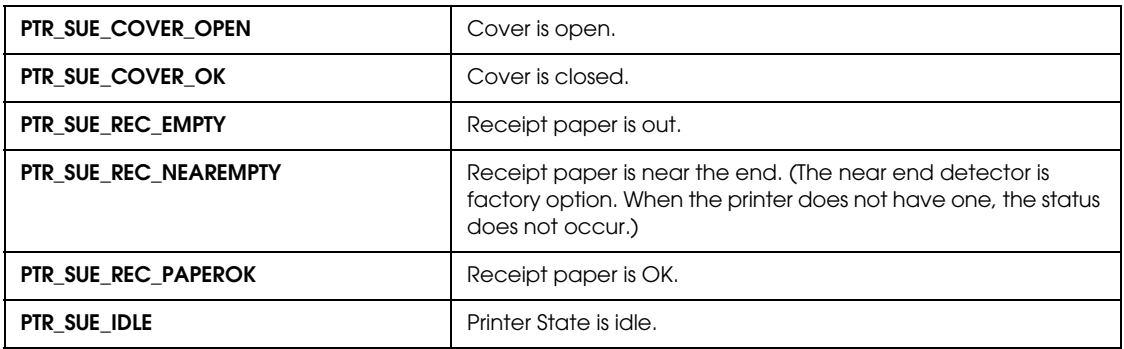

When the FlagWhenIdle property is set to TRUE, PTR\_SUE\_IDLE is sent to inform the application that the printer is idle. Other than when data is being sent, the printer is in an idle state, so if FlagWhenIdle is TRUE, an event will be fired when printing is finished. After the event is fired, FlagWhenIdle will be set to FALSE. By using this value, the information below can be found out.

\*Finding out when multiple asynchronous print jobs have finished printing. When multiple asynchronous print jobs have been sent to the printer, it is possible to know when they have finished printing. After setting the AsyncMode property to TRUE and running the PrintNormal

method, change the FlagWhenIdle property to TRUE. When all data has finished printing, the printer becomes idle and a StatusUpdateEvent is fired to the application with the value of PTR\_SUE\_IDLE.

#### *5.1.2.2 Printer Errors and Status*

A change in printer status when asynchronous data is being sent is made available to the program by the firing of an ErrorEvent and StatusUpdateEvent. When the printer changes status while nothing is happening, the change is told to the program by a StatusUpdateEvent only.

As an example, assume that the printer cover becomes open. Usually, when data is not being sent to the printer and the cover is opened, a StatusUpdateEvent is fired to the application. After the AsyncMode property is set to TRUE and a method is used to print data, if the cover is opened while the data is being sent, the program is notified by an ErrorEvent. ErrorEvents are fired when the error has interrupted the data that is being sent. Only StatusUpdateEvent will fire when the error does not effect the data and the data will continue being sent as normal.

Reasons for the ErrorEvent being fired and the corresponding error names are listed below.

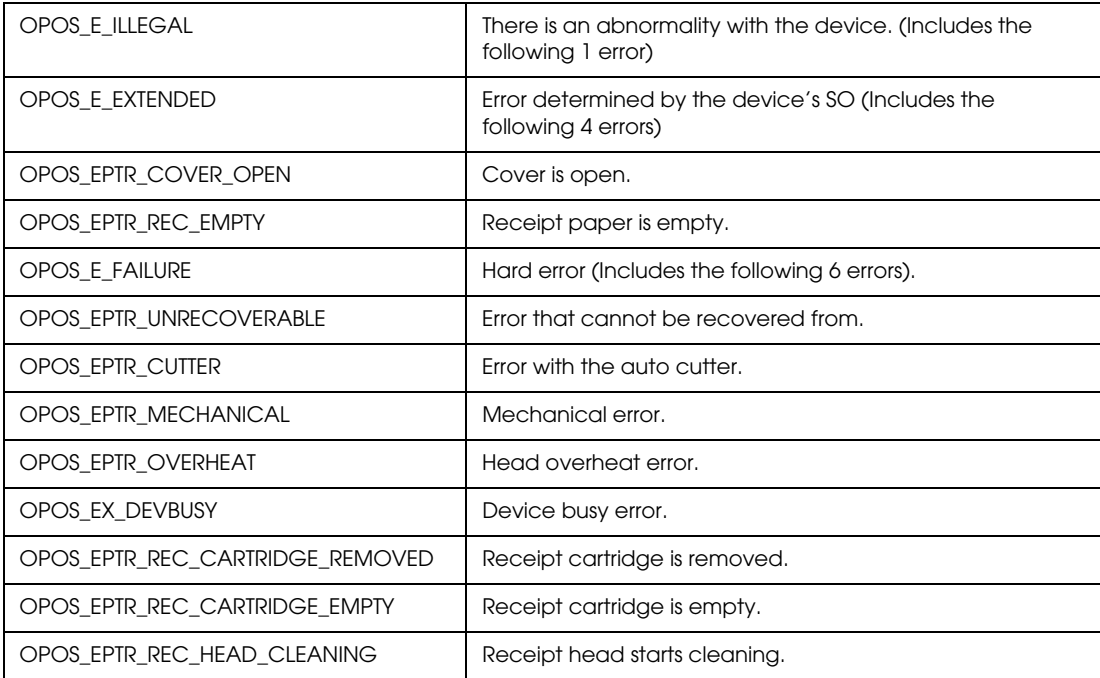

#### **ResultCode/ ResultCodeExtended Reason**

After an error occurs, more detailed information about the error can be obtained from the ErrorLevel, ErrorStation, and ErrorString properties.

#### *5.1.2.3 ESC/POS commands*

When you use ESC/POS commands to control the printer, you can get the status by using "status command" including Auto Status Back command (ASB.) Please refer to "ESC/POS APG."

### *5.2 Cash Drawer Control*

#### *5.2.1 Advanced Printer Driver*

#### *5.2.1.1 Drawer Open*

When you control a drawer which is connected to this printer using APD, you have 2 methods to open the drawer. The first method is using "Control font," second is using "Status API."

Below is as example of a program (Visual Basic) to open a cash drawer using Control font.

```
 'Execute open cash drawer1.
 Printer.Font.Name = "control"
Printer.Print "A" 'This"A" means "open the drawer1 with 50msec pulse."
```
Below is as example of a program (Visual Basic) to open a cash drawer using Status API.

 'call api to open the drawer1 rtn = BiOpenDrawer(m\_hApi, EPS\_BI\_DRAWER\_1, EPS\_BI\_PULSE\_100) 'This calling means "open the drawer1 with 100msec pulse."

*Note: Program needs to call "BiOpenMonPrinter" before calling "BiOpenDraewer."*

#### *5.2.1.2 Checking Drawer Status*

You can get drawer status by using Status API. Below is examples of program which checks the drawer status.

```
'get the current printer status
rtn = BiGetStatus(m_hApi, getstatus)
If rtn < 0 Then
      ErrMsg (rtn) 'Error handling
      Exit Sub
End If
If (getstatus And ASB_DRAWER_KICK) = ASB_DRAWER_KICK Then
      MsgBox("Drawer is opened") 'Pin No.3 is high
Else
      MsgBox("Drawer is closed")
End If
```
There are the other checking method (Bi BiSetStatusBackFunction, BiSetStatusBackWnd) in Status API. Refer to the Status API User's Manual and the sample programs for detail.

#### *5.2.2 OPOS*

Programming examples of how to use API function relating to a Cash Drawer are shown below.

#### <span id="page-92-0"></span>*5.2.2.1 Drawer Open/Close*

Using the OpenDrawer method opens the cash drawer. The DrawerOpened property can be used to check the current state of the drawer. To pause the program until the drawer is closed, the WaitForDrawerClose method is used.

Below is as example of a program to open and close a cash drawer.

```
If Not OPOSCashdrawer1.DrawerOpened Then
     OPOSCashdrawer1.OpenDrawer
     OPOSCashdrawer1.WaitForDrawerClose 10000, 1000, 100, 100
End If
```
#### *5.2.2.2 Checking Drawer Status*

There are methods other than explained in section [5.2.2.1](#page-92-0) that can be used to check drawer status. A StatusUpdateEvent is fired whenever the drawer is opened or closed.

Below are examples of programs that use events to check if the drawer has been opened or closed.

```
[Main Program]
      Global DrawerFlag As Boolean
      If Not OPOSCashdrawer1.DrawerOpened Then
           DrawerFlag = True
      OPOSCashdrawer1.OpenDrawer
           While (DrawerFlag = True)
                  'This part uses timer management to check the status of DrawerFlag.
                  DoEvents
           Wend
      End If
[Event Management]
      Private Sub OPOSCashdrawer1_StatusUpdateEvent(ByVal As Long)
           If Data = False Then
                  DrawerFlag = False
           End If
      End Sub
```
#### *5.2.3 ESC/POS*

When you drive a cash drawer which is connected to this printer, please refer to "FAQ about ESC/POS command." About "FAQ about ESC/POS command," please contact your dealer or EPSON.

#### <span id="page-93-0"></span>*5.3 NV memory*

This printer has NV memory (Non-volatile). The data of NV memory remains after you turn off the power. The NV memory is available in two ways.

1. NV Bit-image

Please refer "[NV Bit-image Printing](#page-95-0)" (page 5-8) for detail of the function.

2. User NV memory

There is free area in the NV memory that the user can use. You can use this free area for notations, to write other character information, or for many other purposes. The data remains after you turn off the power. Use ESC/POS commands to read and write this data. The following are examples of purposes.

- Date of the printer for maintenance
- ID definition for developer or POS system

## *Note*

*When you use User NV memory area by using OPOS or APD, you have to use "Direct I/O method" or "Control A font." Please contact EPSON or your dealer for details.*

Note the following when writing to and erasing NV memory.

- ❏ The following restrictions apply when performing NV memory operations (including data storage and deletion).
	- The paper FEED button must not be used to feed paper.
	- The real-time command must not be executed.
	- The ASB status will not be sent, even when the ASB function is set to enabled.
- $\Box$  The printer sometimes enters the Busy state while data is written to NV memory. It is important not to send data from the host computer while the printer is in the Busy state, as it will be incapable of processing any received data.
- ❏ Frequent use of the functions for defining data to and deleting data from NV memory can damage the memory. As a rule in using the various commands, avoid writing to NV memory more than a 10 times per day.

#### <span id="page-95-1"></span><span id="page-95-0"></span>*5.4 NV Bit-image Printing*

This printer has "NV Bit-image" Function. This function provides printing bit-image (e.g. a shop logo.) This function is available for any control method (APD, OPOS, ESC/POS command.)

EPSON provides a tool, "TMFLogo" that enables registration of a bitmap image in the NV memory of an EPSON TM series printer. The bitmap image in the NV memory can be printed with the printer by using each control method.

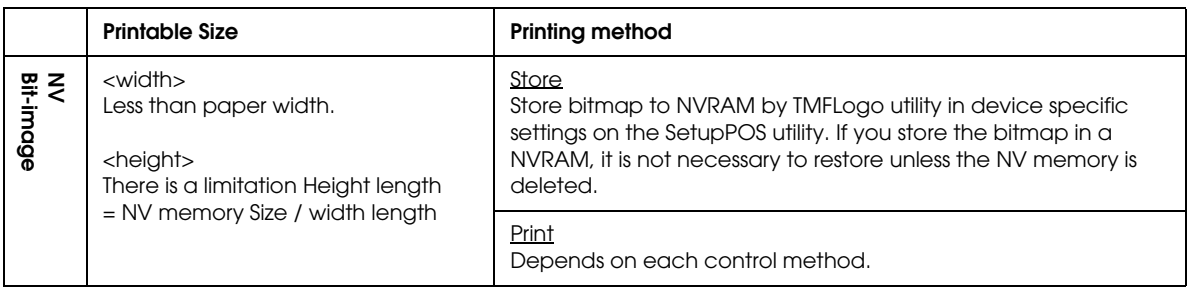

*Note*

*The available NV memory size for the TM-U220 is 128KB.* 

*Example: The NV memory can store 20 graphics data when the file size of a graphic is 6 KB.* 

#### *5.4.1 Advanced Printer Driver*

#### *5.4.1.1 How to print "NV Bit-image"*

APD prints a stored "NV Bit-image" by using "Control font." See the User's Manual of Advanced Printer Driver for detail.

#### *5.4.1.2 Printable bitmap format in APD*

The printable bitmap formats are formats that meet all the following condition.

- ❏ When using "NV Bit-image"
	- Depends on the TM Flogo utility. (.BMP format)

#### *5.4.2 OPOS*

EPSON OPOS ADK provides a tool, "TMFLogo" that enables registration of a bitmap image in the NVRAM of an EPSON TM series printer. The tool can be used from the device specific settings of the SetupPOS utility. The bitmap image in the NVRAM can be printed with a printer by using the DirectIO method. Concerning the available NVRAM size for the TM-U220, refer to the ADG for TM-U220 in the OPOS ADK.

#### *5.4.2.1 Printing method*

Print stored bitmap by DirectIO method.

• \*Command : PTR\_DI\_PRINT\_FLASH\_BITMAP

The available NVRAM size for the TM-U220 is 128KB.

#### *5.4.2.2 LetterQuality*

It is possible to change the speed and quality of a bitmap by using the XXXLetterQuality property.

RecLetterQuality = TRUE 'print Receipt's bitmap in quality mode. RecLetterQuality = FALSE 'print Receipt's bitmap in speed mode.

#### *5.4.2.3 Setting of printing position by escape sequence*

POS Printers support escape sequences that can be treated as printing data. The following commands are the escape sequence command for setting of printing position.

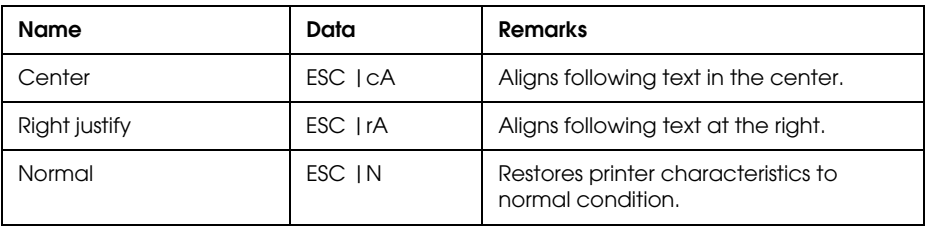

## *Note1: manner of "ESC |cA" and "ESC |rA"*

*Characteristics are reset at the end of each print method or by a "Normal" sequence, so these escape sequences cannot be used in the following manner.*

*OPOSPOSPrinter1.PrintNormal PTR\_S\_RECEIPT, Chr(&H1B) + "|cA" + "123" OPOSPOSPrinter1.PrintNormal PTR\_S\_RECEIPT, "456" + Chr(13) + Chr(10)*

*The "123" characters will be printed in the center, but not under "456". When using a new method to print characters, it is necessary to add the desired escape sequence again.*

## *Note2 : limitation of "ESC |cA" and "ESC |rA"*

*\*During rotated printing mode (Left90, right90), these escape sequences will not work. \*These will not work if they are not the first character of a line. \*It is not possible to use these on PrintBitmap method.*

#### *5.4.2.4 Printable bitmap format in OPOS*

The printable bitmap formats are formats that meet all the following conditions.

- ❏ BMP files
- ❏ Monochrome, 16-color (4 bit), 256-color (8 bit)
- ❏ Uncompressed

#### *5.4.3 ESC/POS command*

See "ESC/POS Application Programming Guide" about the method.

#### *5.5 Printing for journal used*

This printer can print on carbon paper (original + 1 copy.) This is available to use for journal. When you use this printer "Type A" model, you can take up the copied paper with Auto take-up unit. If you use this printer "Type B" model, you can cut each a receipt and the copy at same time.

A special control isn't required to use carbon paper; you can treat it as same as normal paper. However, when you use the Type A model with Auto take-up unit, you have to install carbon paper with Auto take-up unit. Please refer ["Installing the Roll Paper for Type A" \(page 3-9\).](#page-50-0)

#### *5.6 FAQ List*

The questions shown in the list below begin with "Q" and their replies with "A."

- 1. Sentences beginning with "Q" provide information relating to a question or problem.
- 2. The instructions described in the "A" sentence answer the question or solve the problem.

#### *5.6.1 Q. Drawer kick does not operate properly.*

#### *5.6.1.1 A. Drawer specifications differ, depending on the manufacturer and the part number.*

We recommend to use a Drawer that is made by EPSON. These conditions also apply to any other devices that use the drawer kick connector. Any devices that do not satisfy all the following conditions must not be used.

[Conditions]

- A load must be provided between drawer kick connector pins 4 and 2 or between pins 4 and 5. (\*1)
- When the drawer open/close signal is used, a switch must be provided between drawer kick connector pins 3 and 6. (\*2)
- The resistance of the load must be 24 W or more, or the input current must be 1 A or less. (\*3)
- Be sure to use drawer kick connector pin 4 (24 V power output) to drive the device. Never connect any other power supply to the drawer kick connector. (\*4)

NOTES:

- (\*1) Operating the printer with incorrectly installed devices voids the warranty.
- (\*2) Connecting devices other than the drawer open/close switch voids the warranty.
- (\*3) If a device with a resistance of less than 24  $\Omega$  or an input current of over 1 A is used, the resulting overcurrent may damage the device.
- (\*4) Connecting a power supply other than that specified voids the warranty.

#### *5.6.2 Q. Unable to print a part of Page 0 in Visual Basic.*

Unable to print a part of Page  $0$  (for example  $\ddot{a}$ ,  $\ddot{u}$ ,  $\ddot{e}$ ) in Visual Basic.

#### *5.6.2.1 A. Follow the procedure*

When programming with Visual Basic, limitations prevent data from 81h through 9Fh and from E0h through FEh from being sent as characters. However, you can use the following procedure to send this data.

```
Dim Send_ data(0) As Byte
Send_data(0) = &h81 '1 byte of sending data
MSComm1.Output = Send_data
```
### *Chapter 6 Notices for Replacement of the TM-U210/TM-U300*

TM-U220 is designed to smoothly replace the TM-U210/TM-U300. This section gives answers to your questions.

#### *6.1 For Replacement of the TM-U210*

When you replace TM-U210 with the TM-U220, you have to set the memory switch [MemSW8-5: OFF (default)] and [MemSW 8-8: OFF (default)] to get the same status provided by the TM-U210. See ["Provided statuses" \(page 6-5\)](#page-104-0) for details.

#### <span id="page-100-0"></span>*6.1.1 About printing format compatibility*

The TM-U220 can provide almost the same printing result as the TM-U210. This section describes the reasons, which are printing area compatibility, character compatibility, and top margin compatibility (cutting position.)

#### *6.1.1.1 Printing area*

The TM-U220 has almost the same printing area as TM-U210 as shown in the following table and figures.Therefore, the TM-U220 can print same contents as the TM-U210 without adjusting any original control sources.

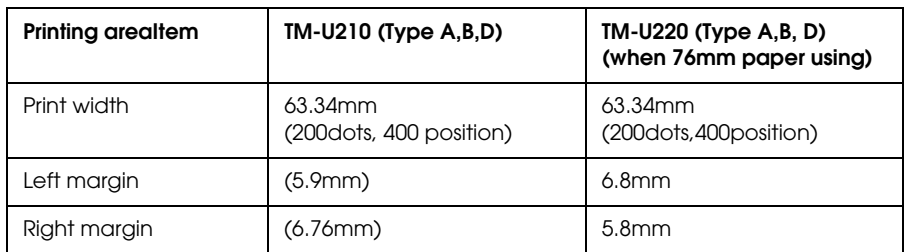

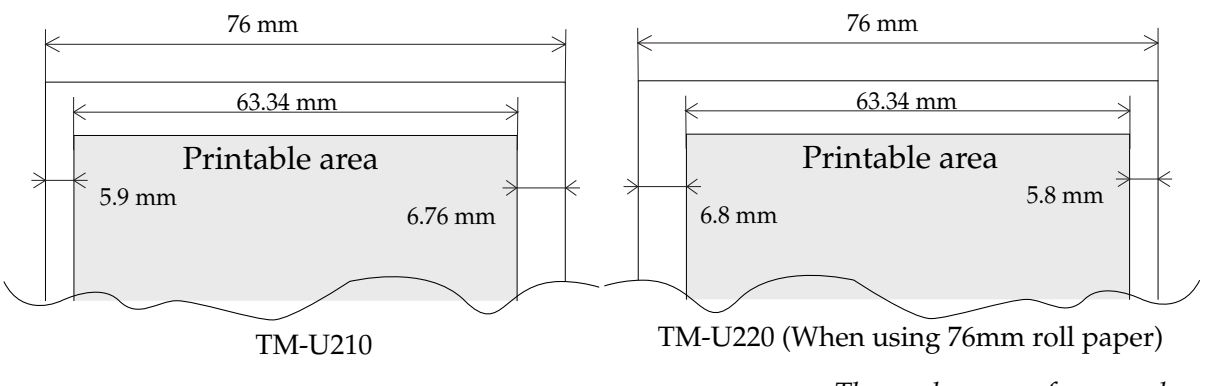

*These values are reference values*

 *Printing area and margins*

#### *6.1.1.2 Characters*

TM-U220 has almost the same character spec as the TM-U210. Therefore, the TM-U220 can print the same contents as the TM-U210 without adjusting any original control sources.

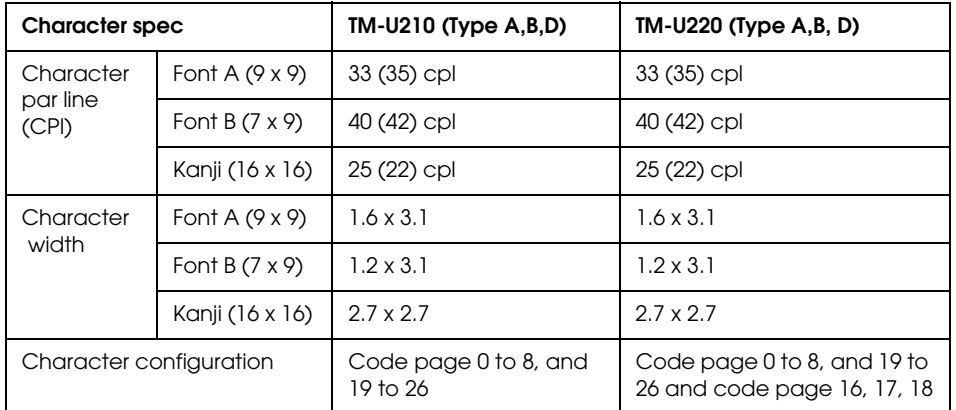

## *Note:*

*The character per line for Font A, B can be changed by DIP SW2-1. The cpl for the Kanji character font can be changed by an ESC/POS command. (default:22cpl to 25cpl)*

#### *6.1.1.3 Cutting position from print start position*

TM-U220 has same distance between the auto cut position and the print start position as the TM-U210. Therefore the top margin is the same as the previous one when you replace the TM-U210 with the TM-U220 with autocutter. In other cases, please refer the table and figures below.

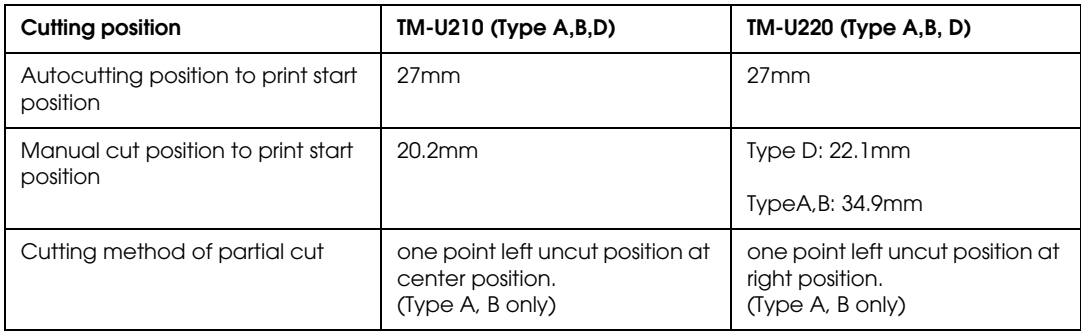

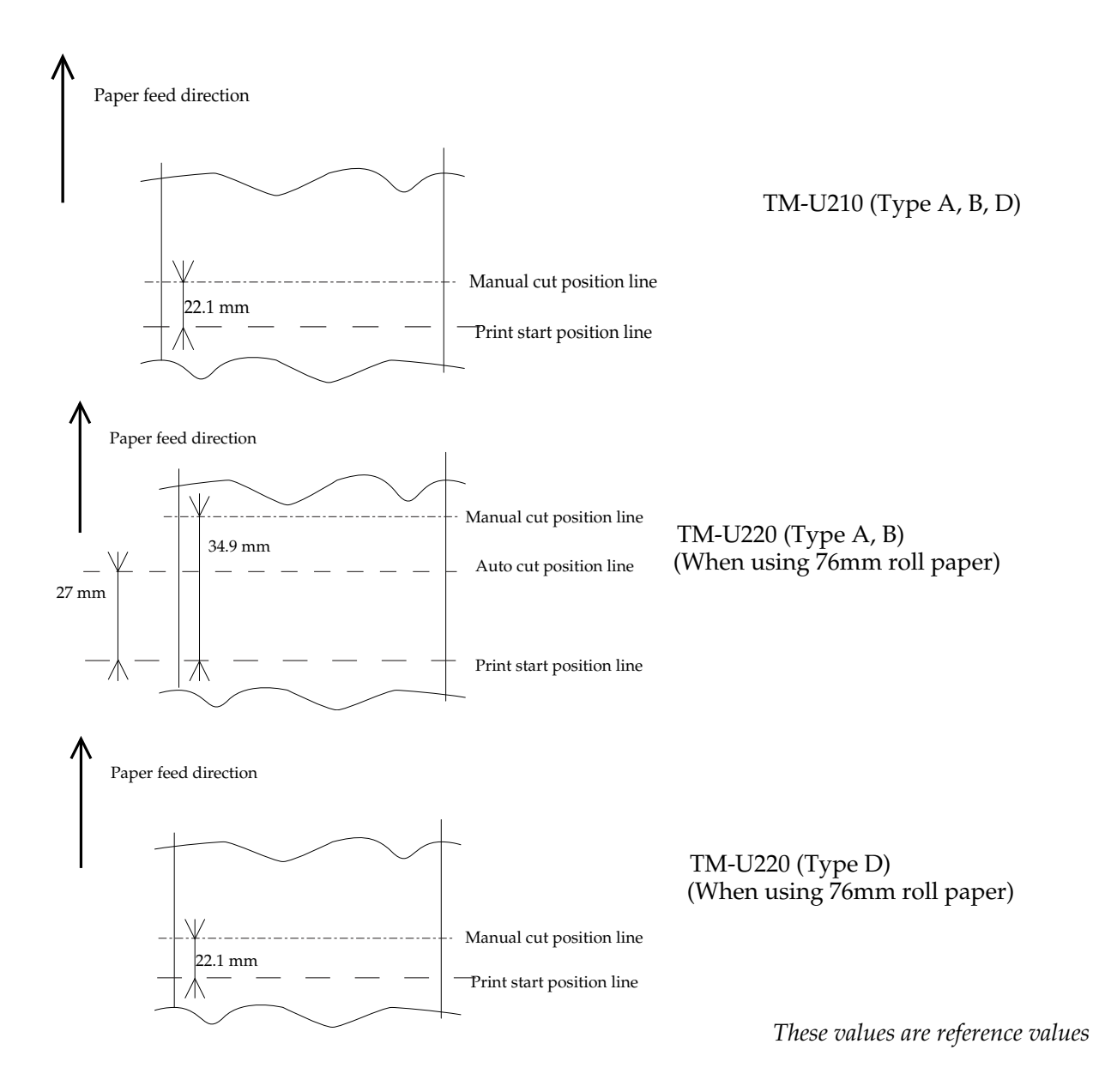

#### *6.1.2 Cutting Method*

The partial cut method for the TM-U220 (Type A, B) is a little different from the TM-U210. The TM-U210 always uses the partial cut method. The partial cut method is one point left uncut at the center position, so the method is different from that of the TM-U220 in respect to the uncut position. The TM-U220 leaves the right position uncut in the partial cut.

#### *6.1.3 Dimensions*

Some dimensions of the TM-U220 are smaller than those of the TM-U210 except Type D. Therefore, the TM-U220 Type A and B printers can be installed in the same space as the TM-U210 Type A and B.

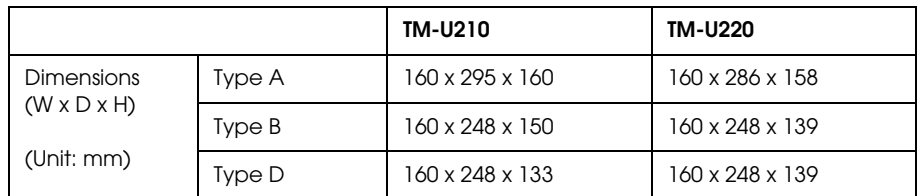

See ["External Dimensions and Mass" \(page 1-15\)](#page-28-0) for details.

#### *6.1.4 Receive buffer size*

This topic is for serial model.

The receive buffer size of the TM-U220 can be changed as shown in the following table.

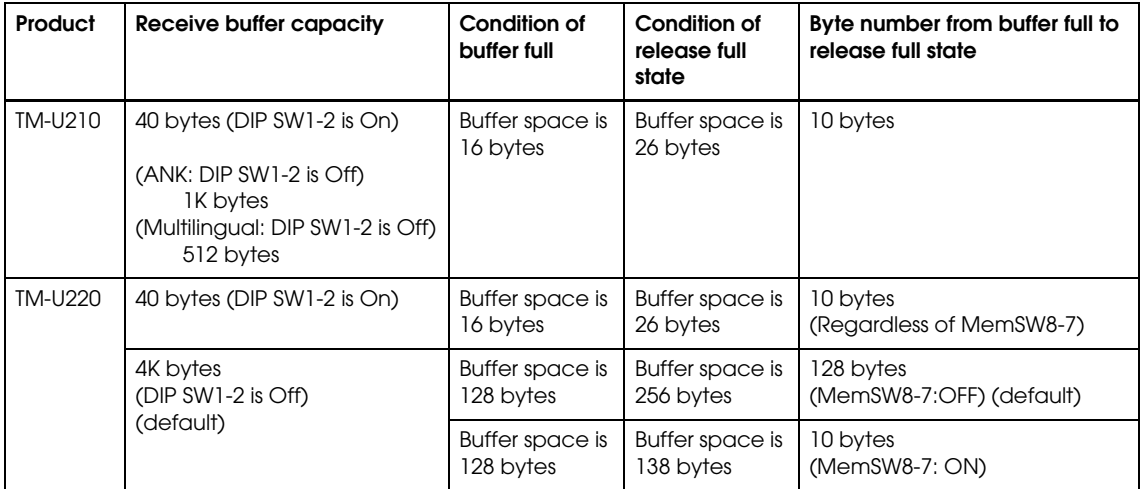

## *Note:*

*The receive buffer of TM-U210 may cause lost data at bufferfull state when there is no FIFO setting, or the FIFO setting is larger than 16 bytes. However, the TM-U220 will have enough remaining receive buffer space to prevent data loss at bufferfull state when DIP SW1-2 is Off regardless of the setting of MemSW 8-7.*

The "Byte number from buffer full to release full state" is larger than TM-U210. It is for improvement. However, you should pay attention to the following:

#### *6.1.4.1 Effect on the application when condition of buffer full is changed*

The time from buffer empty to buffer full becomes longer. However, there are no cases in which the Host PC watches the time. Therefore, there should be no problem.

#### *6.1.4.2 Effect on the application in the condition of release full state*

The time from buffer full to releasing full state becomes longer than for the TM-U210. There is a possibility that the application gets a time-out. For countermeasure, Memory switch [MemSW8-7] assigned for selection of buffer-full release condition, 256 bytes (default) of 138 bytes. Therefore when the time-out occurs, set the memory switch [MemSW8-7] on.

#### *6.1.5 Accessories compatibility*

TM-U220 can use same consumables as the TM-U210. However, the power supply unit isn't compatible. The following sections describe these.

#### *6.1.5.1 Power supply unit*

The TM-U220 can't use the power supply unit of TM-U210 (PA-#### or PB-####.) The TM-U220 can use the power supply units only as described in the following table.

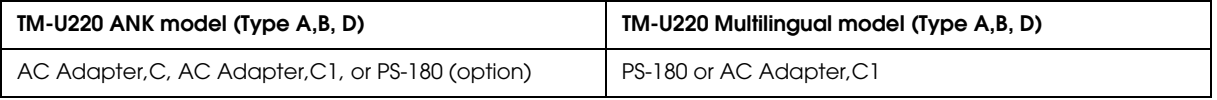

## *CAUTION:*

*Don't use the PA-#### or PB-#### power supply unit with TM-U220. Connection to an improper power source may cause fire or shock.*

#### *6.1.5.2 Consumable compatibility*

TM-U220 can use same consumables as the TM-U210 except the carbon roll paper. (original + 2 copies. TM-U220 can't print on carbon roll paper with 2 copies.)

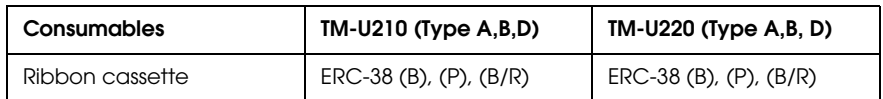

#### <span id="page-104-0"></span>*6.1.6 Provided statuses*

TM-U220 has same statuses as TM-U210; in addition, the TM-U220 has the following status added. About the purpose of these, see See "[Various Status Categories](#page-88-0)" on page 5-1.

❏ Roll paper cover open/close status (and detector)

When you replace the TM-U210 with the TM-U220, you have to set the Memory switch as described below. These settings make the TM-U220 have almost the same as behavior as the TM-U210 statuses.

- ❏ Msw 8-5 "Cover open status mapping" : OFF ( Default: Paper end status)
- ❏ Msw 8-8 "Error select when cover is opened during printing": OFF (Default: Auto recover error)

See the next tables for the behavior.

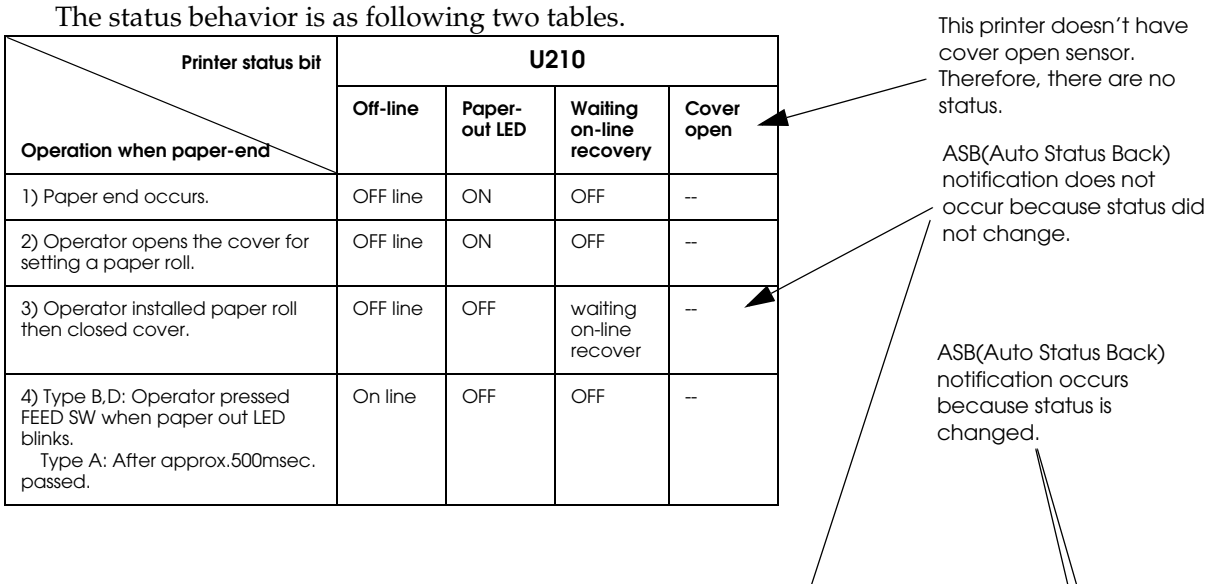

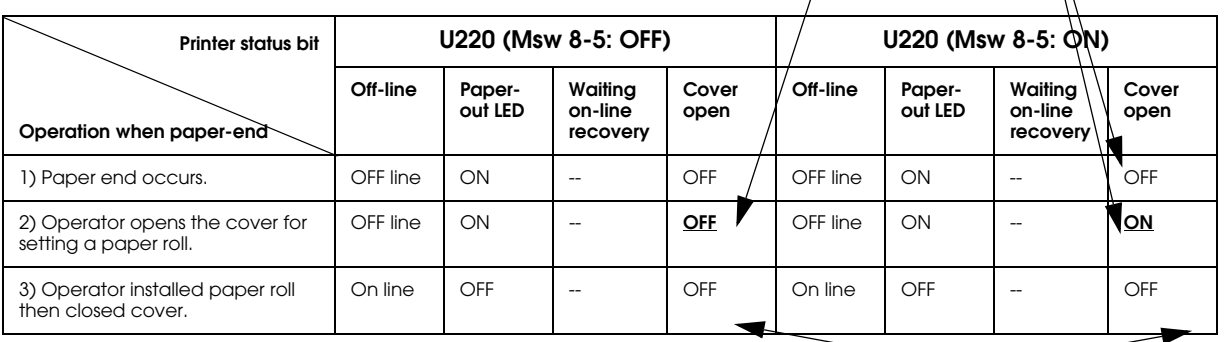

This "Cover open" means; Off: Cover is closed

On: Cover is opened

The mapping of cover open status is as following two tables.

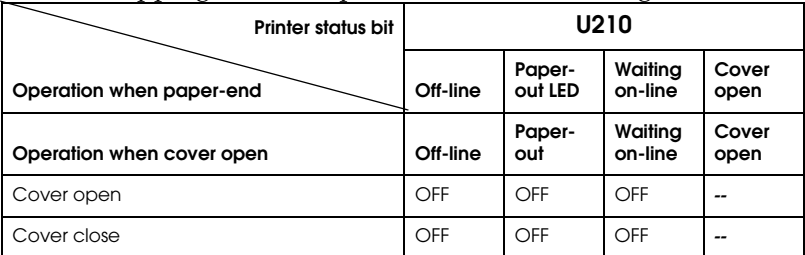

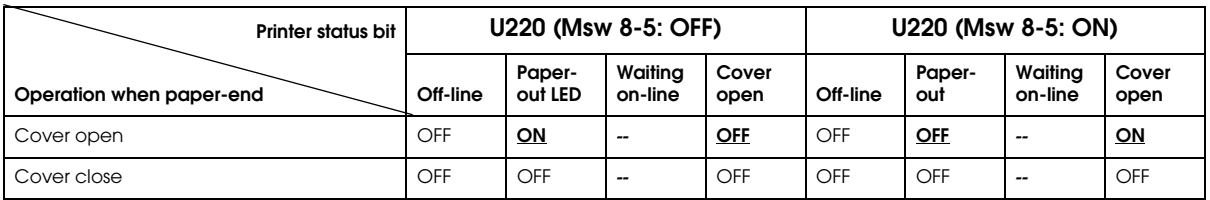

You don't have to be afraid when you use the printer with OPOS or Advanced Printer Driver (APD) and you set the memory switch as [MemSW 8-5: OFF], [MemSW 8-8: OFF]. Because the status behavior normally doesn't affect your application.

When you use the printer with ESC/POS commands (when you control printer without any driver), read the sentences below:

The TM-U210 uses the "waiting on-line recover" bit in ASB status (the bit may indicate "0" or "1"); however, the TM-U220 does not use the bit (the bit is always "0"). Because the TM-U220 recovers to online when the cover is closed (cover is closed is detected by the cover open detector.) Therefore, if your application program watches the bit, confirm that it doesn't affect the performing of program.

By the way, the ASB data transmitted timing of TM-U220 is same as TM-U210. You don't have to be afraid when your application program doesn't watch the bit.

## *Note:*

*The "waiting on-line recover" is a status which is constructed by a bit in ASB (Auto Status Back) data. The status is for telling that the printer is not prepared to print (roll paper cover isn't closed, etc...) to the host PC. The status tells that the preparation done by the host PC is canceled. This status is canceled by action of the FEED button or host PC. These canceling actions must be executed after the roll paper is installed and roll paper cover is closed.* 

*The "waiting on-line recover"bit of TM-U220 is always "0," because the TM-U220 can tell "ready for printing (roll papaer is installed and roll paper cover is closed )" to the host PC.*

#### *6.1.7 Use for Journal*

TM-U220 Type A is able to be used for journal as TM-U210 (Type A.) However, notice following item when you replace the TM-U210 with the TM-U220.

❏ TM-U210 (Type D) can print on carbon roll paper with 2 copies; however, the TM-U220 can print on carbon roll paper with 1 copies, not 2 copies.

#### <span id="page-106-0"></span>*6.1.8 New functions added*

#### *6.1.8.1 Wall hanging*

The TM-U220 can be installed on a wall. The installing requires an option, the "WH-10."

#### *6.1.8.2 NV bit-image*

The TM-U220 can print bit-images on roll paper. See "[NV Bit-image Printing](#page-95-1)" (page 5-8) for details.

#### *6.1.8.3 User NV memory*

The TM-U220 can store some text data. See "[NV memory](#page-93-0)" (page 5-6) for details.

#### *6.1.8.4 Memory Switch and memory switch setup mode*

The TM-U220 has a Memory switch which is a software DIP switch. The memory switch setup mode is for adjusting the memory switches by printer only (No host PC needed.) See ["Memory](#page-58-1)  [Switches" \(page 3-17\)](#page-58-1) and ["Memory Switch Setup Mode" \(page 3-19\)](#page-60-0) for detail.

#### *6.1.9 Driver compatibility*

This section informs you the compatibility and notices for replacing.

#### *6.1.9.1 Advanced Printer Driver*

The TM-U220 has compatibility with the TM-U210 in APD. Therefore, the TM-U210 Advanced Printer Driver can drive the TM-U220. However, the print margin is little different from the original output, and the TM-U210 driver can't use NV memory functions. See ["About printing](#page-100-0)  [format compatibility" \(page 6-1\)](#page-100-0) and ["New functions added" \(page 6-7\)](#page-106-0) for the differences.

#### *6.1.9.2 OPOS*

TM-U220 has compatibility with the TM-U210 in OPOS. Therefore, the TM-U210 OPOS can drive the TM-U220. However, the print margin is a little different from the original output, and the TM-U210 driver can't use NV memory functions. See ["About printing format compatibility"](#page-100-0)  [\(page 6-1\)](#page-100-0) and ["New functions added" \(page 6-7\)](#page-106-0) for the differences.

#### *6.1.9.3 ESC/POS command (Direct control)*

The TM-U220 has compatibility with the TM-U210 in ESC/POS commands. Therefore, a program source for the TM-U210 can drive the TM-U220. However, the print margin is a little different from original output. See ["About printing format compatibility" \(page 6-1\)](#page-100-0) for the difference.

### *6.2 For Replacement of the TM-U300*

#### *6.2.1 About Printing format compatibility*

The TM-U220 can print almost the same printing result as the TM-U210/TM-U300. This section describes the reasons which are printing area compatibility, character compatibility, and top margin compatibility (cutting position.)
### *6.2.1.1 Printing area*

The TM-U220 has almost the same printing area as the TM-U300 as shown in the following table and figures. Therefore, the TM-U220 can print same contents as the TM-U300 without any adjustment of original control sources.

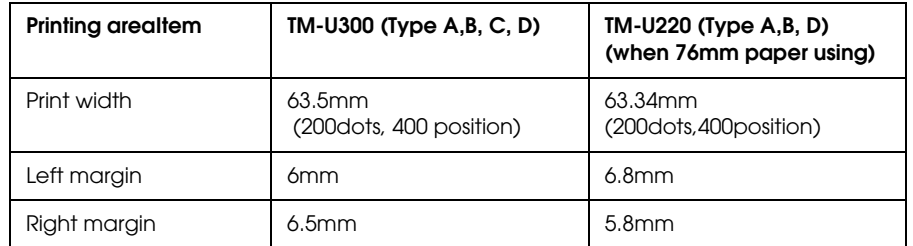

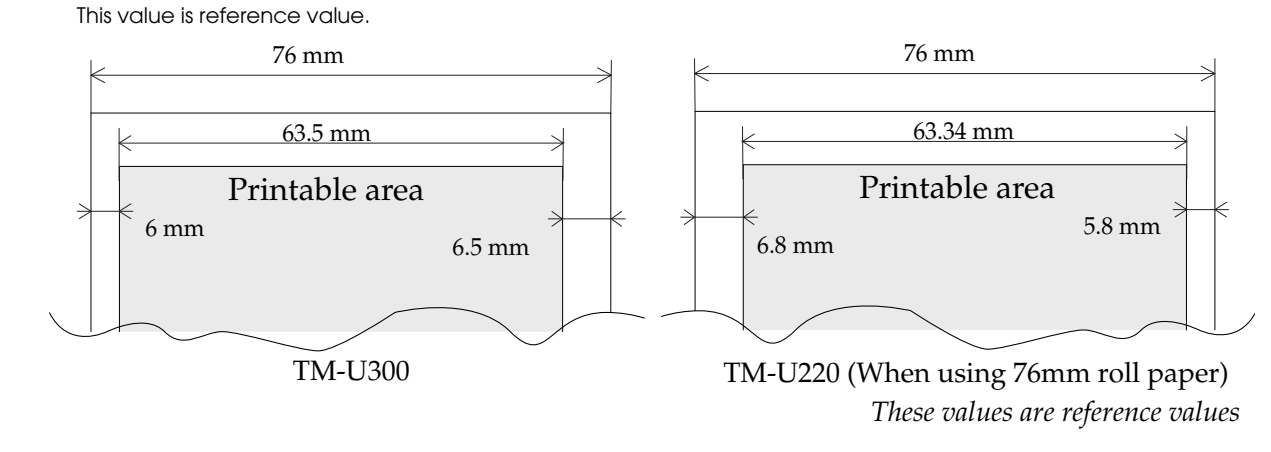

 *Printing area and margins*

### *6.2.1.2 Characters*

The TM-U220 has almost the same character spec as the TM-U300. Therefore, the TM-U220 can print the same contents as the TM-U300 without adjusting any original control sources.

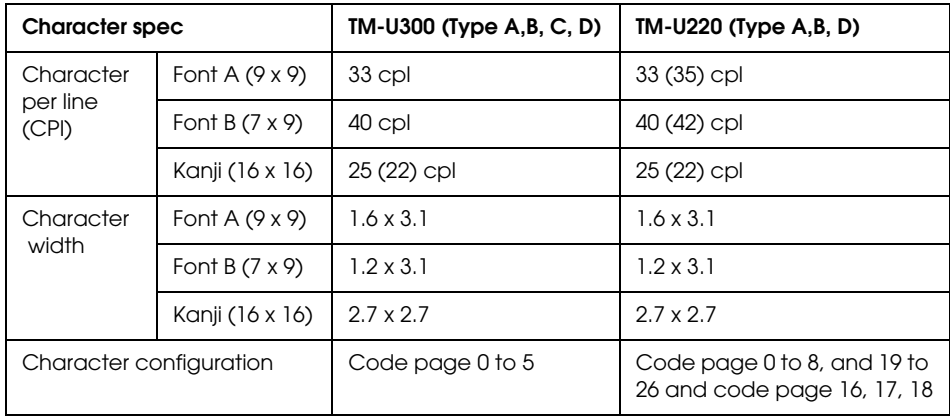

# *Note:*

*The character per line for Font A, B can be changed by DIP SW2-1. The cpl of the Kanji character font can be changed by ESC/POS command. (default:22cpl to 25cpl)*

### *6.2.1.3 Cutting position from print start position*

The TM-U220 has almost the same distance from the auto cut position to the print start position as the TM-U300. Therefore the top margin is same as previous one when you replace the TM-U300 with the TM-U220 with an autocutter. In other cases, please refer the table and figures below.

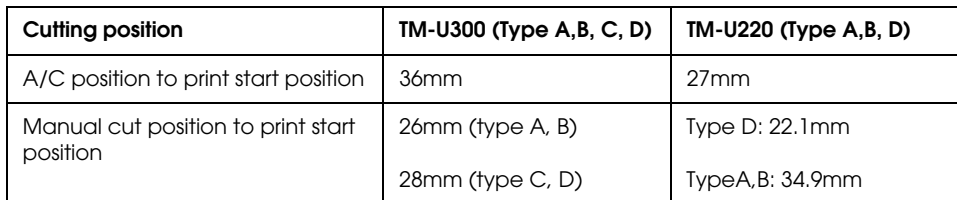

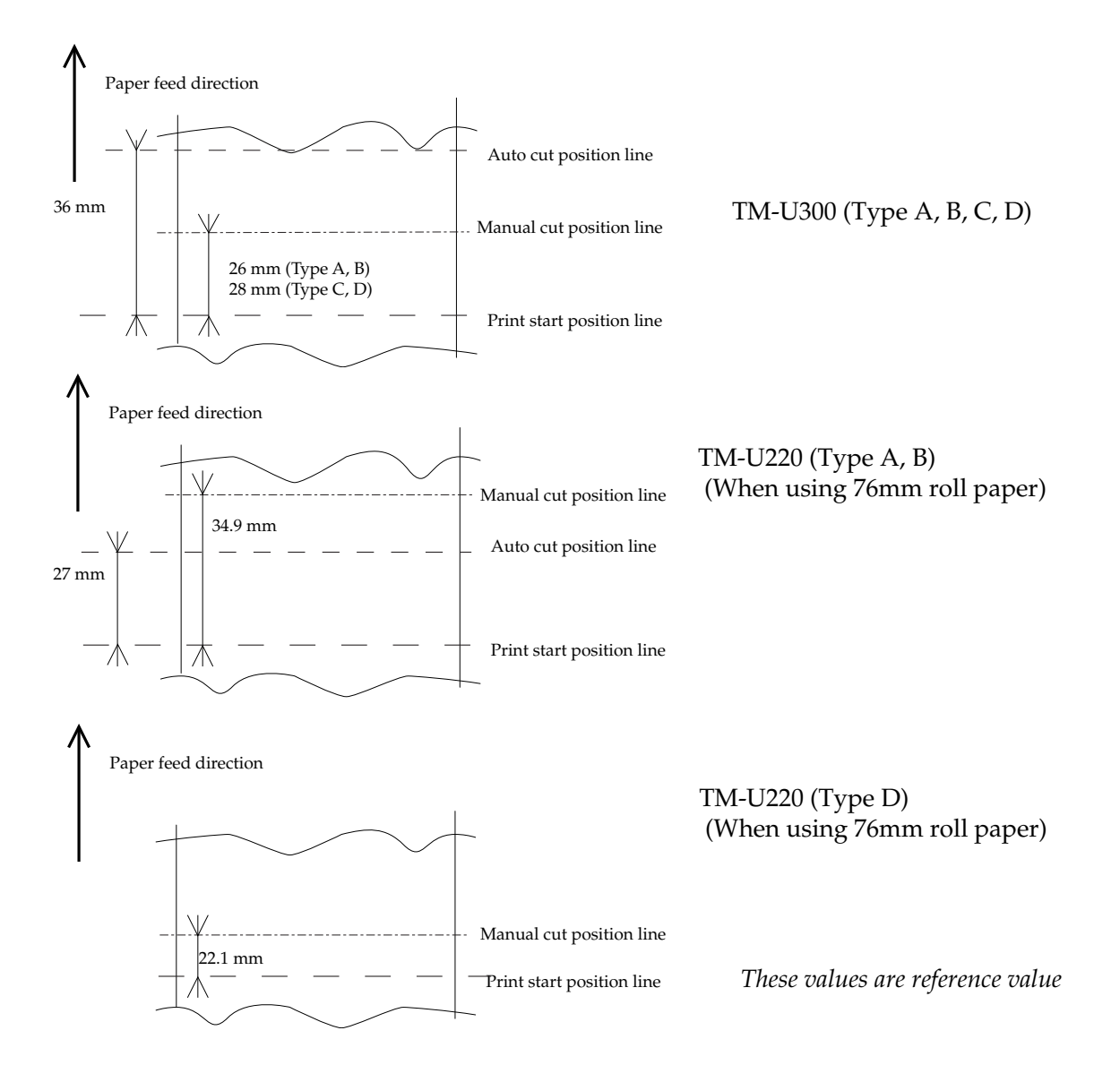

### *6.2.2 Cutting Method*

The TM-U300 can select the partial cut method from Driver or ESC/POS command control. There are two partial cut methods, one is three points left method, the other is one point left uncut.

The TM-U220 allows you to select Partial cut (one point is left uncut at the right position) or Full cut (optional factory setting). These cannot be selected using the driver or with ESC/POS commands.

### *6.2.3 Dimensions*

Some dimensions of the TM-U220 are smaller than those of the TM-U300 except Type D. Therefore, the TM-U220 can be installed in the same space as a TM-U300.

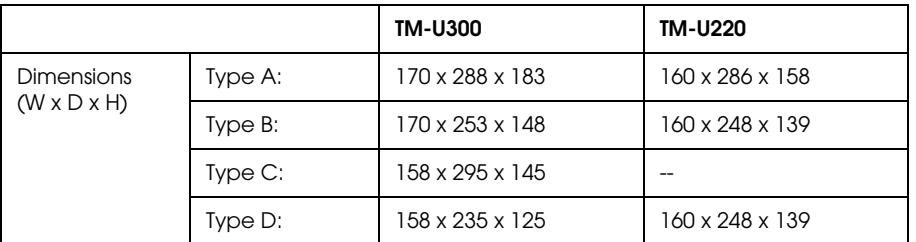

See ["External Dimensions and Mass" \(page 1-15\)](#page-28-0) for details.

### *6.2.4 Receive buffer size*

This topic is for serial model.

The receive buffer size of the TM-U220 can be changed as shown in the following table.

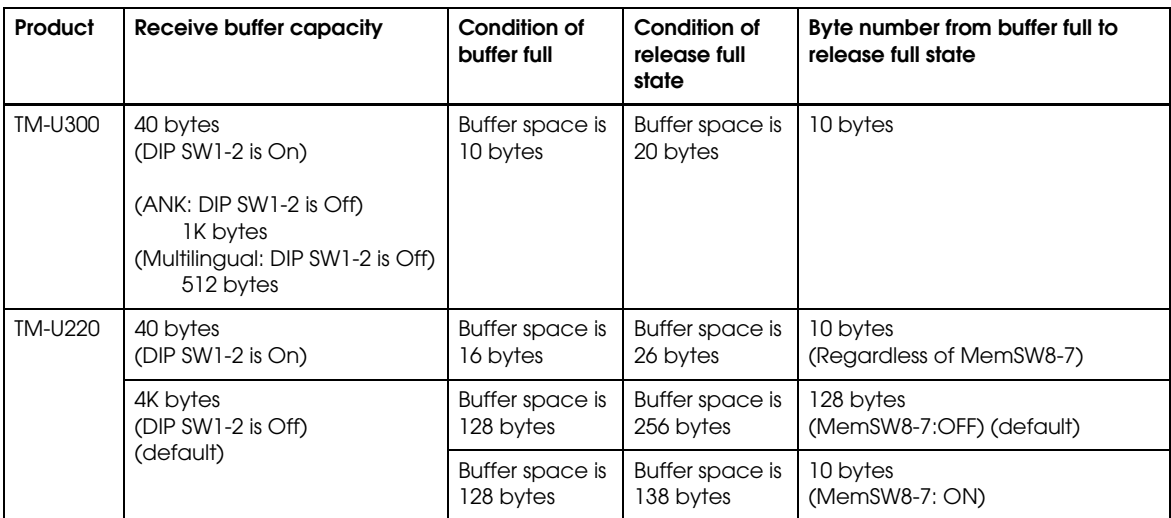

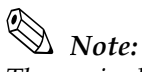

*The receive buffer of TM-U300 may cause lost data at bufferfull state when there is no FIFO setting, or the FIFO setting is larger than 10 bytes. However, the TM-U220 will have enough remaining receive buffer space to prevent data loss at bufferfull state when DIP SW1-2 is Off regardless of the setting of MemSW 8-7.*

The "Byte number from buffer full to release full state" is larger than TM-U300. It is for improvement.

However, you should pay attention to the following:

### *6.2.4.1 Effect to the application when condition of buffer full is changed*

The time from buffer empty to buffer full becomes longer. However, there are no cases in which the host PC watches the time; therefore, there should be no problem.

### *6.2.4.2 Effect to the application when condition of release full state*

The time from buffer full to releasing full state becomes longer than for the TM-U300. There is a possibility that the application gets a time-out. For countermeasure, Memory switch [MemSW8-7] is assigned for selection of buffer-full release condition, 256 bytes (default) of 138 bytes. Therefore when the time-out occurs, set the memory switch [MemSW8-7] to on.

### *6.2.5 Accessories compatibility*

TM-U220 can use same consumables as the TM-U300. However, the power supply unit isn't compatible. The following sections describe these.

### *6.2.5.1 Power supply unit*

TM-U220 can't use the power supply unit of TM-U300 (PA-#### or PB-####.) The TM-U220 can use the power supply units only as described in the following table.

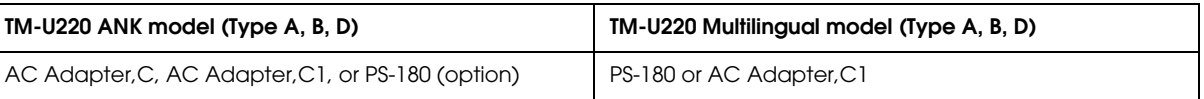

# *CAUTION:*

*Don't use the PA-#### or PB-#### power supply unit with TM-U220. Connection to an improper power source may cause fire or shock.*

### *6.2.5.2 Consumables compatibility*

TM-U220 can use same consumables as the TM-U300 except a carbon roll paper (original + 2 copies. The TM-U220 can't print on carbon roll paper with 2 copies.)

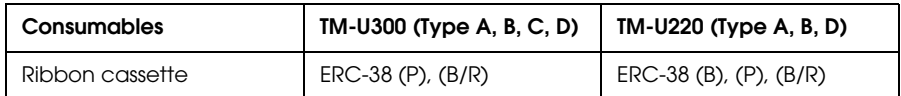

### *6.2.6 Provided statuses and detectors*

TM-U220 has same statuses as TM-U210/TM-U300. In addition, the TM-U220 has new statuses. The following sections describe them.

### *6.2.6.1 Newly added Status*

The following statuses have been added for the TM-U220. About the use of these statuses , see "[Various Status Categories](#page-88-0)" (page 5-1).

- ❏ Roll paper cover open/close status
- ❏ Roll paper near-end status (When equipped with a near-end detector [Factory option])

### *6.2.7 Use for Journal*

TM-U220 Type A is able to be used for journal as TM-U300 (Type A, C.) However, notice the following item when you replace the TM-300 with the TM-U220.

❏ The TM-U300 can print on carbon roll paper with 2 copies; however, the TM-U220 can print carbon roll paper with 1 copies, not 2 copies.

### *6.2.8 Added new functions*

### *6.2.8.1 Wall hanging*

The TM-U220 can be installed on a wall. The installation requires an option, the "WH-10."

### *6.2.8.2 NV bit-image*

The TM-U220 can print bit-image on roll paper. See "[NV Bit-image Printing](#page-95-0)" (page 5-8) for detail.

### *6.2.8.3 User NV memory*

The TM-U220 can store some text data. See "[NV memory](#page-93-0)" (page 5-6) for detail.

### *6.2.8.4 Memory Switch and Memory Switch setting mode*

The TM-U220 has a memory switch ,which is a software DIP switch. The memory switch setting mode is for adjusting the memory switches by printer only (No need for a host PC.) See ["Memory Switches" \(page 3-17\)](#page-58-0) and ["Memory Switch Setup Mode" \(page 3-19\)](#page-60-0) for details.

### *6.2.9 Driver compatibility*

This section informs you the compatibility and notices for replacing.

### *6.2.9.1 Advanced Printer Driver*

The TM-U220 does not have compatibility with the TM-U300 in the Advanced Printer Driver (APD). Therefore, the TM-U300 APD can't drive the TM-U220. However, you can print almost the same output as the TM-U300 APD by using the TM-U220 APD. The print margin is little different from original output. See ["About Printing format compatibility" \(page 6-8\)](#page-107-0) for the difference.

### *6.2.9.2 OPOS*

TM-U220 does not have compatibility with the TM-U210/TM-U300 in OPOS. Therefore, TM-U210/TM-U300 OPOS can't drive TM-U220. However, you can replace the printer module easily in OPOS. You only have to change the printer device to TM-U210 from other printer.

About the difference of print margin, see ["About Printing format compatibility" \(page 6-8\).](#page-107-0)

### *6.2.10 ESC/POS command (Direct control)*

The TM-U220 has some compatibility with the TM-U300 in ESC/POS commands. Therefore, a program source for the TM-U300 may drive the TM-U220. See also ["About Printing format](#page-107-0)  [compatibility" \(page 6-8\)](#page-107-0) for the difference of print margin.

## *Appendix A Comparison table for TM-U220/U210/U300*

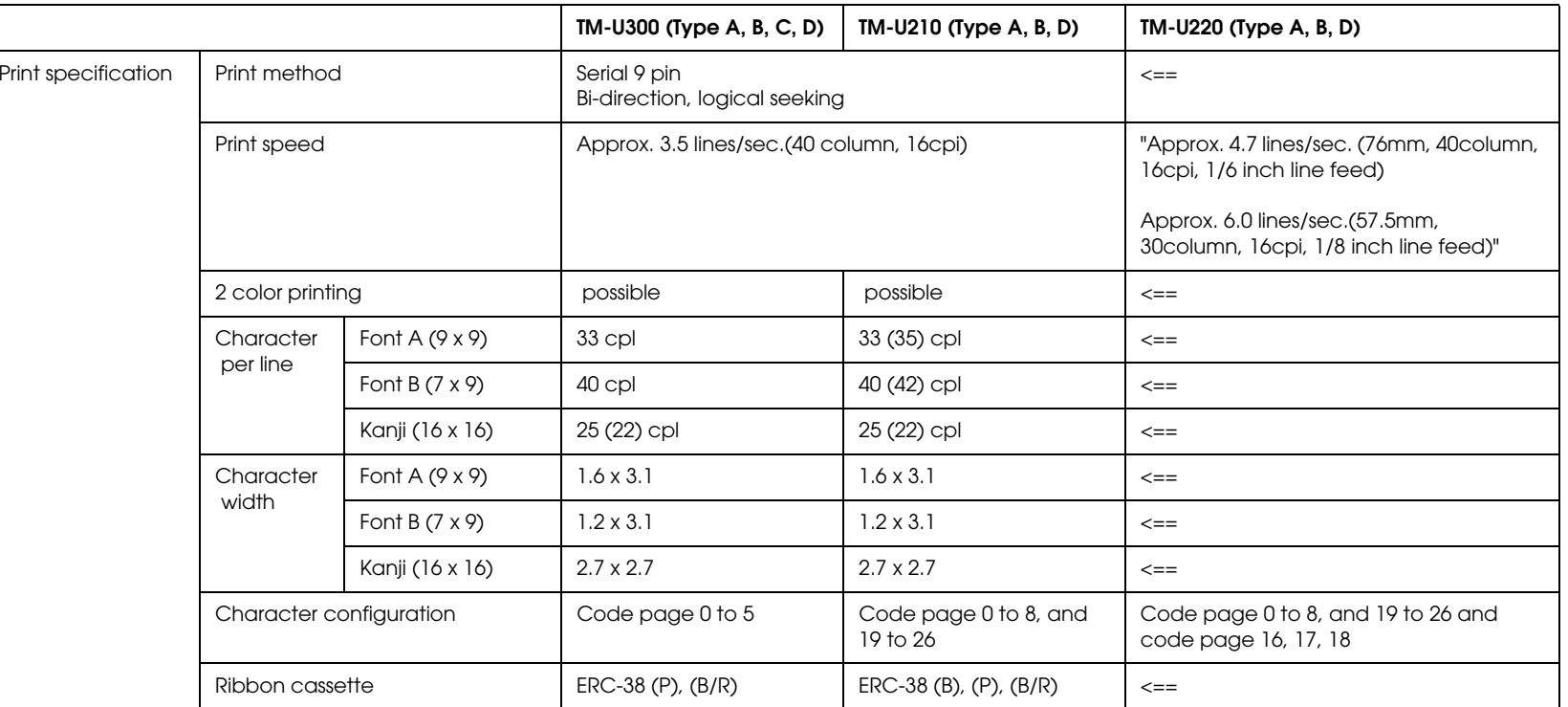

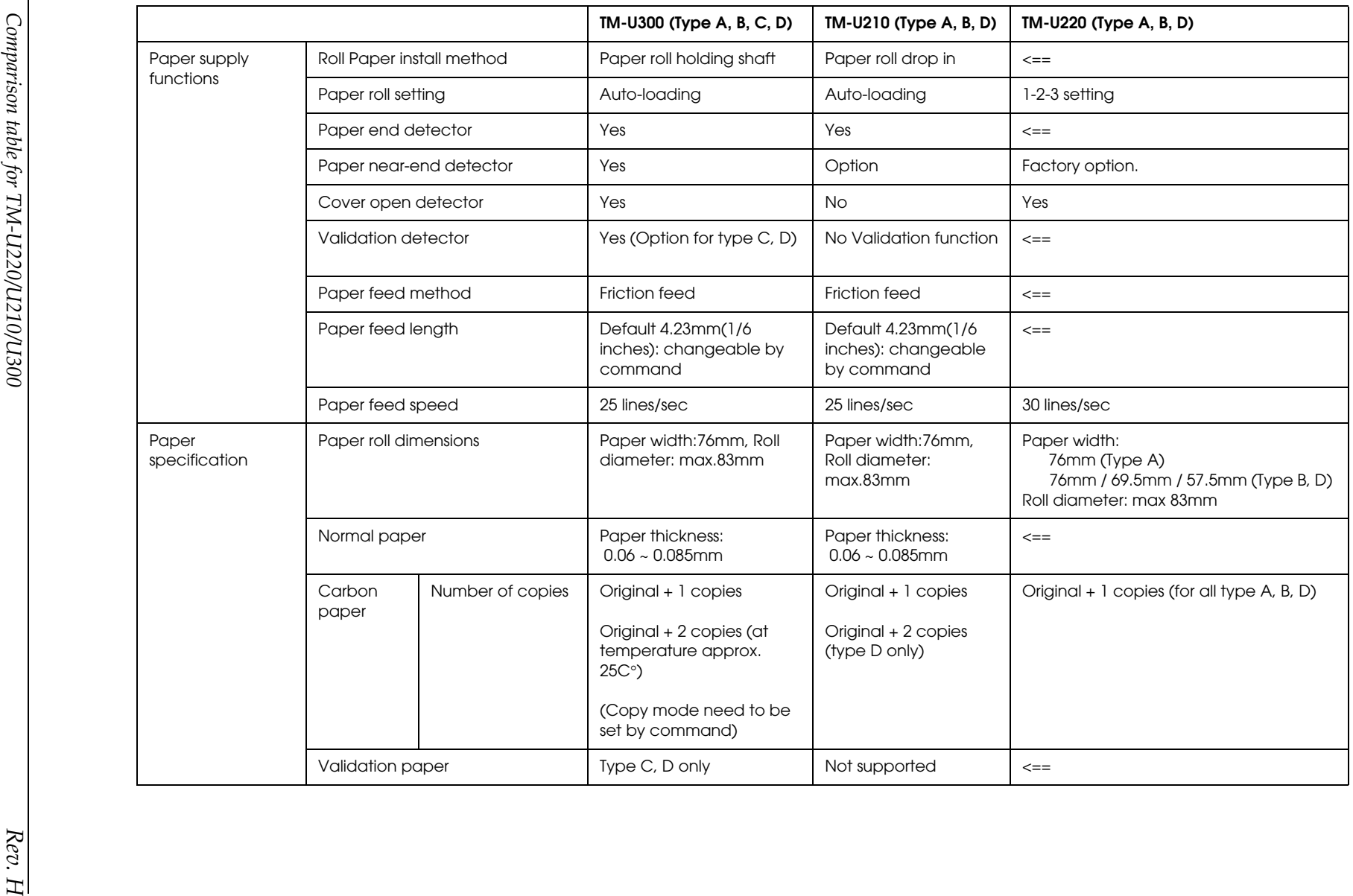

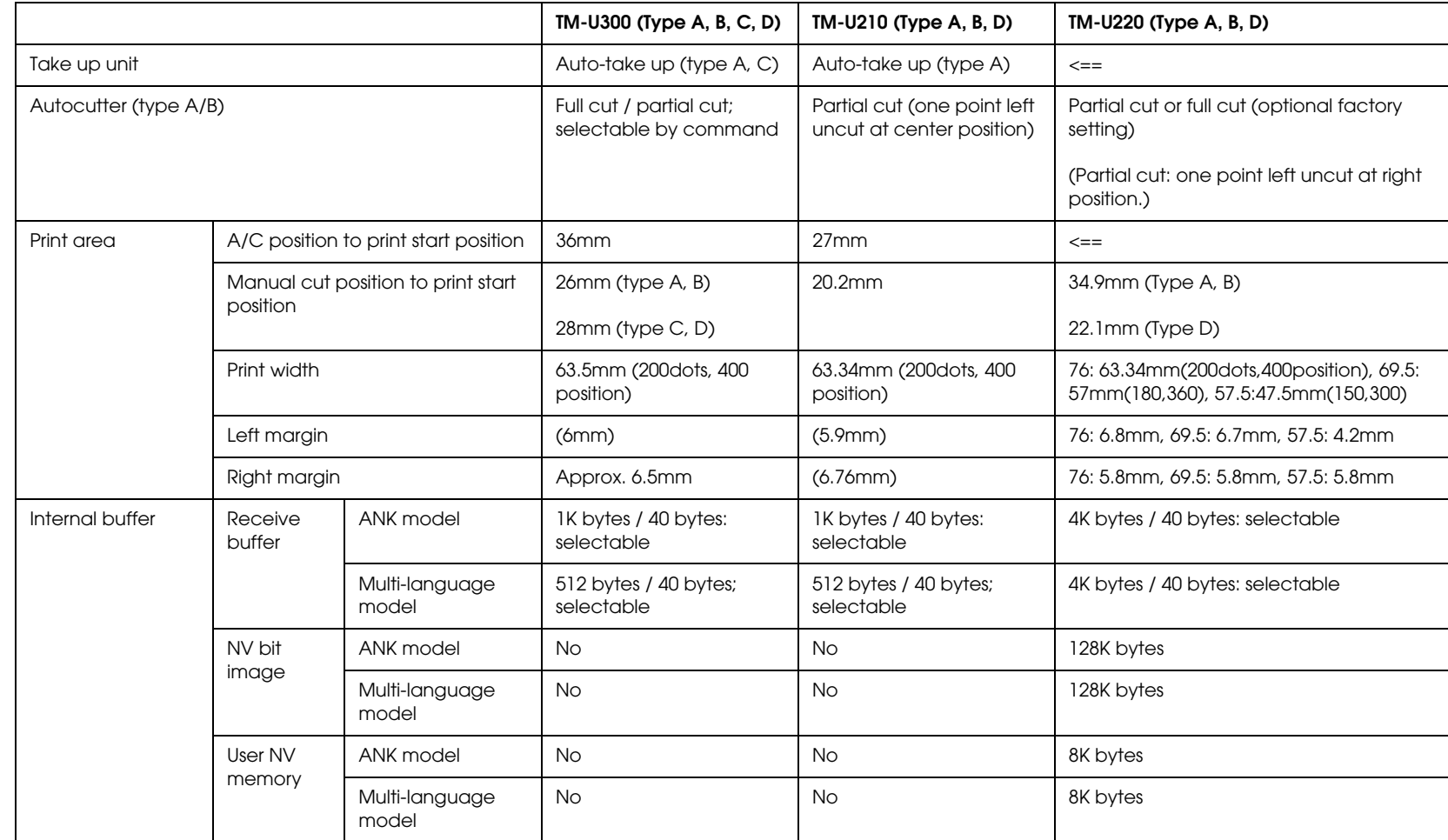

TM-U220 Technical Reference Guide *TM-U220 Technical Reference Guide*

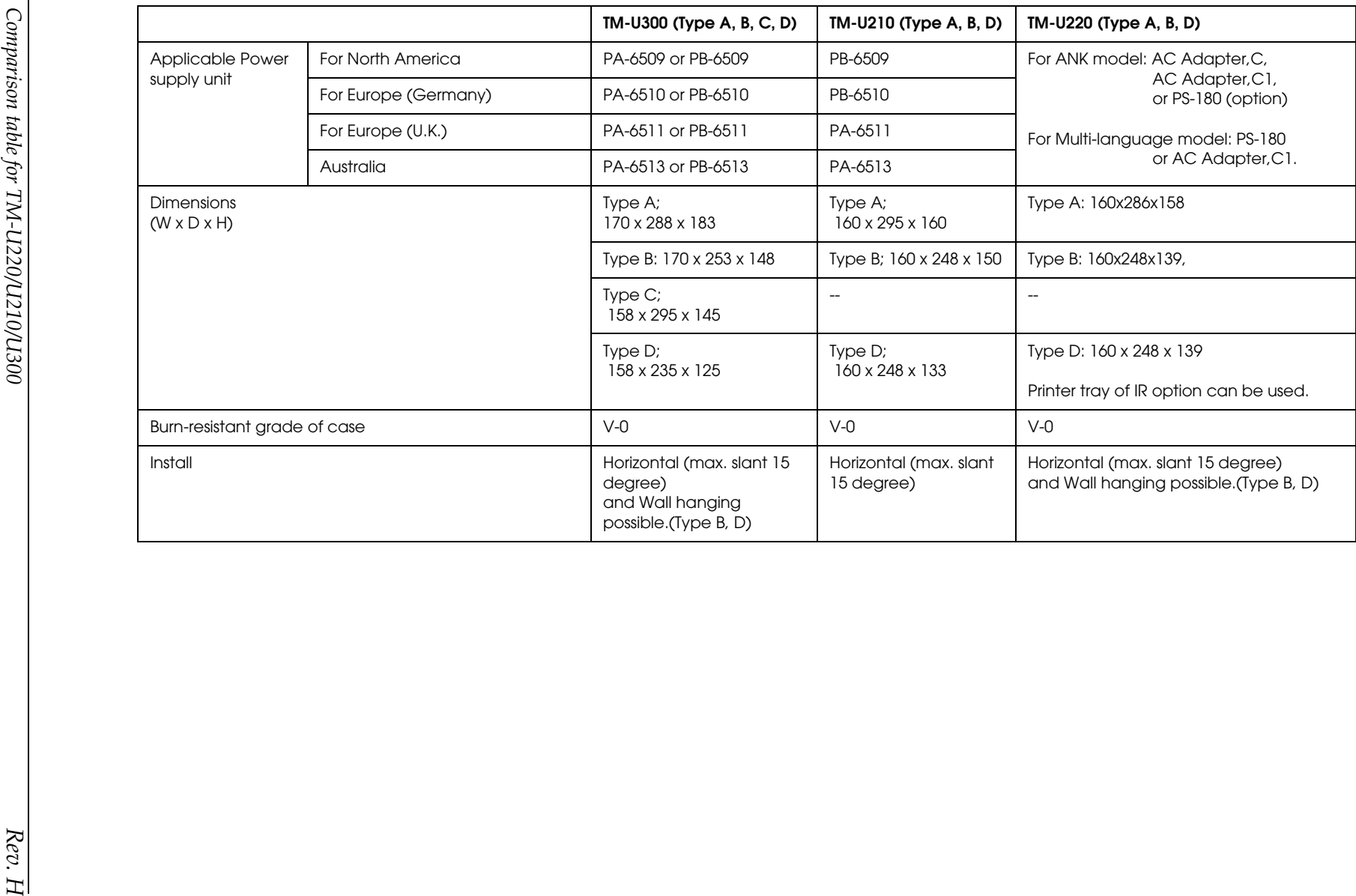

## *Appendix B How to Install the Printer on a Wall with the WH-10*

WH-10 is a option for the TM printer series, with it you can install a TM-U220 on a wall. This section describes how to install wall hanging TM-U220. See the "WH-10 installation Manual" for details.

### *B.1 The Procedure*

### *B.1.1 Precautions*

❏ Static electricity may cause cut paper to adhere to the printer case. (This static electricity will not affect the operation of the printer.)

### *B.1.2 Unpacking*

Open the package and confirm that it contains all of the parts listed in the illustration. If any parts are missing or damaged, please contact your dealer for assistance.

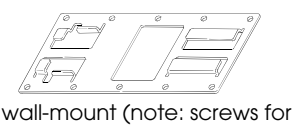

wall-mount not included; see wail-mount non-included, see the installation section.) control panel sheets the installation section.)

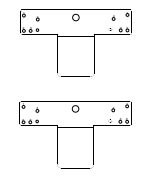

brackets (2 pieces)

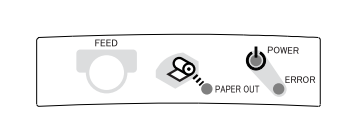

Please attach the appropriate sheet.

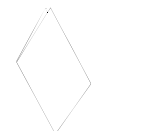

roll paper holder for hanging bracket

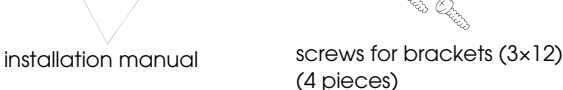

cam

screws (3×10)

screws (3×6) (5 pieces) Note: 4 of the screws are used for attaching the brackets

Note:

Other parts are packed for other TM printer series.

Depending on the conditions during storage and shipping, some rust may form around the edges of the wall-mount or brackets. This may be removed with sandpaper.

### *B.1.3 Installation*

Before installation, be sure that the printer and all equipment connected to the printer is turned off. Detach all cables from the body of the printer.

### *B.1.3.1 Installing the wall-mount*

# *CAUTION:*

*The weight of the printer is approx. 2.5 kg for the TM-U220 Type B, and approx. 2.3 kg for the TM-U220 Type D. In order to insure that the wall-mount can properly support the weight of the printer, please secure it with screws appropriate to the type of wall the wall-mount is installed on. A screw with 4 mm diameter and length of 12 mm or more is recommended. The thickness of the wall should be 10 mm or more.*

*Be sure to fasten the wall-mount securely to the wall with a screw in each of the ten holes.*

*Before attaching the wall-mount, make sure enough space remains around the printer.* 

*Make sure that there is enough space for opening the printer cover.* 

*Attach the wall-mount to the wall in the position illustrated to the right (with the area marked A at the top), and fasten securely with ten screws. These screws are not included; please use screws appropriate to the type of wall being used.* 

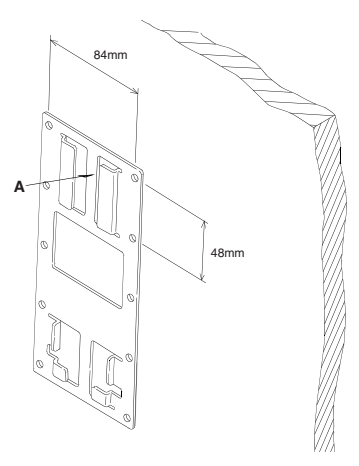

### *B.1.4 Affixing the operation panel sheet*

When you mount the printer on the wall, the operation panel on the printer will be upside down. Therefore, operation panel sheets in the correct direction for wall mounting have been enclosed.

Align the FEED switch mark on the operation panel sheet with the FEED switch mark on the printer operation panel and affix the operation panel sheet to the printer.

### *B.1.5 Changing the roll-paper detector position*

Two types of screws are used with the WH-10: 3×6 and 3×10. The longest screw (3×12) will not be used.

1. Open the roll paper cover.

For a model that does not have a roll-paper near-end detector and does not need a change in paper width, jump to step 7. For a model that does not have a roll-paper near-end detector and needs a change in paper width, jump to step 3

2. Loosen the detector adjustment screw a little bit by using a tool such as a coin and then loosen the screw gently by hand as until it stops. It must not be removed completely.

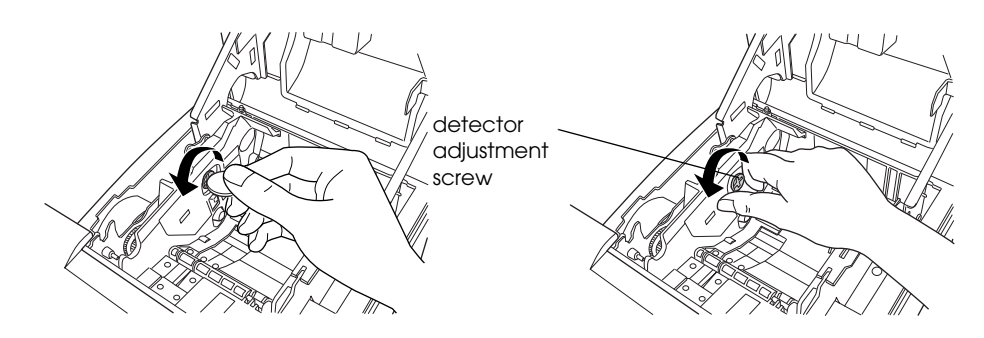

3. Remove the two screws of the roll paper guide.

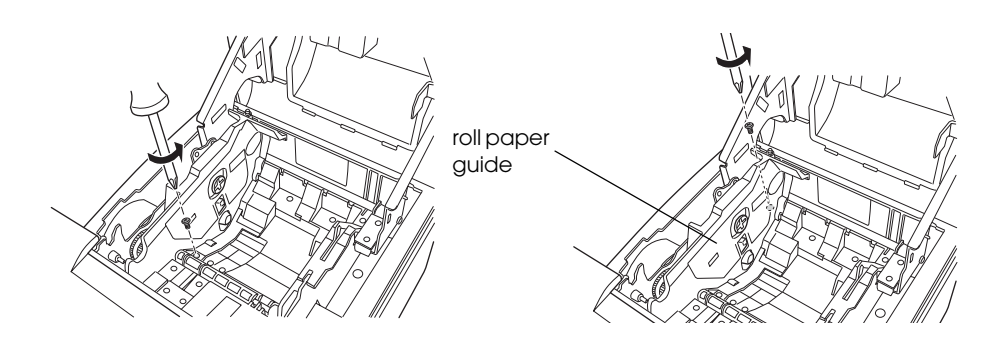

For a model that does not have a roll-paper near-end detector , jump to step 6.

4. Rotate the detector lever on the roll paper guide to change its direction.

### *Note:*

*After the direction of the detector lever is changed, be sure that the cable is connected to the connector firmly.*

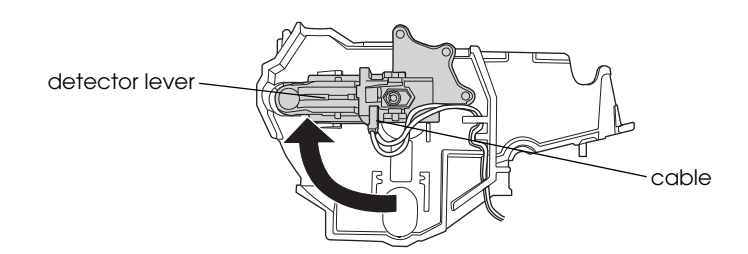

- 5. Tighten the detector adjustment screw.
- 6. Align the hole on the roll paper guide with the hole on the roll paper holder to match your roll paper width and then tighten the screw (3×10).

## *Note:*

*You will not use one of the two screws that have been removed when the roll paper guide is removed. Please store it as an extra screw in case you need it.*

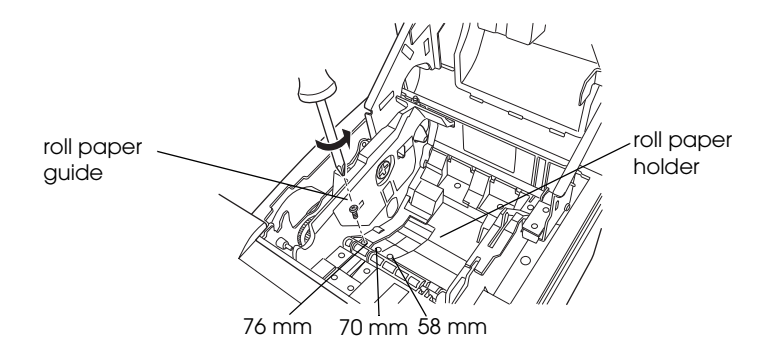

7. Align the hole on the roll paper holder for hanging bracket with the dowel on the roll paper guide. (For a model that needs a change of paper width, the hole to be used will be different to match your roll paper width.)

Putting the screw (3×6) in the hole on the roll paper holder for hanging bracket makes it easier for you to tighten the screw in the next step.

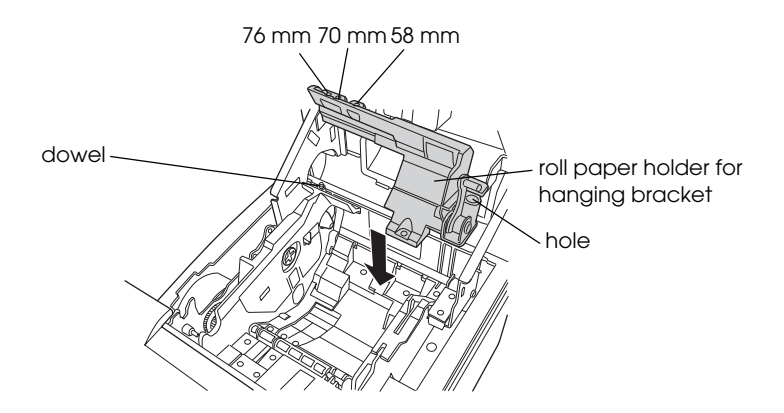

8. Tighten the screw (3×6) to fix the roll paper holder for hanging bracket and the base frame.

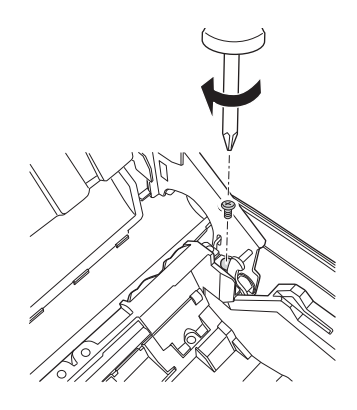

9. Tighten the screw (3×10) to fix the roll paper holder for hanging bracket and the roll paper holder.

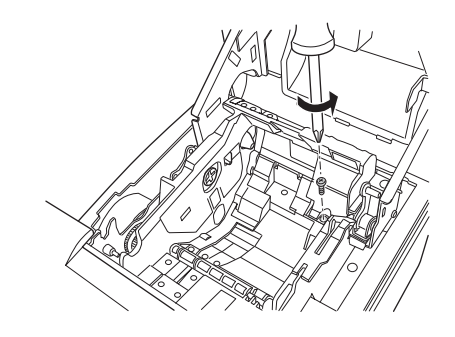

10. Check that the brake arm is up as shown in the illustration below.

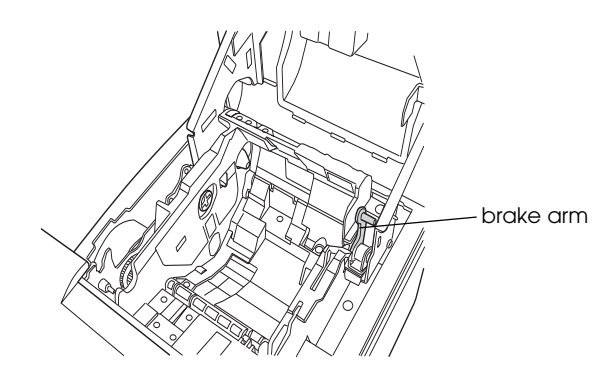

# *CAUTION:*

*Do not move the brake arm until the roll paper holder for hanging bracket is attached onto the base frame. Otherwise the arm part will be damaged.*

11. Insert the dowel of the cam into the hole of the platen frame.

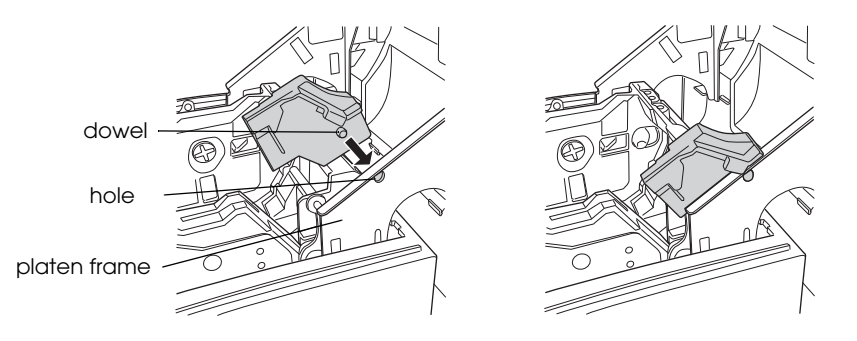

12. While you make sure the pin of the brake arm is in the groove on the inner side of the cam, rotate the cam along with the surface of the platen frame in the direction indicated by the arrow until it clicks into position.

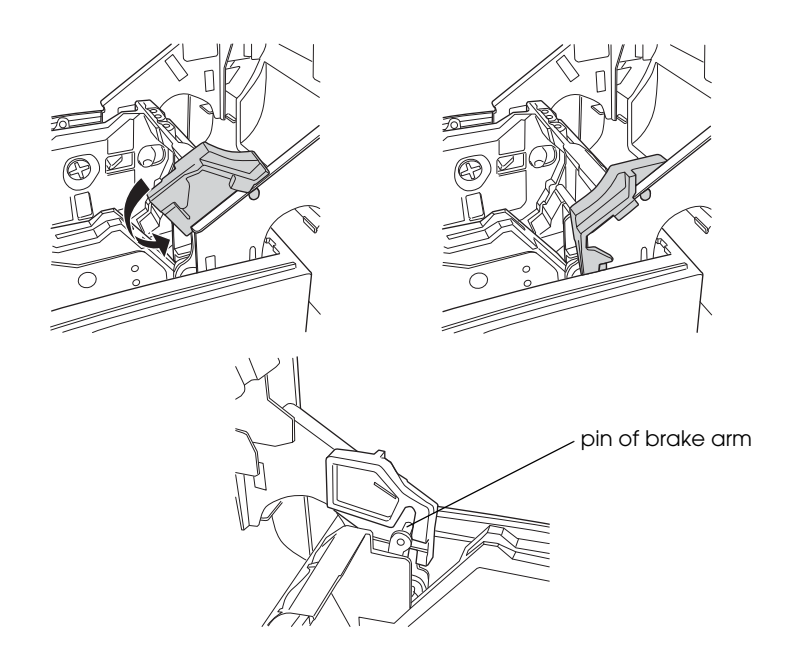

13. Close the printer cover.

*Note:*

*When closing the cover, push the middle of the printer indicated by the circle in the illustration below.* 

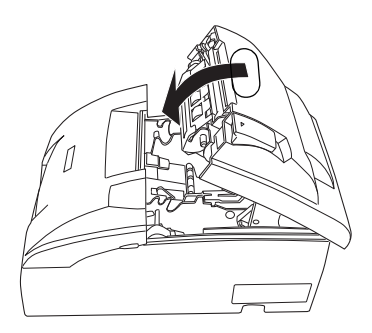

14. Turn the printer over and then put it on a packing box as a platform horizontally.

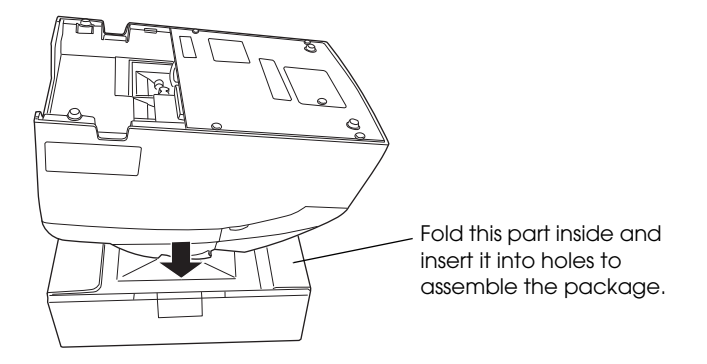

15. See the "Installing the Brackets" section for attaching the brackets.

### **Removing the cam**

While you push the cam through the hole on the platen frame with a pointed tool such as tweezers, rotate the cam in the upper direction to remove it.

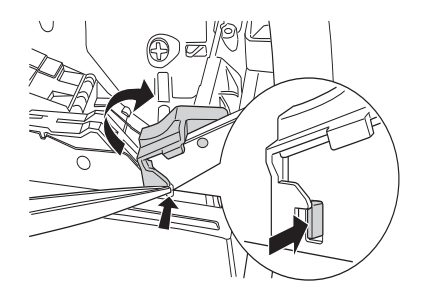

### *B.1.6 Installing the brackets*

Four different sets of screw holes are found on each bracket. Each hole is identified by a number; be sure to use the holes indicated in the instructions.

Attach the upper bracket to the holes numbered "2" and the lower bracket to the holes numbered " $1$ " using the screws (3×6).

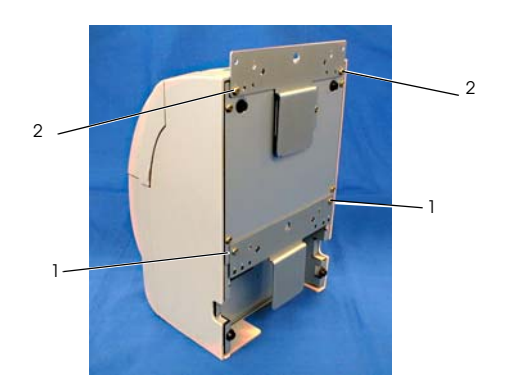

### *B.1.7 Mounting the printer on the wall*

*CAUTION:*

*When mounting the printer, make sure that the wall-mount is securely fastened to the wall.* 

*When the brackets are attached properly for the TM-U220B/U220D, the printer's operation panel will be on the top and the connector side on the bottom. If this is not the case, please see the installing the brackets section and reattach the brackets in the proper position.*

Slide the brackets into the slots of the wall-mount, starting with the top bracket.

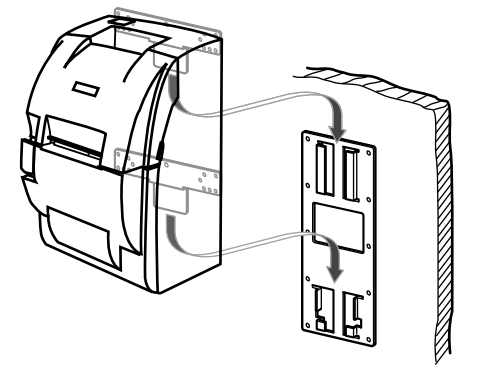

### *B.2 Exterior Overviews*

### *B.2.1 TM-U220 (Type B)*

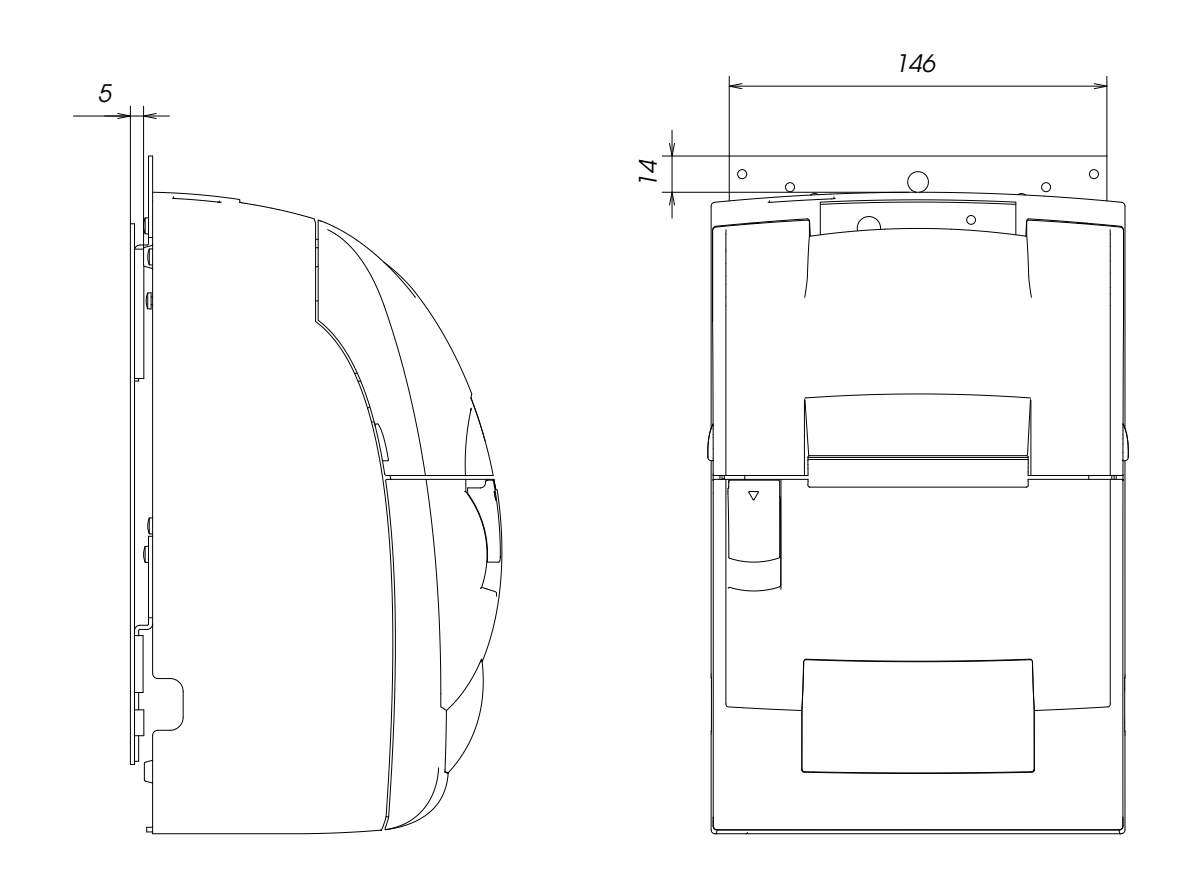

## *B.2.2 TM-U220 (Type D)*

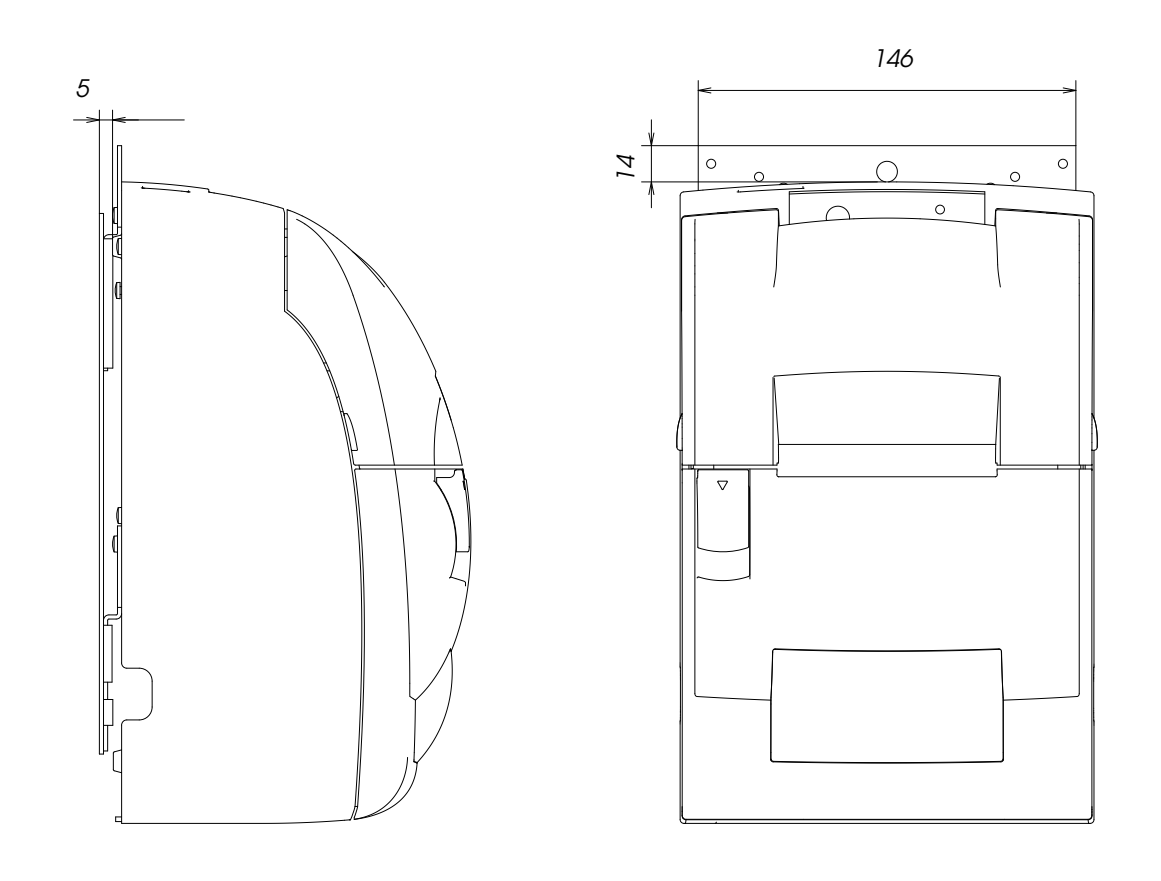

## *Appendix C Character Code Table*

### *C.1 Page 0 (PC437: USA, Standard Europe)*

(International character set: when U.S. is selected.)

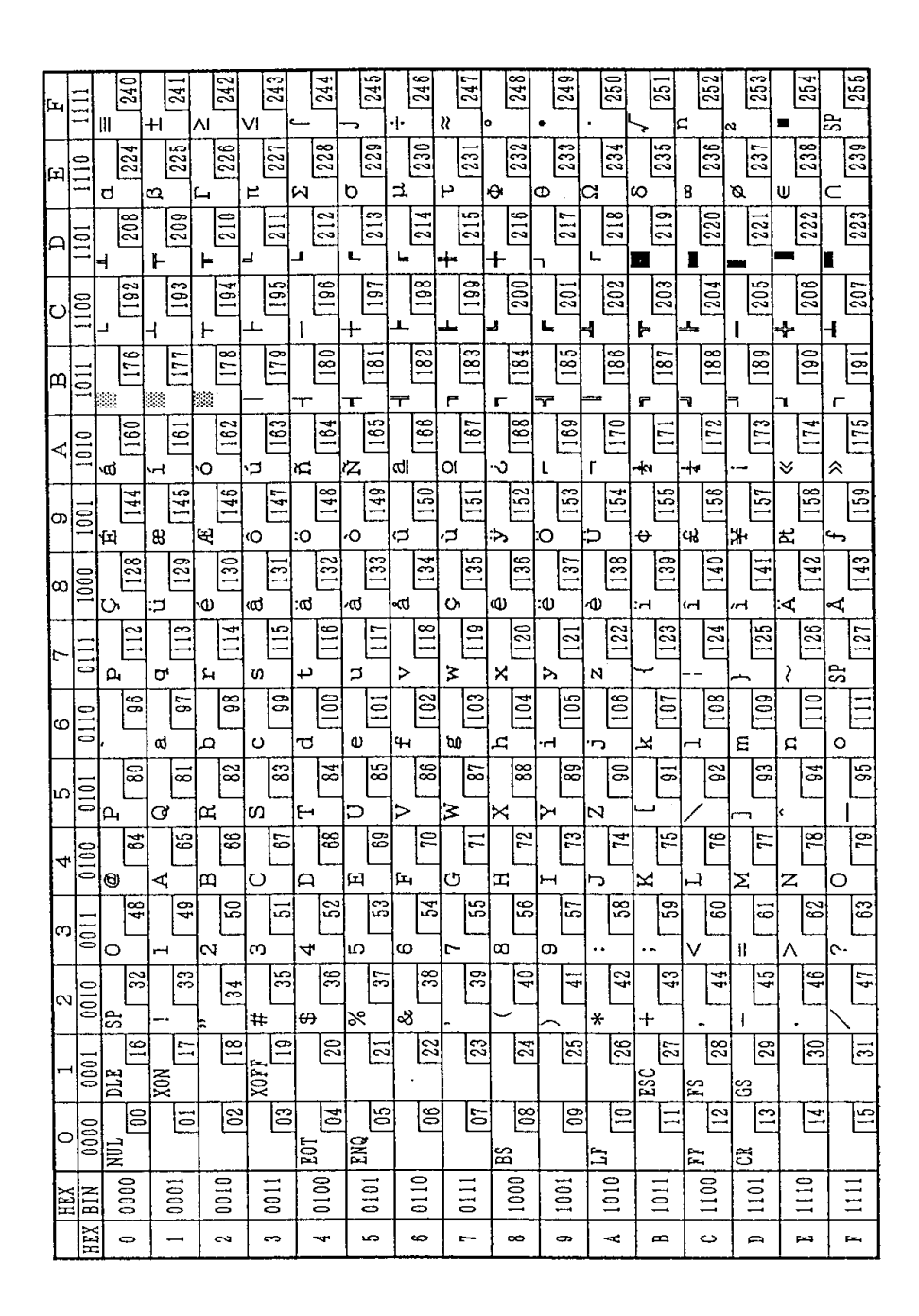

## *C.2 Page 1 (Katakana)*

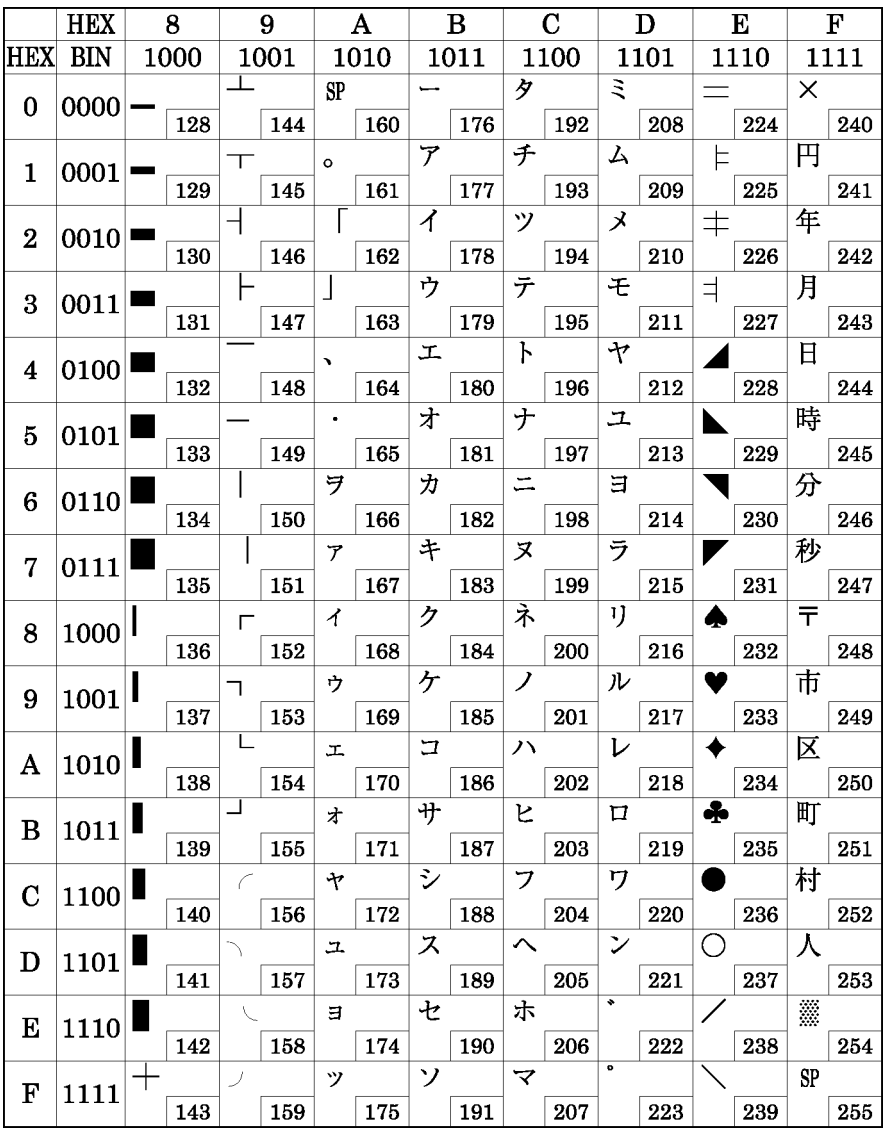

## *C.3 Page 2 (PC850: Multilingual)*

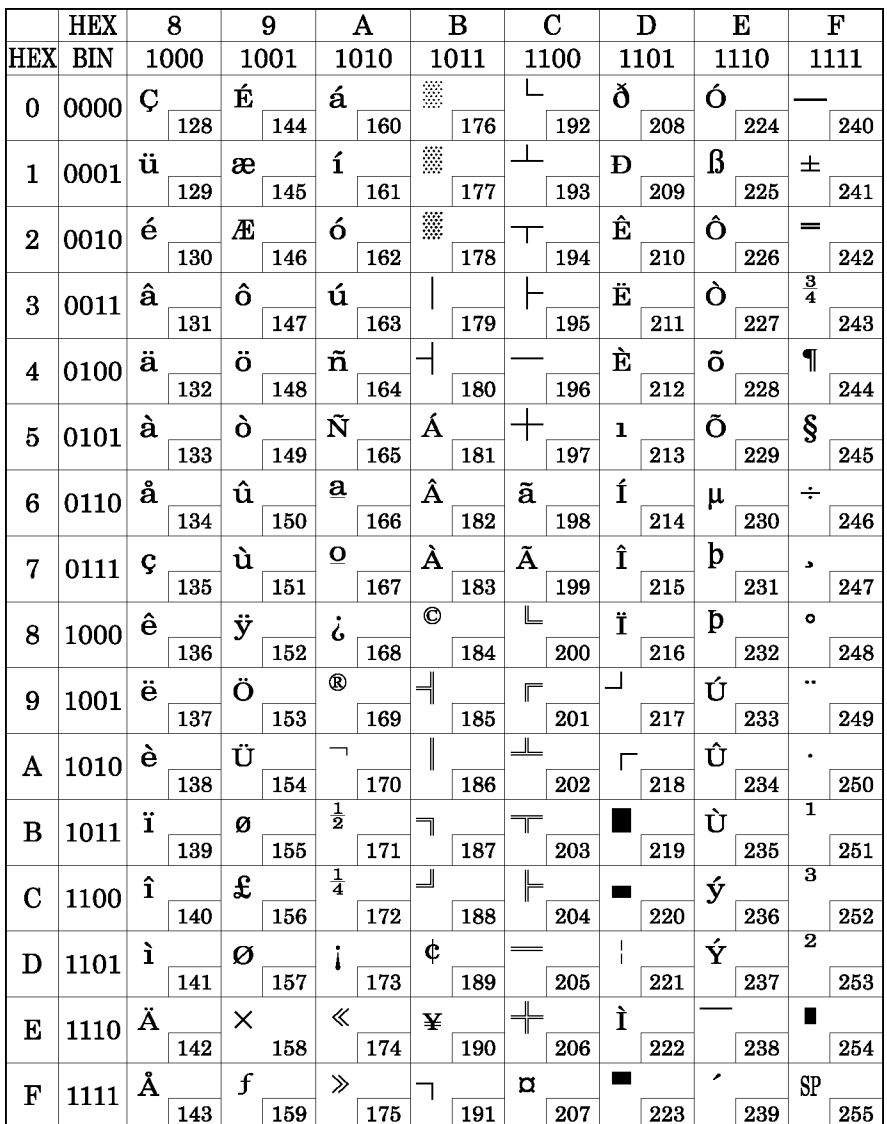

## *C.4 Page 3 (PC860: Portuguese)*

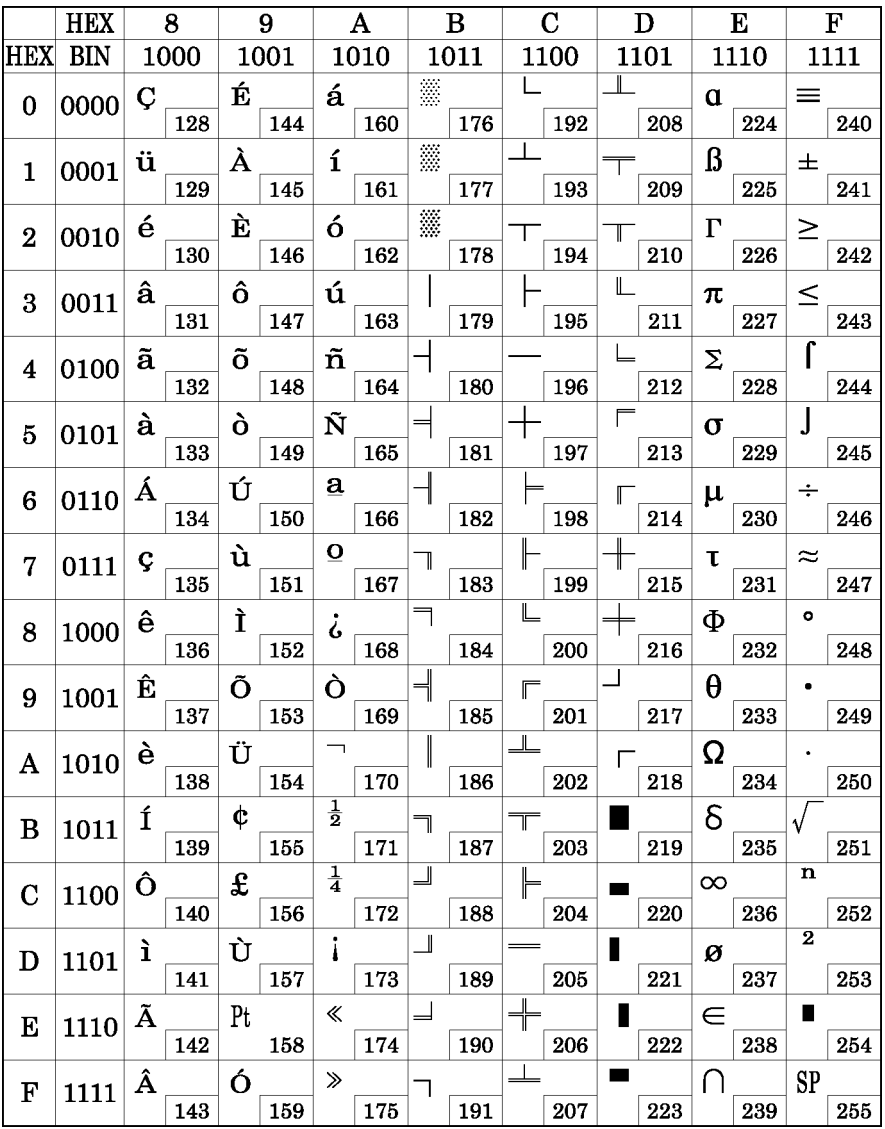

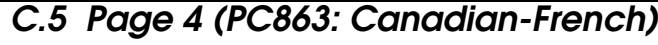

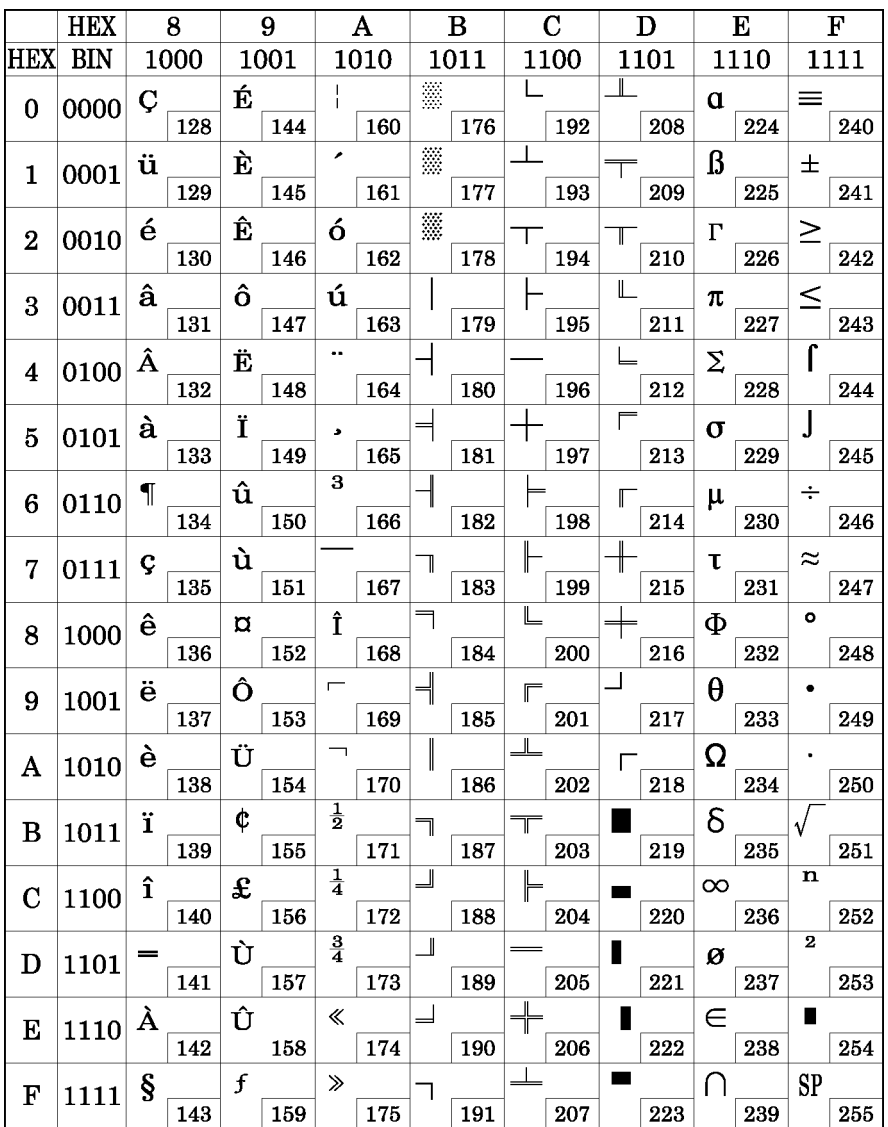

## *C.6 Page 5 (PC865: Nordic)*

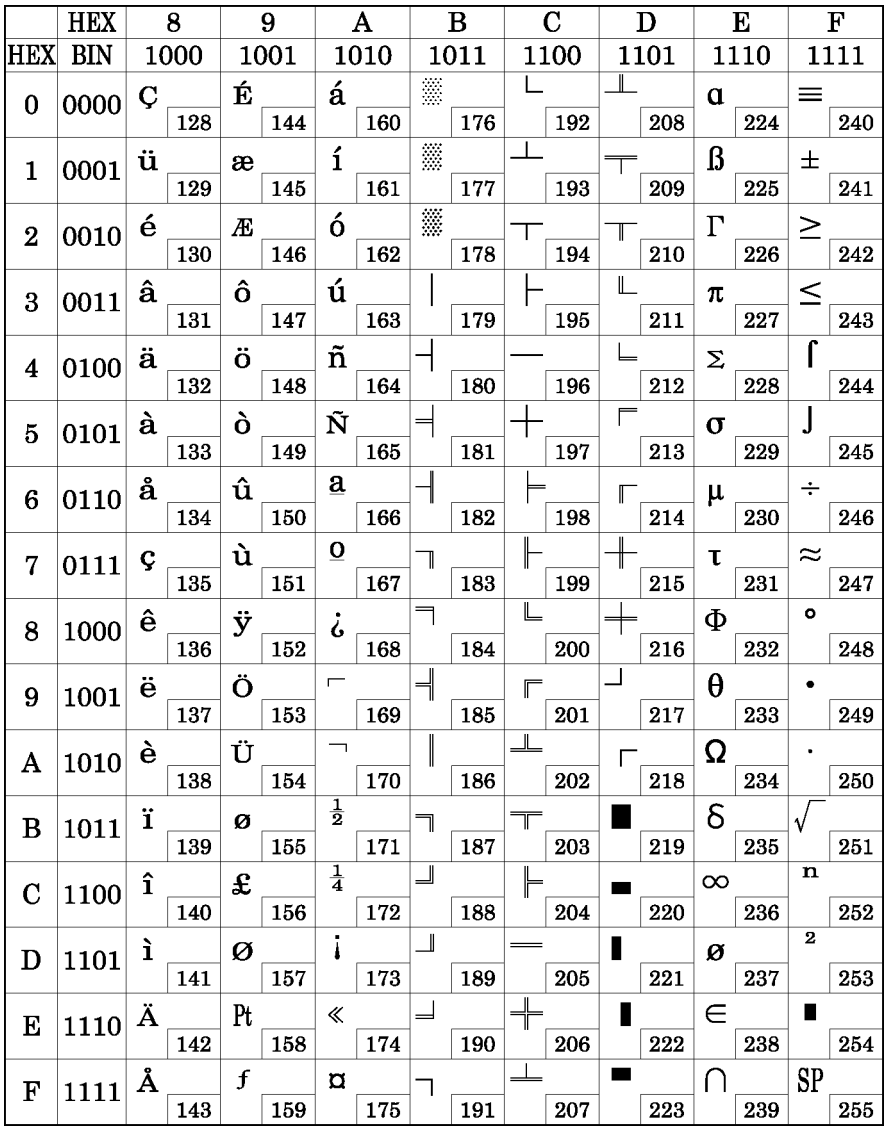

## *C.7 Page 6 (Hiragana)*

This page is available on the Japanese model only.

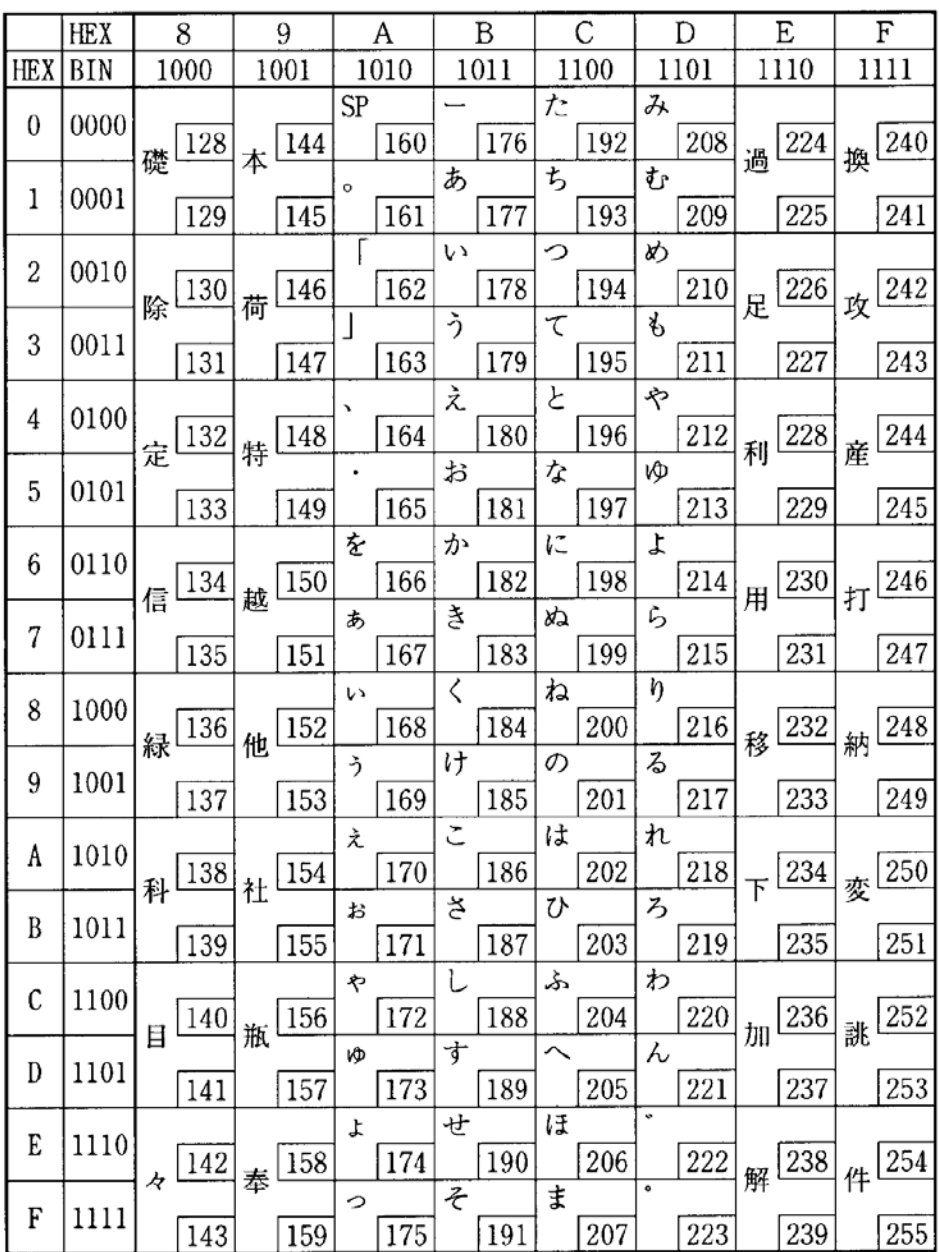

## *C.8 Page 7 (One-pass printing Kanji characters)*

This page is available on the Japanese model only.

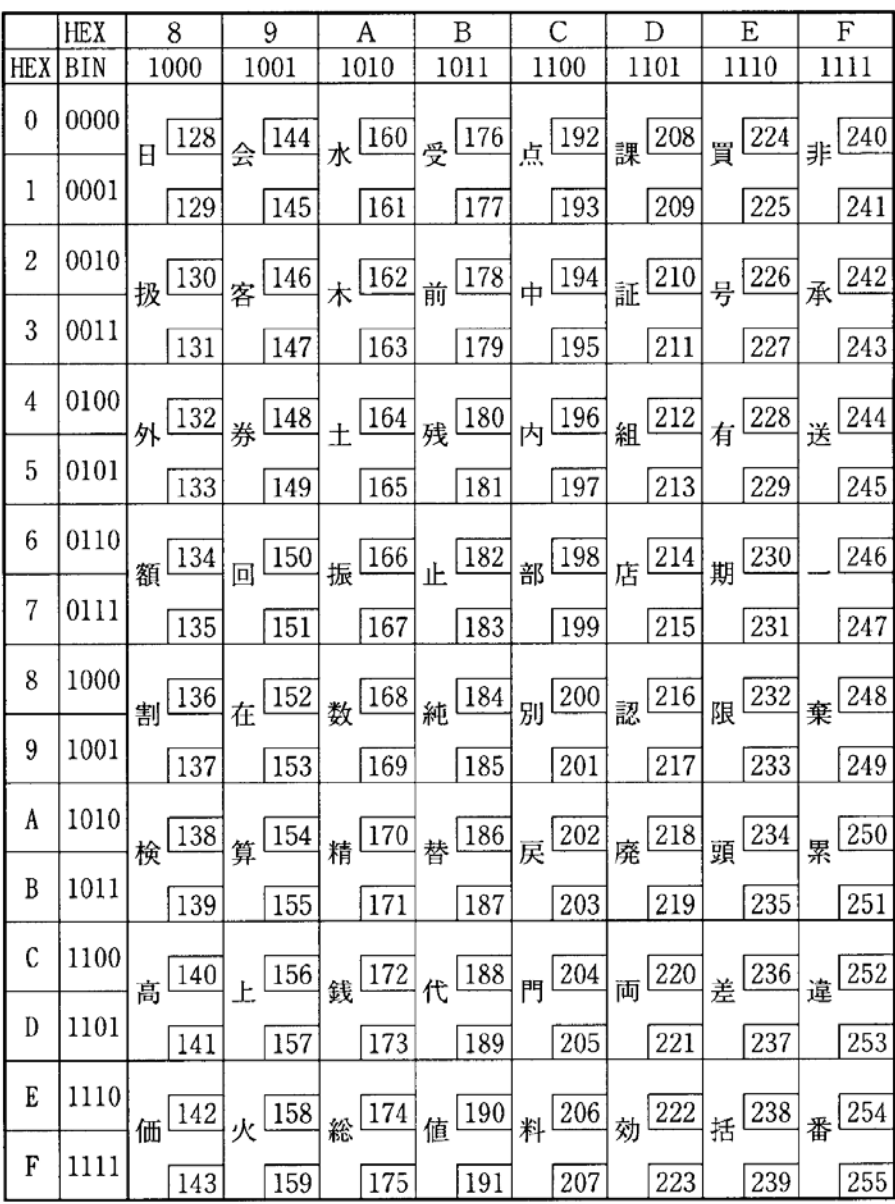

## *C.9 Page 8 (One-pass printing Kanji characters)*

This page is available on the Japanese model only.

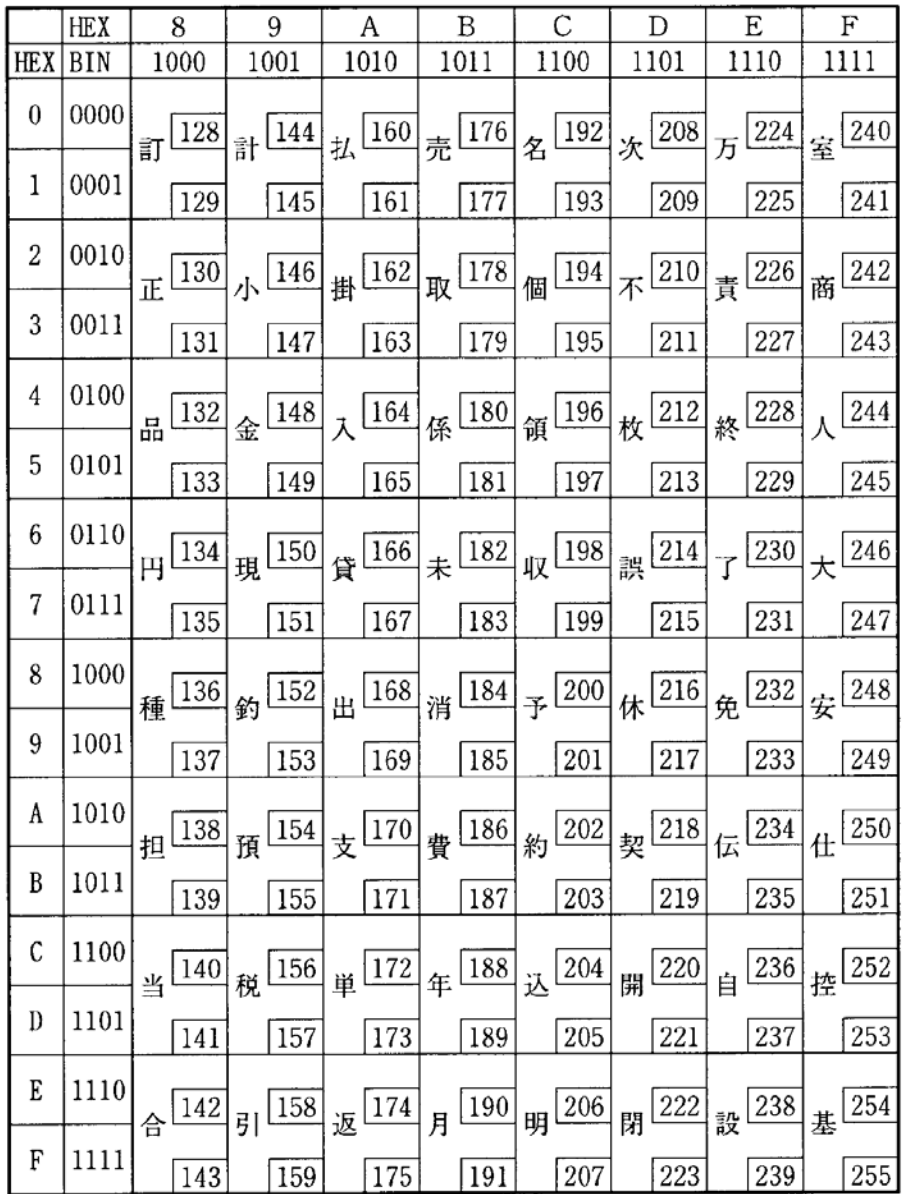

## *C.10 Page 16 (WPC1252)*

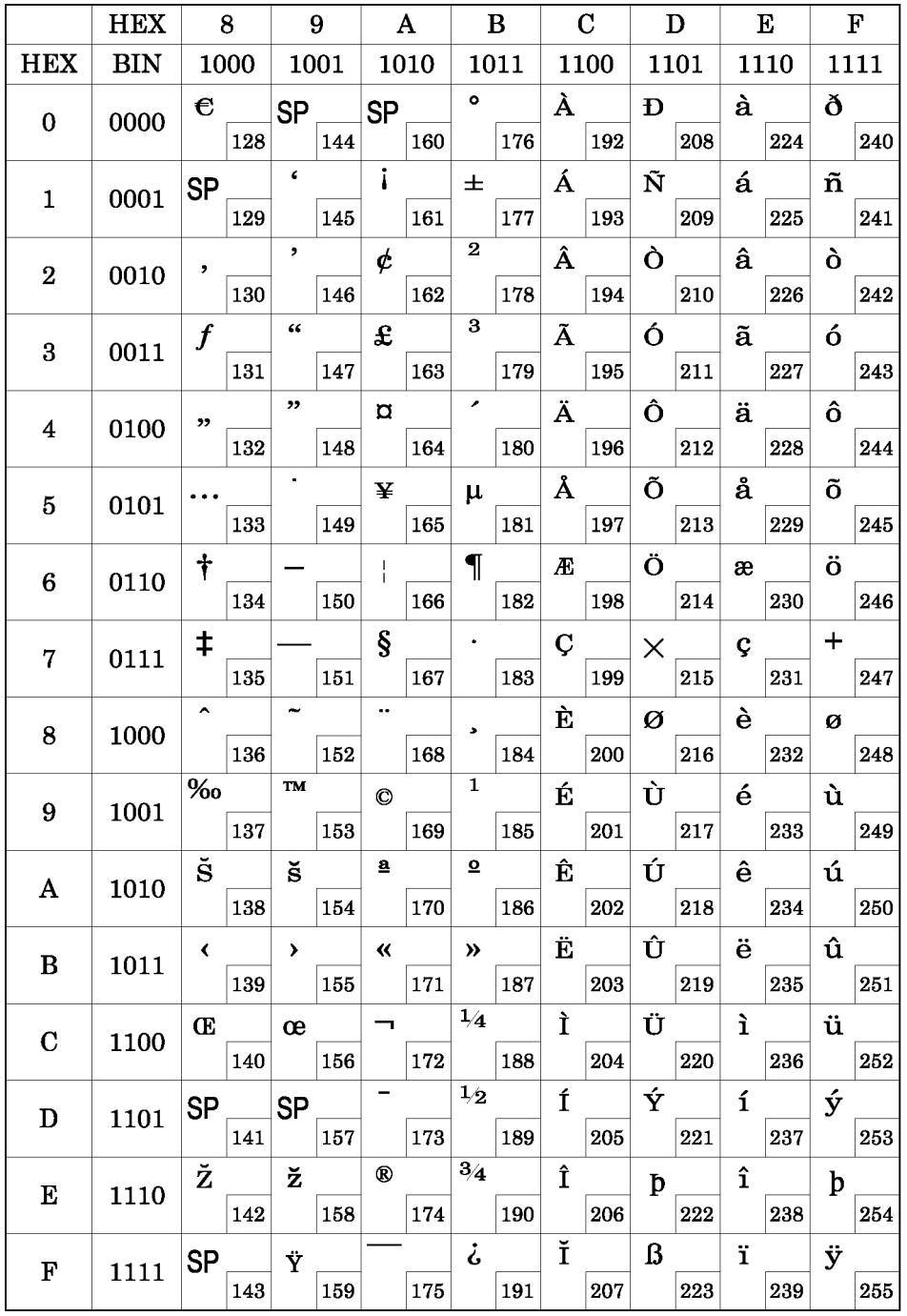

## *C.11 Page 17 (PC866: Cyrillic #2)*

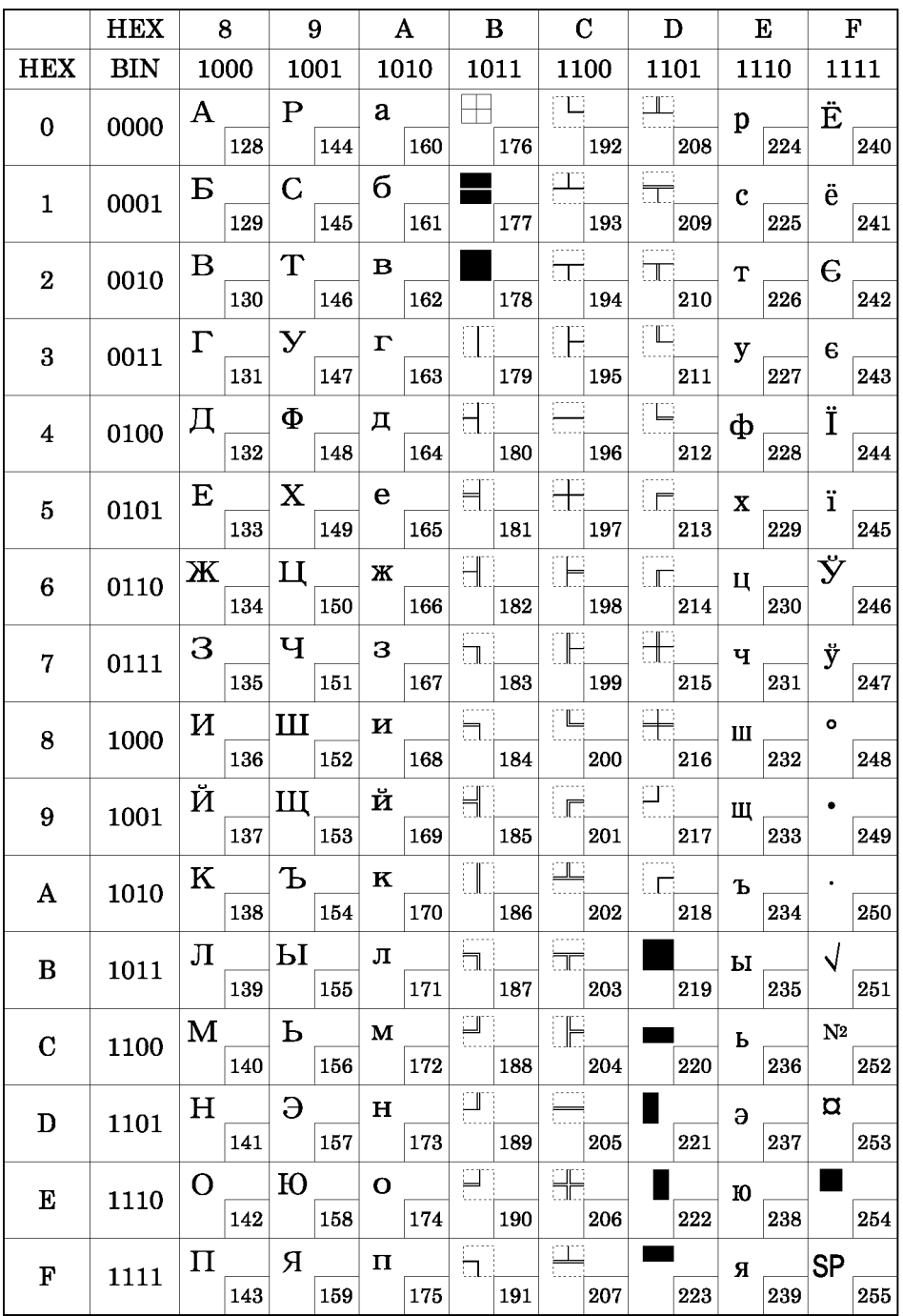

## *C.12 Page 18 (PC852: Latin2)*

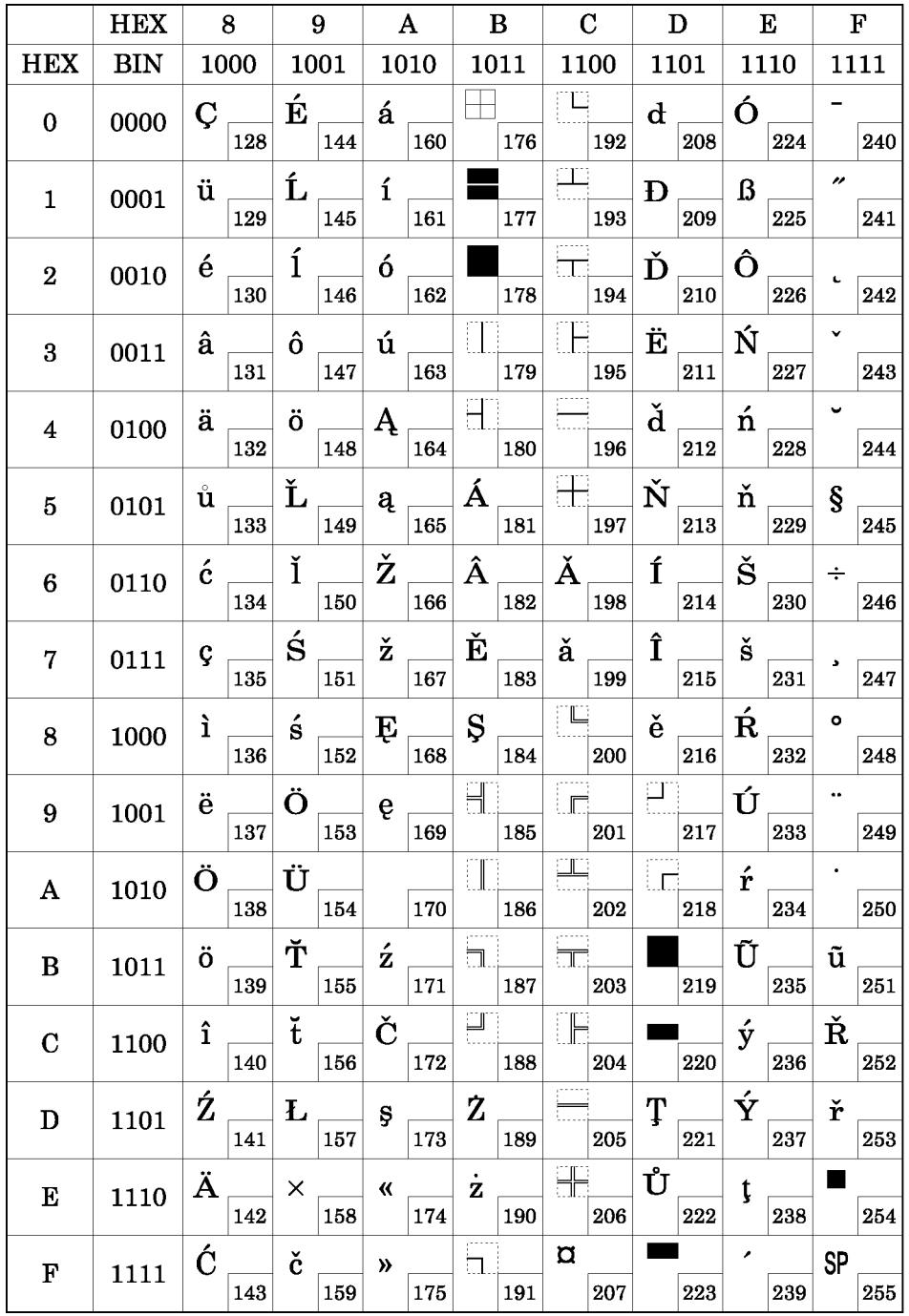

## *C.13 Page 19 (PC858: Euro)*

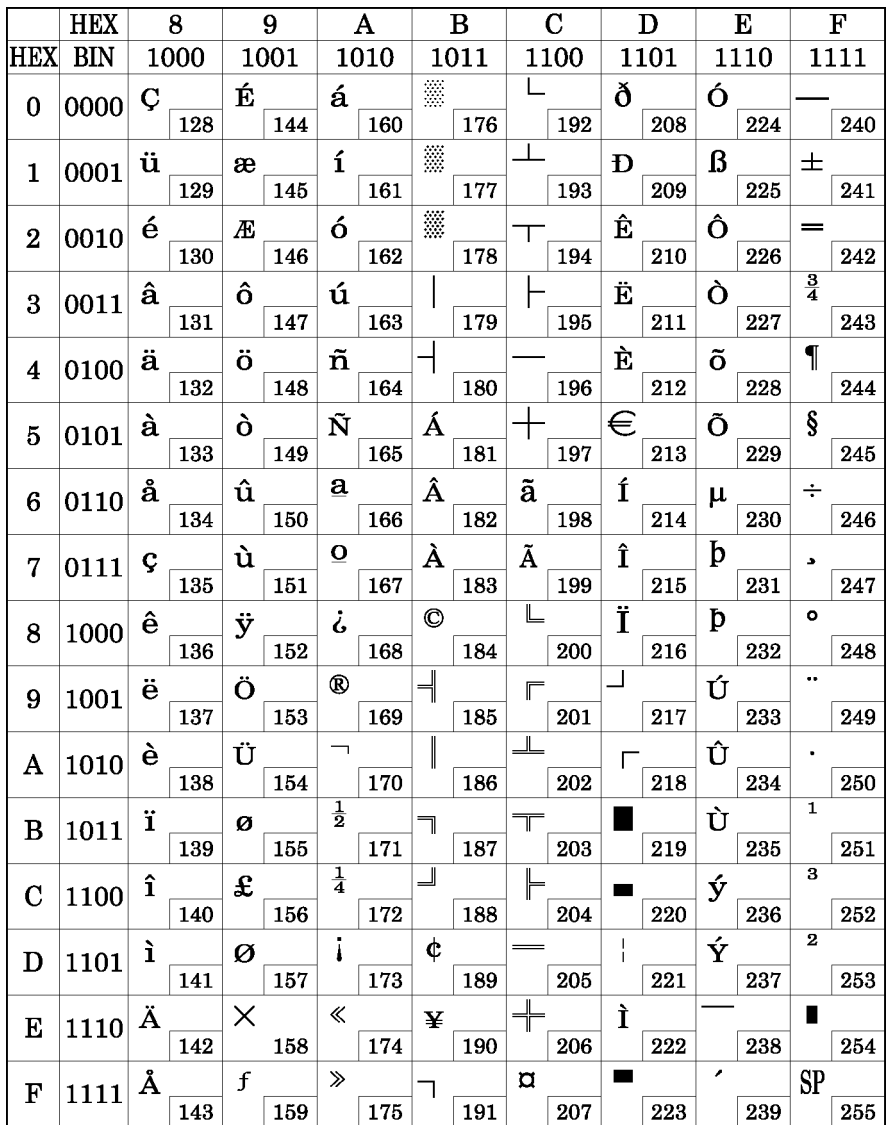

## *C.14 Page 20 (Thai character code 42)*

This page is available on the Thai model only.

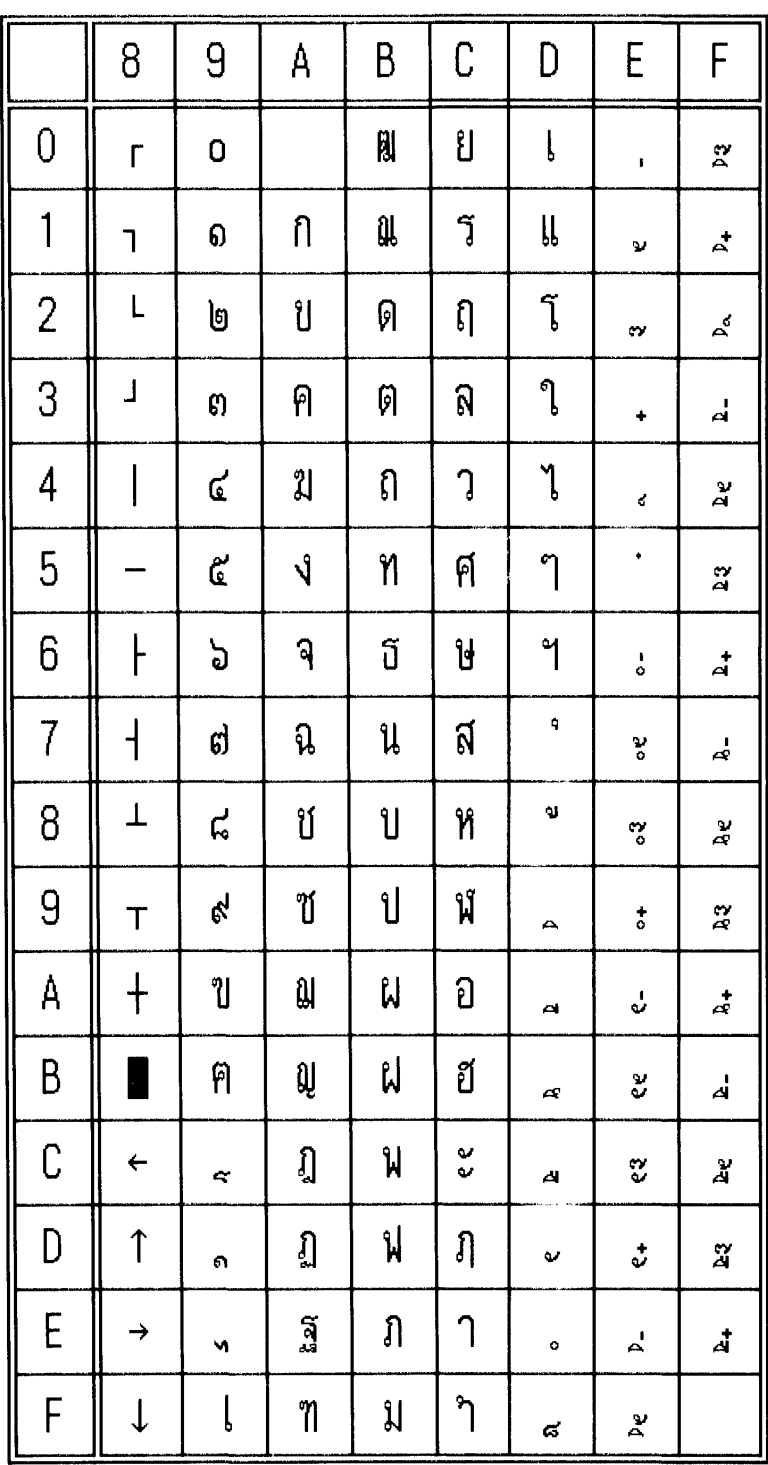

## *C.15 Page 21 (Thai character code 11)*

This page is available on the Thai model only.

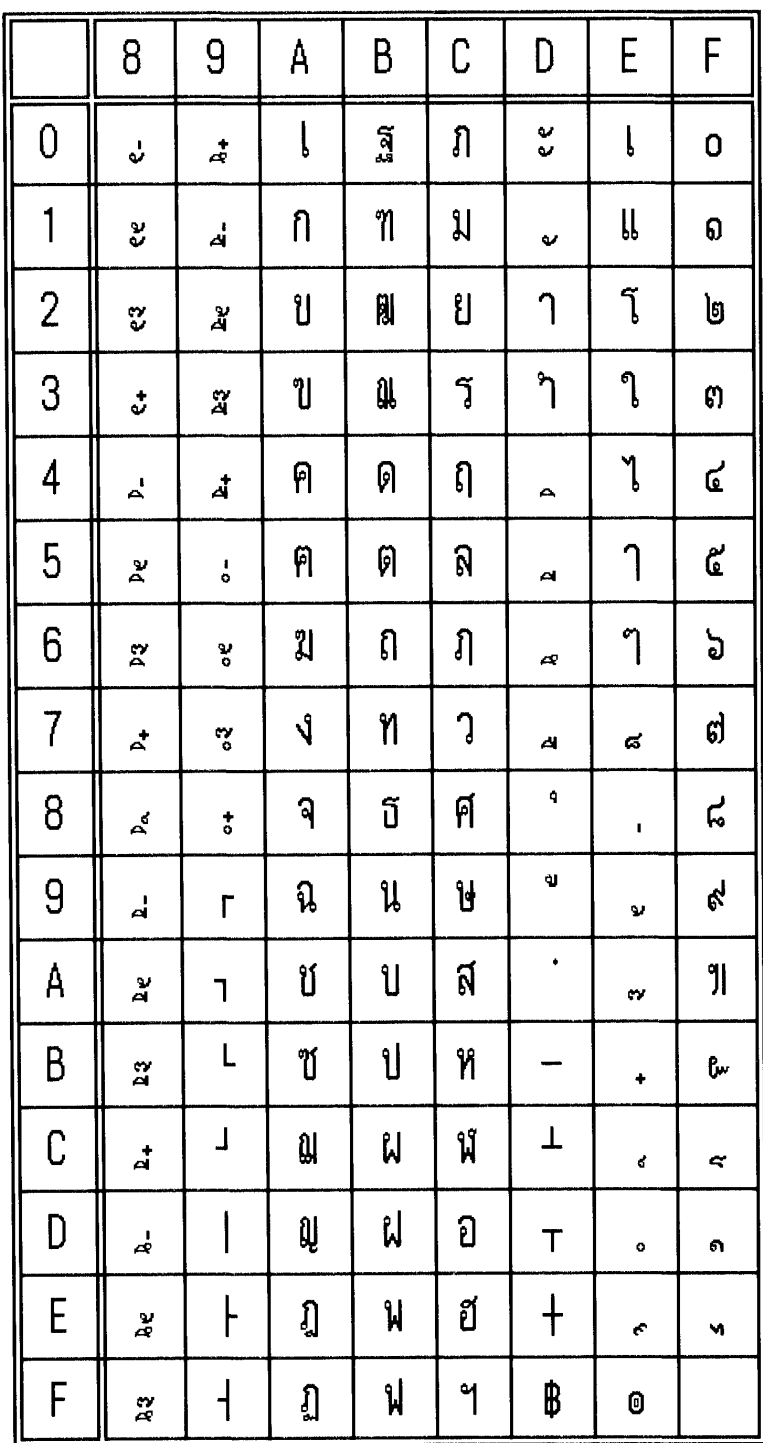

## *C.16 Page 22 (Thai character code 13)*

This page is available on the Thai model only.

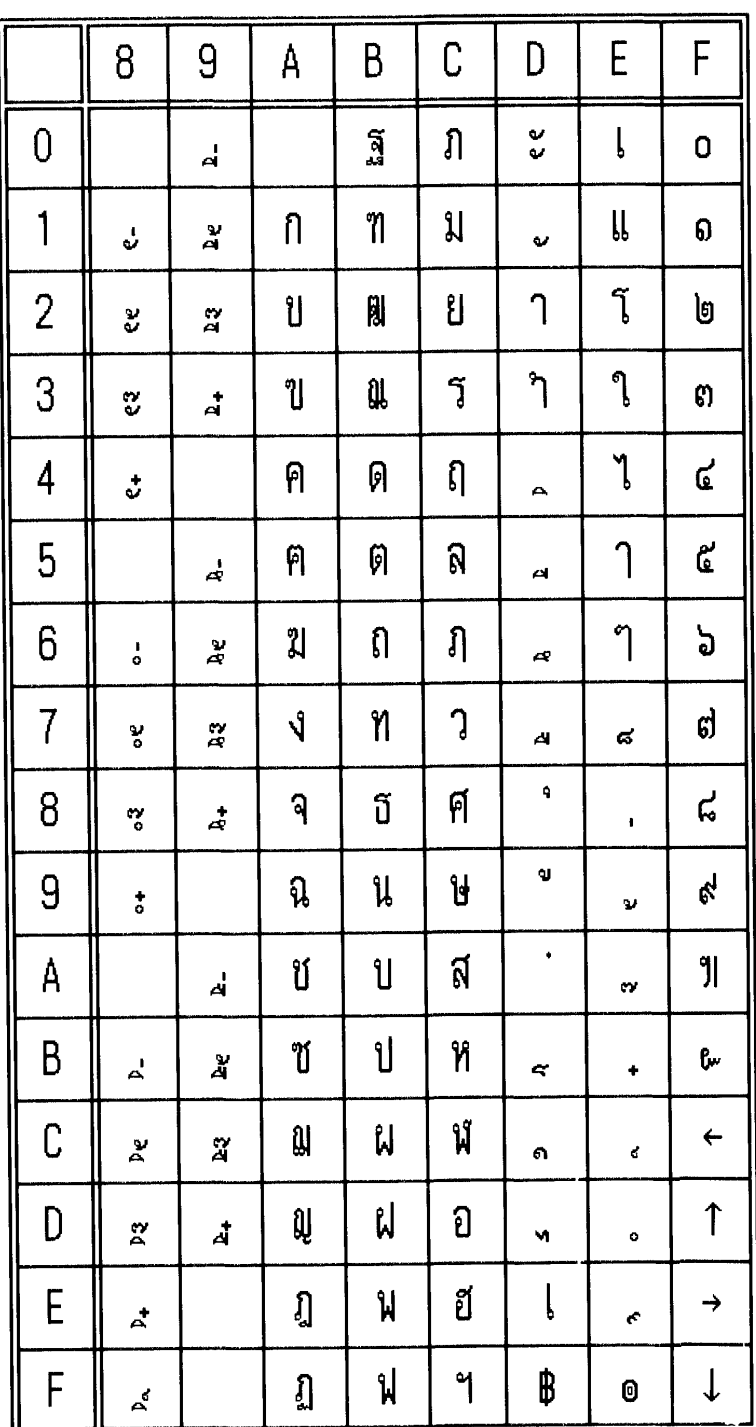
### *C.17 Page 23 (Thai character code 14)*

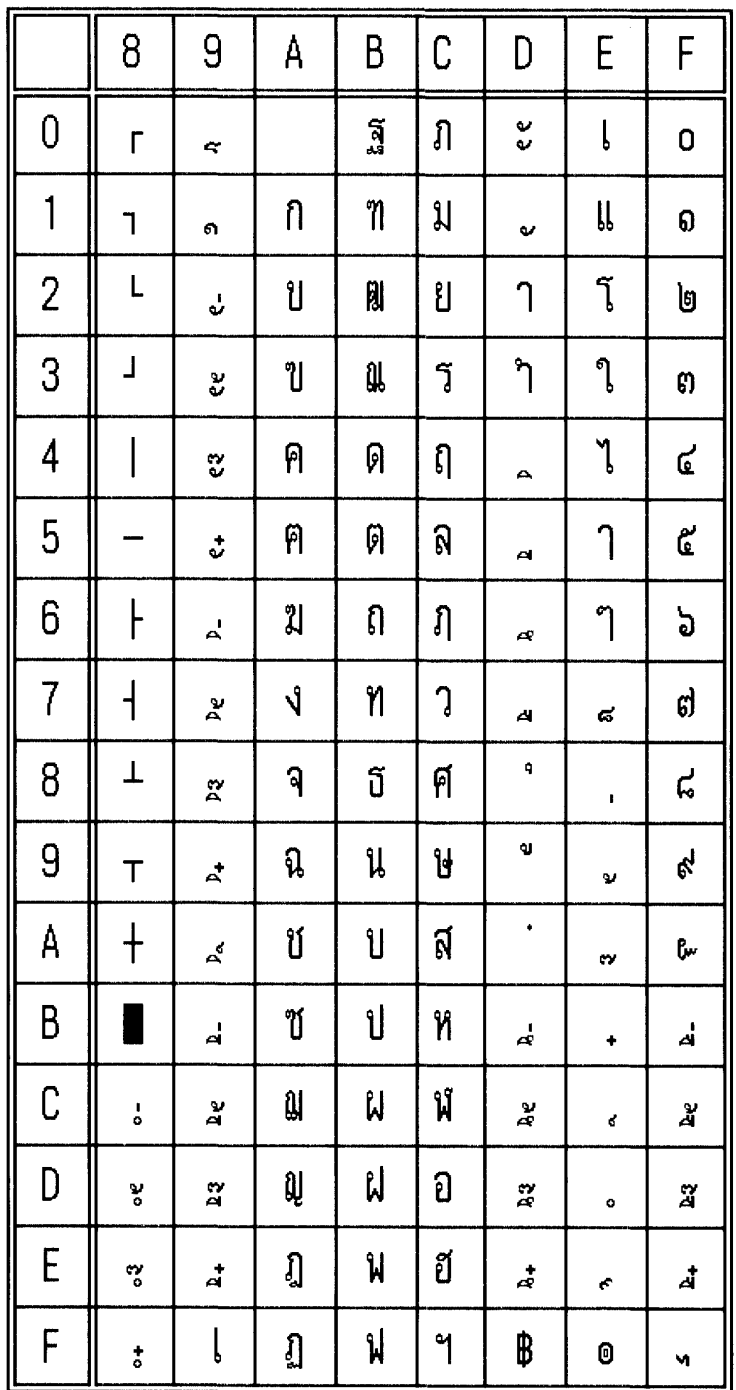

### *C.18 Page 24 (Thai character code 16)*

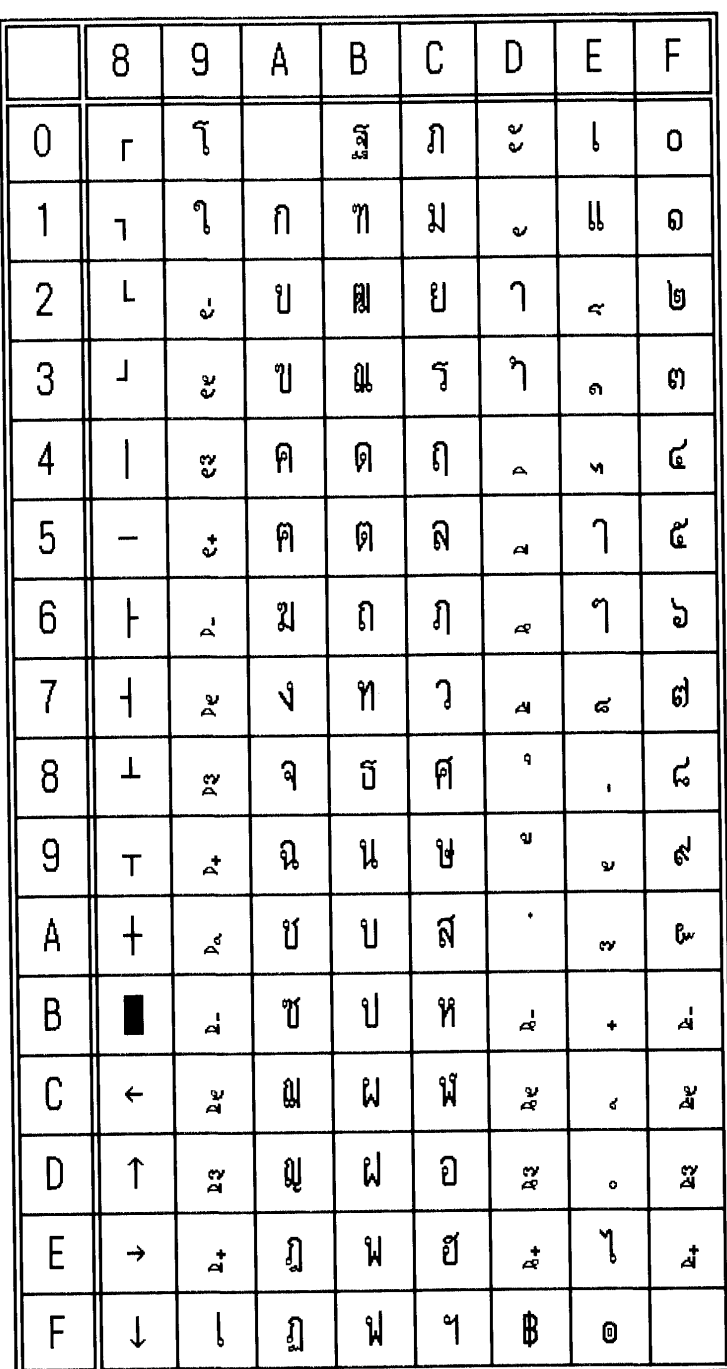

### *C.19 Page 25 (Thai character code 17)*

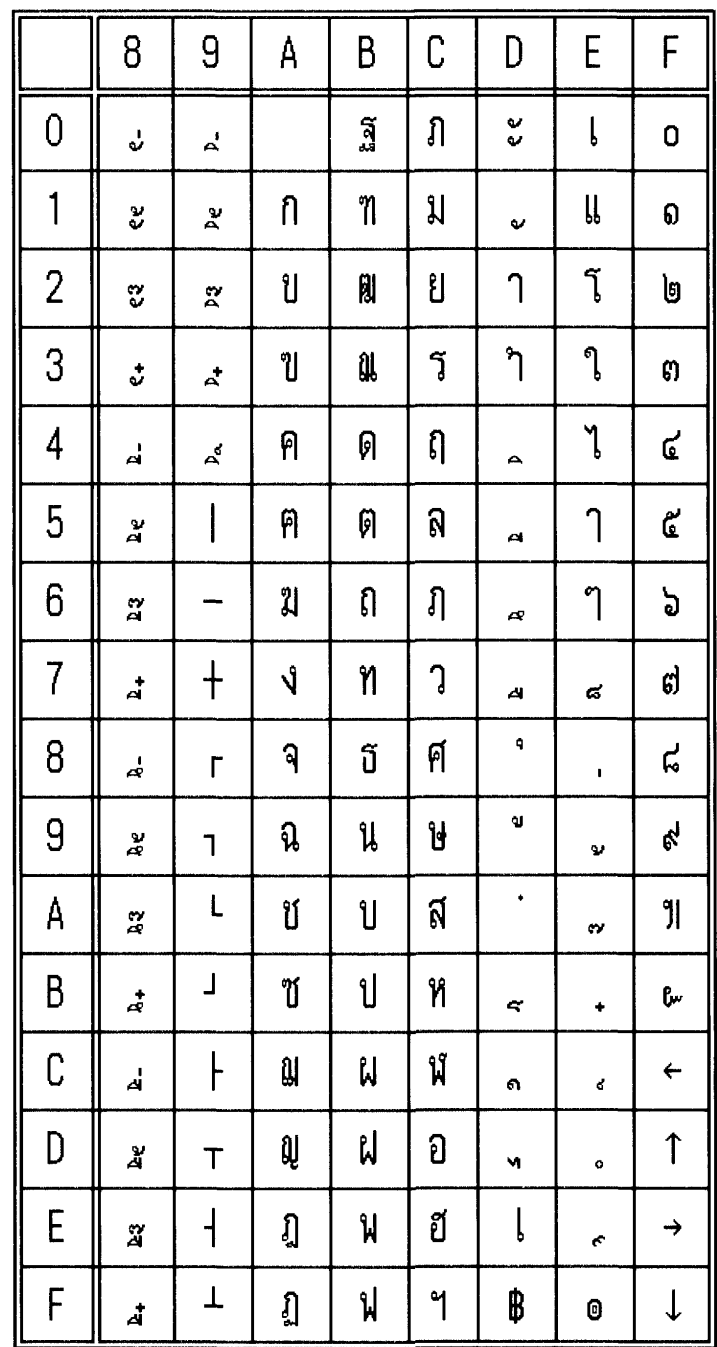

### *C.20 Page 26 (Thai character code 18)*

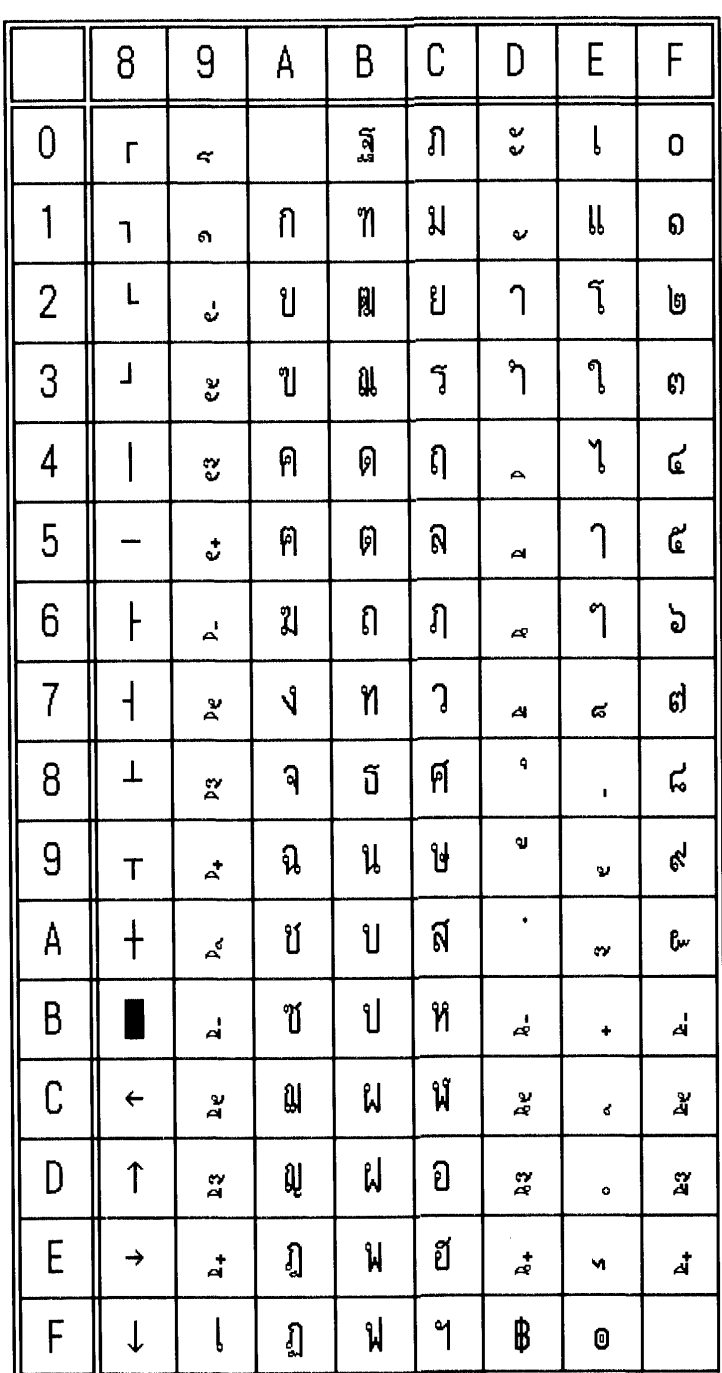

# *C.21 Page 254 (Blank page)*

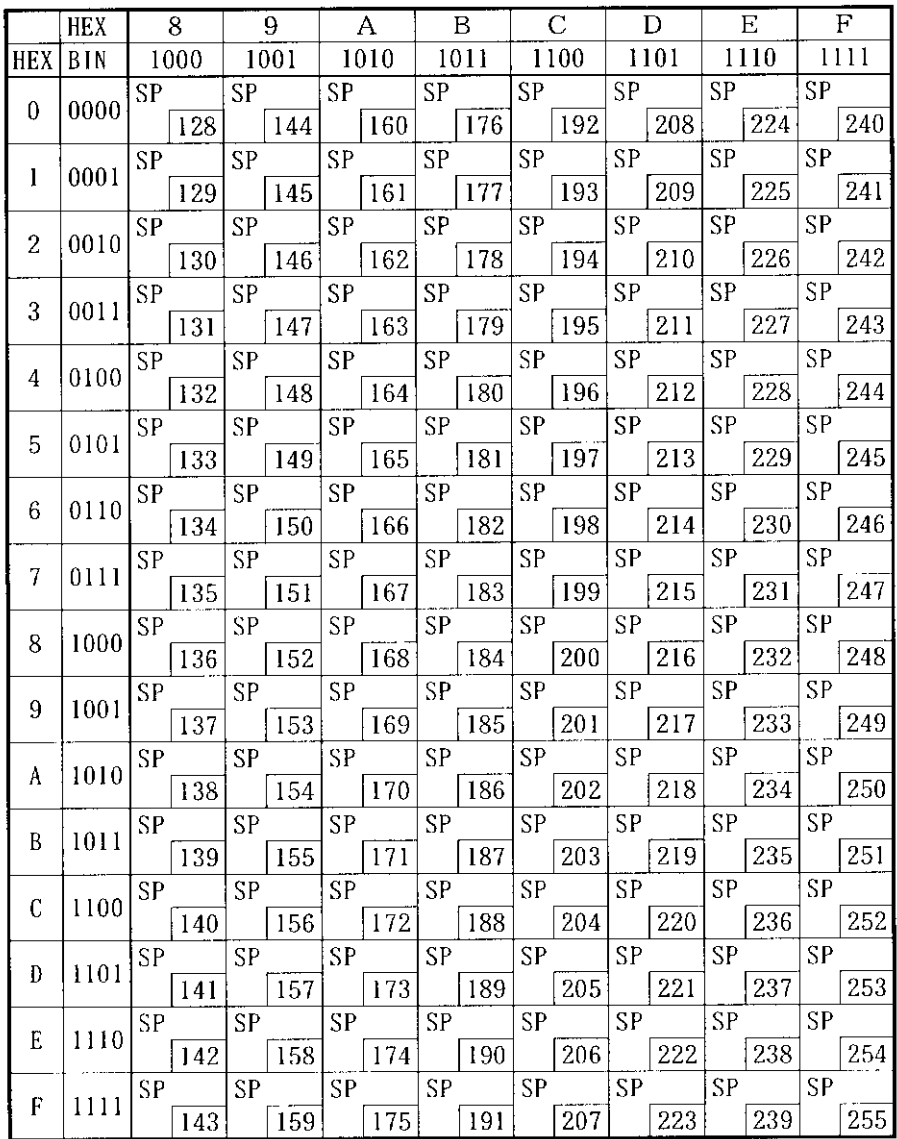

## *C.22 Page 255 (Blank page)*

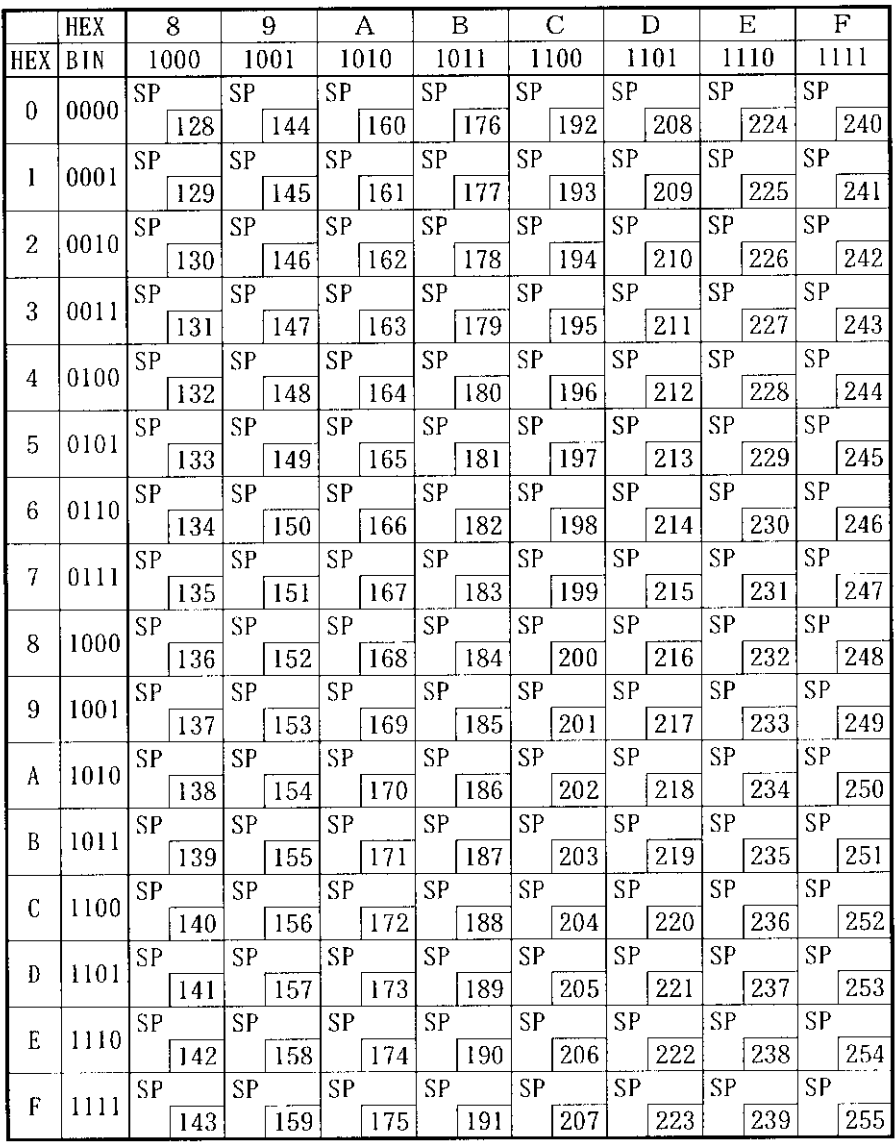

**7E** 

 $\sim$  $\ddot{\phantom{a}}$ 

 $\pmb{\mathbb{B}}$ 

 $\sim$ 

 $\sim$ 

ü

 $\mathbf{i}$ 

 $\sim$ 

 $\thicksim$ 

ü

ü

ú

ú

 $\sim$ 

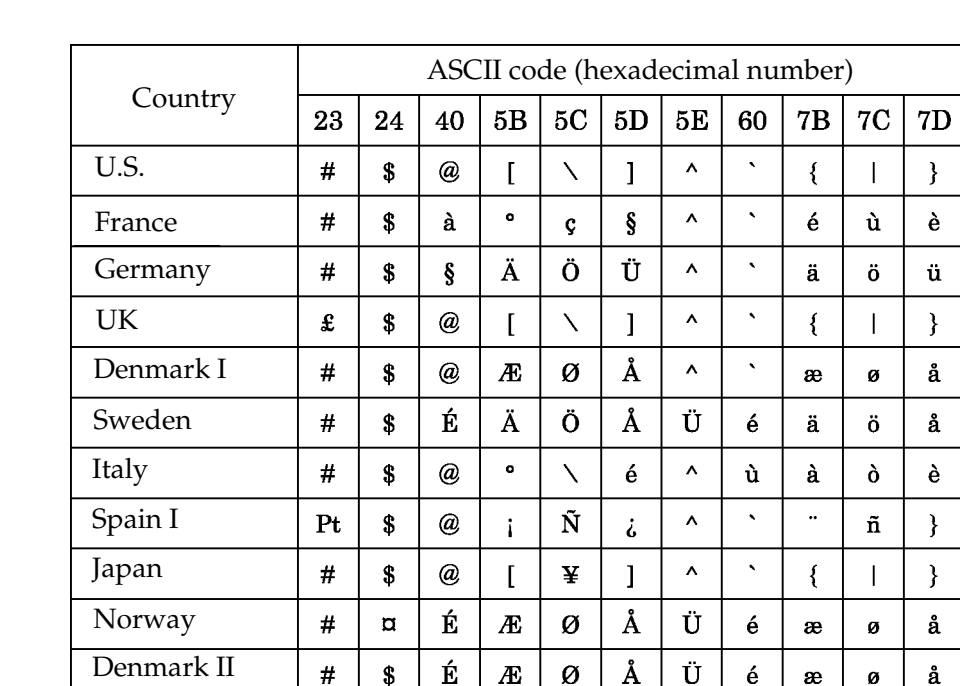

 $\tilde{\textbf{N}}$ 

 $\tilde{\text{N}}$ 

 $\overline{\mathbf{w}}$ 

 $\mathbf{i}$ 

 $\bar{1}$ 

 $\overline{I}$ 

 $\hat{\mathcal{S}}$ 

 $\ddot{\text{u}}$ 

 $\overline{\mathcal{S}}$ 

 $\mathbf{i}$ 

 $\acute{\text{i}}$ 

 $\{$ 

 $\tilde{\mathbf{n}}$ 

 $\tilde{\mathbf{n}}$ 

 $\acute{o}$ 

 $\acute{\text{o}}$ 

 $\}$ 

 $\acute{\text{e}}$ 

 $\acute{\text e}$ 

 $\bar{\mathbf{A}}$ 

 $\ddot{\bm{\delta}}$ 

 $\ddot{\zeta}$ 

 $\overline{1}$ 

### *C.23 International Character Sets*

Spain II

Korea

Latin America

 $\#$ 

 $\#$ 

 $\#$ 

 $\boldsymbol{\mathsf{s}}$ 

 $\$$ 

 $\pmb{\mathsf{s}}$ 

 $\acute{\rm a}$ 

 $\acute{\text{a}}$ 

 $\overline{\omega}$ 

## *Appendix D Power Supply Unit*

#### *D.1 AC Adapter C / AC Adapter,C1*

#### *D.1.1 Case specifications*

- 
- 

 $\Box$  Size: 54 mm(D) × 114 mm(L) × 36 mm(H)  ${2.13(D) \times 4.49(L) \times 1.42''(H)}$ (excluding projections) Refer to the figure below. ❏ Mass: Approx. 0.4kg (excluding the AC cable)

- ❏ Material: Flame-resistance grade: V0
- ❏ Color: Black (matte)

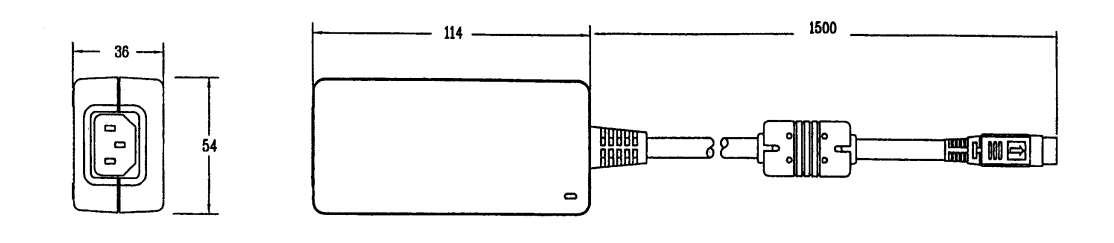

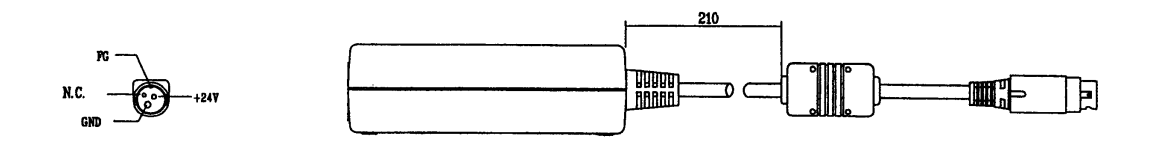

#### *D.2 PS-180*

#### *D.2.1 Case specifications*

- $\Box$  Size: 68 mm(D) × 136 mm(L) × 32 mm(H)
- ❏ Mass: Approx. 0.4kg (excluding the AC cable)
- 
- 

❏ Material: Flame-resistance grade: V0

 ${2.68}$  (D)  $\times$  5.35 (L)  $\times$  1.26" (H)}

(excluding projections) Refer to the figure below.

❏ Color: Black (matte)

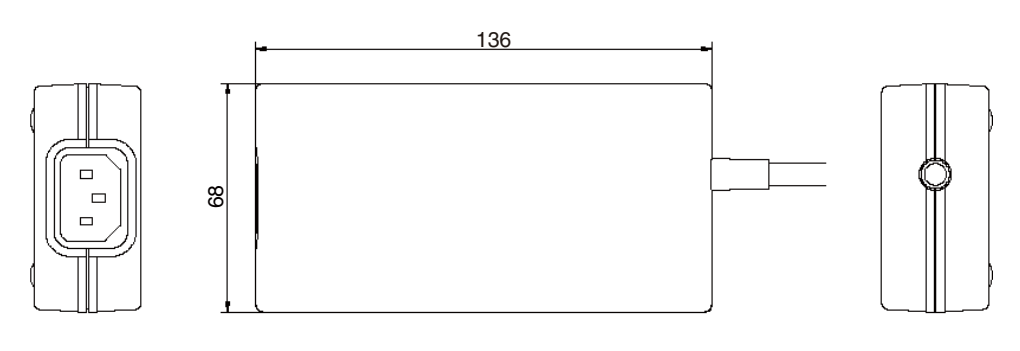

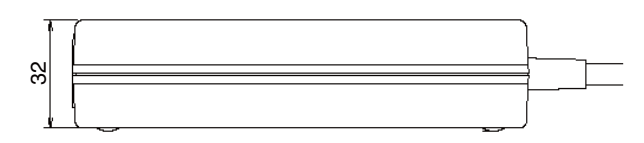

#### *D.2.2 Usage cautions*

- ❏ AC cable: Select an AC cable that satisfies the following conditions
	- Product safety standards
	- Plug with PE terminal
- ❏ Ground connection: Ground certainly for safety